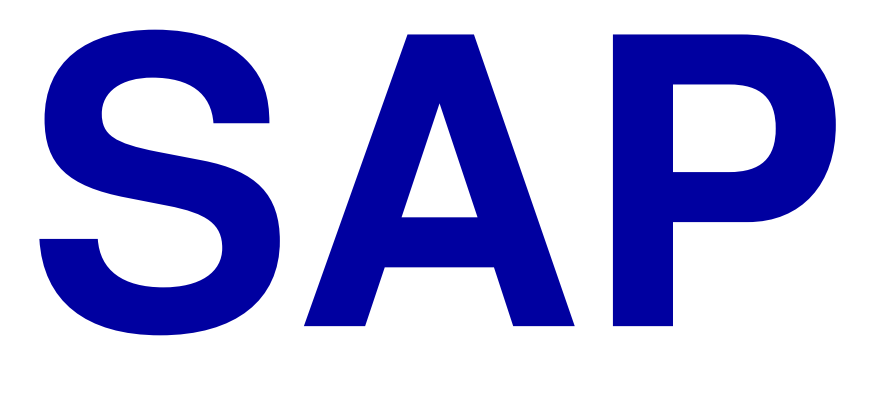

# **introducción**

SAP R/3 Enterprise, Junio 2003 mySAP Technology Components Release 6.20 (Support Package 09) Septiembre 2002

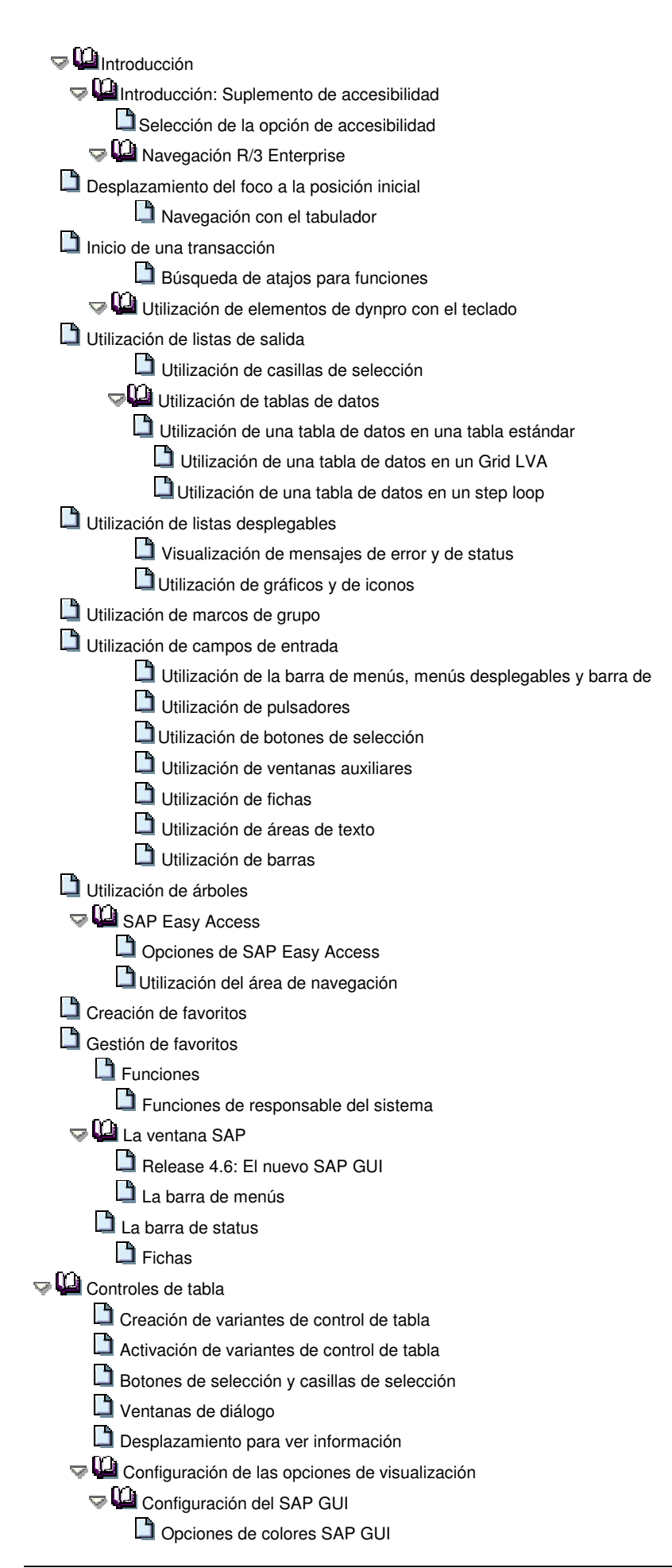

Sonido SAP GUI y opciones de animación **Vela** Configuración de la ventana SAP Salto automático entre campos **Posición del cursor y anchura** Creación de capturas de pantalla Diversos modos SAP Creación de un nuevo modo Creación de un nuevo modo y de una nueva tarea a la vez Cambio entre modos Terminación de un modo Arranque y cierre del Sistema SAP Inicio del Sistema SAP  $\bigcirc$   $\mathbf{Q}$  Entrada al sistema Conexión por primera vez  $\nabla$   $\blacksquare$  The SAP Logon **Adding and Editing Entries Manually** Adding a New Logon User Group Adding an Application Server Configuring the SAP Logon Claves de acceso Modificación de su clave de acceso **Accesos directos SAP** Creación de un acceso directo SAP Utilización de accesos directos SAP Session Manager **D** Desconexión ¿Cuáles son los pasos en una tarea típica? Acceso a tareas en el Sistema SAP Selección de menús y de funciones con el ratón Selección de menús y de funciones con el teclado Selección de tarea con códigos de transacción Búsqueda del código de transacción para la tarea que quiere come Búsqueda del código de transacción para la tarea actual Introducción de un código de transacción Selección de un código de transacción de la lista de historial  $\sqrt{\frac{1}{2}}$  Introducción de datos en una pantalla  $\blacktriangledown$   $\blacksquare$  Campos **Modos de inserción y de sobrescritura** Introducción de datos en un campo de entrada Modificación de los datos en un campo de entrada Desplazamiento entre campos Utilización del portapapeles Campos de entrada obligatorios  $\nabla$ **La** Retención y parametrización de datos Retención de datos en una pantalla Cancelación de todos los datos en una pantalla Grabación de los datos en una pantalla **Paso a tareas relacionadas T** Terminación de una tarea  $\bigtriangledown$ **L** Informes **E** Ejecución de un informe

Rizzardi Rolando Página 3

Búsqueda del nombre del informe que quiere ejecutar Búsqueda del nombre del informe actual Criterios de selección Introducción de valores para criterios de selección Variantes de report Creación de variantes de report Visualización de variantes de report disponibles Utilización de variantes de report  $\nabla$   $\blacksquare$  Salida de lista de informes Visualización e impresión de listas de informes La Listas Impresión desde el Sistema SAP Opciones de impresión del Sistema SAP **Pantalla de impresión**  $\overline{\mathbf{Q}}$  is Se han impreso mis órdenes? Utilización del control de salida Grabación de opciones de impresión estándar como valores de prop Ejecución en proceso de fondo Acceso al sistema de proceso de fondo  $\nabla$ U Planificación de jobs de fondo Planificación de jobs ABAP **PLA** Planificación de jobs estándar Identificación del job Indicación de un receptor Selección de una hora de inicio Indicación del programa de ejecución

Verificación del status de un job de fondo

## **Biblioteca SAP**

SAP R/3 Enterprise, Junio 2003 mySAP Technology Components, Release 6.20 (Support Package 09), Septiembre 2002

## **Introducción Suplemento de accesibilidad**

## **Objetivo**

Este documento está destinado a ayudar a usuarios SAP que requieren información sobre características de accesibilidad en SAP R/3 Enterprise. Incluye información de fondo tal como el entorno de software que se necesita para aprovecharse de las características de accesibilidad SAP y describe cómo utilizar las características de accesibilidad. Es un suplemento al documento de Introducción general, no una sustitución.

El público principal de este documento son usuarios SAP con discapacidades, incluidas discapacidades motoras y visuales. Este documento contiene información tanto para usuarios con discapacidades que utilizan tecnologías auxiliares como para aquellos que no utilizan tecnologías auxiliares pero necesitan acceso completo al teclado.

## **Notas de implementación**

Para asegurar la utilización accesible de R/3 Enterprise, debe tener el entorno de software descrito aquí. **Servidor:**

- Servidor ITS 6.20 (las modificaciones están disponibles también con el patch más reciente para ITS 6.10)
- R/3 Enterprise con un front end de HTML (SAPGUI para HTML)

#### **Mandante:**

- Windows NT
- Microsoft Internet Explorer 4.x o superior (SAP recomienda IE 5.x o superior)
- Se debe seleccionar la opción de accesibilidad. Para más información sobre la selección de la opción de accesibilidad, véase Selección de la opción de accesibilidad.
- Si se requiere un lector de pantalla: JAWS para Windows 4.x de Freedom Scientific
	- Si se requiere software de aumento de imagen en pantalla: Magic Version 6.2 de Freedom Scientific *Aunque SAP R/3 Enterprise pueda funcionar apropiadamente con otro software de tecnología auxiliar tal como otros lectores de pantalla u otros programas de aumento de imagen en pantalla, se pone a disposición en la actualidad el soporte SAP para las tecnologías auxiliares siguientes: JAWS para el lector de pantalla de Windows 4.x y el magnificador de pantalla Magic 6.2. El soporte de SAP JAWS supone que se utiliza el lector de pantalla con todas las parametrizaciones estándar.*

*Observe que en JAWS, los nombres técnicos de pulsadores R/3 aparecen también en la lista de enlaces, junto con cualquier enlace que pueda haber en la pantalla.*

# **Selección de la opción de accesibilidad**

Para utilizar las características de accesibilidad R/3 Enterprise, debe asegurar que se ha seleccionado la opción de accesibilidad.

## **P**... **rocedimiento**

 1. Para seleccionar la opción de accesibilidad, en la pantalla de entrada al sistema, asegúrese de que marca la casilla de selección de accesibilidad.

# **Navegación R/3 Enterprise**

Esta sección contiene información sobre la navegación en imágenes en pantalla R/3 Enterprise utilizando el teclado.

*Nota para usuarios de JAWS: SAP no recomienda utilizar el cursor PC virtual para la navegación general en imágenes en pantalla SAP. La utilización accesible de R/3 Enterprise está basada en la navegación utilizando el tabulador. Sin embargo, bajo circunstancias determinadas, será quizás apropiado pasar al modo de cursor de PC virtual de JAWS, por ejemplo si un campo de entrada no parece tener un rótulo y quiere explorar el área alrededor del campo para determinar si un rótulo está a su disposición. Se describen en este documento otras circunstancias específicas en las cuales es útil pasar al cursor PC virtual.*

#### **Proceso**

Para navegar en una pantalla R/3 Enterprise, comienza desplazando el foco a la posición inicial. Para moverse entre elementos de dynpro, utilice el tabulador. Para iniciar una transacción, puede navegar a ella utilizando los menús o puede indicar el código de transacción de la misma directamente en un campo de código de transacción. Finalmente, puede utilizar atajos para acceder a funciones en la pantalla.

# **Desplazamiento del foco a la posición inicial**

Al abrir por primera vez una pantalla de una aplicación SAP, el foco puede o no estar en el primer elemento de interfase de usuario en esa pantalla. Para asegurar que el foco está en la parte superior de la pantalla antes de que empiece a navegar, debe desplazar el foco a la posición inicial, que es el campo de dirección del browser.

## **P**... **rocedimiento**

 1. Para poner el cursor en el campo de dirección del browser al abrir por primera vez una pantalla, utilice el comando de tecla de Windows Ctrl+Tab.

#### **Resultado**

Esto pondrá el cursor en el campo de dirección del browser, desde donde puede comenzar a navegar a los elementos de interfase de usuario en la pantalla.

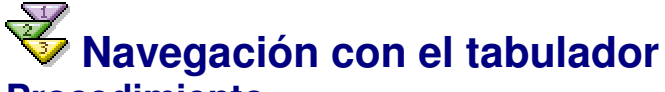

## **P**... **rocedimiento**

1. Cuando utilice R/3 Enterprise con la opción de accesibilidad seleccionada, para navegar entre elementos de interfase de usuario, utilice el tabulador. Utiliza el tabulador sin tener en cuenta si está utilizando o no tecnología auxiliar tal como un lector de pantalla o el magnificador de pantalla.

*Nota para usuarios de JAWS: Asegúrese de que está utilizando el modo de cursor de PC cuando navegue en una pantalla SAP.*

2. El orden general de las fichas en todas las aplicaciones SAP es de izquierda a derecha y de la parte superior a la inferior.

*En R/3 Enterprise, no puede navegar al texto independiente, a gráficos y a iconos que no están en pulsadores, rótulos o descripciones breves utilizando el tabulador. No se incluyen estos elementos en la cadena de ficha*

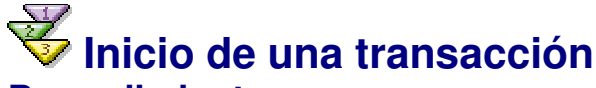

## **P**... **rocedimiento**

En R/3 Enterprise, para iniciar una transacción, selecciónela de un menú en la barra de menús o de un árbol de menús. Alternativamente, puede indicar un código de transacción para esa transacción en el campo de código de transacción (que se encuentra en la barra). A menudo, la indicación de un código de transacción es una forma mucho más rápida de acceder a la transacción. Para obtener información sobre los códigos de transacción que coinciden con las opciones de menú que quiere utilizar, consulte con el responsable del sistema.

*Nota para usuarios de JAWS: Al abrir por primera vez una pantalla R/3 Enterprise, cuando salta a la barra de menús, puede pulsar T para pasar directamente al campo de entrada de código de transacción.*

*La primera vez que acceda a la pantalla inicial de una transacción, SAP recomienda escuchar la pantalla completa en el modo de JAWS Decir todo para tener una visión de conjunto antes de navegar por la pantalla utilizando el tabulador.*

# **Búsqueda de atajos para funciones**

#### **Procedimiento**

Para buscar los atajos que existen para funciones determinadas en una pantalla R/3 Enterprise, abra el menú Funciones en la barra de menús. El menú Funciones pone a disposición una lista de todos los atajos que existen en esa pantalla.

# **Utilización de elementos de dynpro con el teclado**

Esta sección proporciona información sobre la navegación entre elementos de interfase de usuario en R/3 Enterprise utilizando el teclado, y sobre cómo ejecutar funciones. En los casos en que las características adicionales están a la disposición de usuarios que utilizan JAWS para Windows, esa información se proporciona también.

Aviso: La utilización de la tecla Esc en cualquier momento mientras trabaja en una transacción R/3 Enterprise provocará la finalización de la transacción y se perderá cualquier dato no salvado.

#### **Proceso**

El acceso a una pantalla R/3 Enterprise utilizando el teclado implica la utilización de los elementos siguientes:

- Listas de salida
- Casillas de selección
- Tablas de datos
- Listas desplegables
- Mensajes de error y de status
- Gráficos e iconos
- Marcos de grupo
- Campos de entrada
- Barra de menús, menús desplegables y barra de herramientas
- **Pulsadores**
- Botones de selección
- Ventanas auxiliares
- Fichas
- Áreas de texto
- Barras
- Árboles

# **Utilización de listas de salida**

Una lista de salida es un control que se usa para visualizar una tabla de datos, un árbol o una simple lista de posiciones.

*No se puede acceder a las barras de desplazamiento en una lista de salida mediante el teclado. Sin embargo, se pueden utilizar los pulsadores situados sobre los datos en una lista de salida que puede usar para desplazarse por las líneas y las páginas de la lista de salida.*

**Para usuarios de JAWS:** Cuando salta a una lista de salida, JAWS anuncia que está entrando en una lista de salida. En este momento, pase al cursor PC virtual de JAWS para navegar en el texto de la lista de salida.

# **Utilización de casillas de selección**

Cuando salta a una casilla de selección, si ésta está activada, puede marcarla o desactivarla utilizando la barra de espaciado.

**Para usuarios de JAWS:** JAWS anuncia el rótulo de la casilla de selección, le dice si está marcada o desactivada actualmente y si está invalidada (inutilizable).

## **Utilización de tablas de datos**

Se crean tablas de datos R/3 Enterprise utilizando varios controles de programación diferentes, incluidas tablas estándar, Grid LVA y step loop. Según el control usado para crear una determinada tabla de datos, los avisos de navegación de teclado y de lector de pantalla difieren ligeramente.

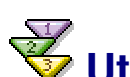

## **Utilización de una tabla de datos en una tabla estándar**

Cuando salta a una tabla de datos en una tabla estándar, puede navegar entre las celdas de datos utilizando el tabulador. Utiliza el elemento en la celda de tabla (campo de entrada, casilla de selección, lista desplegable, pulsador, etc.) de la misma manera que lo utiliza en otra parte de la pantalla.

**Para usuarios de JAWS:** Cuando salta a una tabla de datos, JAWS anuncia que está entrando en una tabla, le dice cuántas líneas tiene la tabla, cuántas líneas se visualizan en la actualidad y cómo omitir la tabla.

Cuando salta dentro de la línea de cabecera de columna, JAWS anuncia que está entrando en la línea de cabecera. Cuando salta a una cabecera de columna en la línea, JAWS anuncia que es una cabecera de columna y le dice el nombre de la cabecera. Cuando salta fuera de la línea de cabecera de columna, JAWS anuncia que está saliendo de la línea de cabecera.

Cuando salta a una celda de datos, JAWS anuncia el contenido de la celda (si hay alguna a su disposición), le dice si la Ayuda para entradas está a su disposición (suponiendo que esto es un campo de entrada y la Ayuda para entradas está a su disposición) y le informa si la celda está invalidada (inutilizable).

Cuando está en una celda de datos en la tabla de datos, puede utilizar el cursor PC virtual de JAWS para determinar la cabecera de columna correspondiente a esa celda de datos. Para ello, mientras se encuentra en el modo de cursor de PC virtual, pulse Alt + Ctrl + NumPad 5.

Cuando salta fuera de la tabla de datos por completo, JAWS anuncia que está saliendo de la tabla.

## **Utilización de una tabla de datos en un Grid LVA**

Las tablas de datos en Grid LVA se comportan igual que las tablas de las tablas estándar, salvo que si está utilizando JAWS, el lector de pantalla anuncia que está entrando y saliendo de un Grid LVA en vez de anunciar que está entrando y saliendo de una tabla, y pone a su disposición información adicional e instrucciones.

# **Utilización de una tabla de datos en un step loop**

Las tablas de datos en step loop se comportan igual que las tablas de las tablas estándar, con las excepciones siguientes:

- Si está utilizando JAWS, el lector de pantalla anuncia que está entrando y saliendo de un step loop en vez de anunciar que está entrando y saliendo de una tabla.
- Si está utilizando JAWS, cuando salta a una celda de datos, JAWS anuncia las cabeceras de columna y de línea, así como el contenido de la celda (si hay alguno a su disposición), le dice si la Ayuda para entradas está a su disposición (suponiendo que es un campo de entrada y la Ayuda para entradas está a su disposición) y le informa si la celda está invalidada (inutilizable).

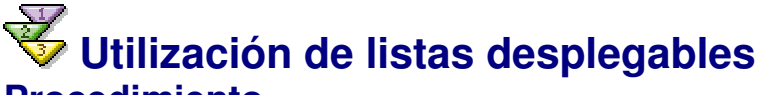

## **Procedimiento**

Cuando salta a una lista desplegable, si ésta está activada, proceda como se indica a continuación:

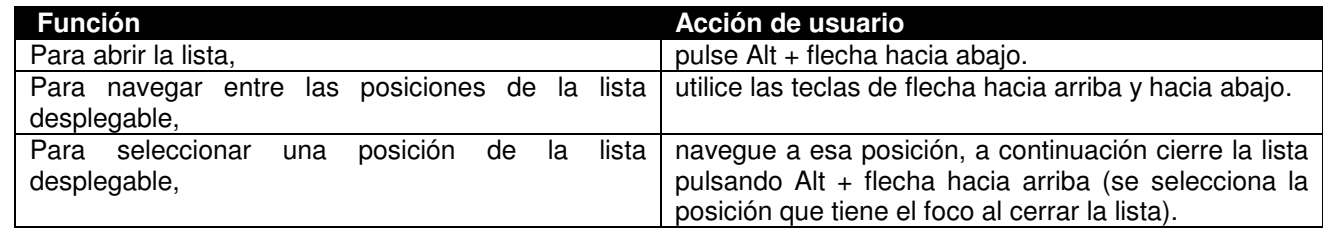

**Para usuarios de JAWS:** JAWS anuncia el rótulo de la lista desplegable, cuántas posiciones hay en la lista, qué posición de la lista está actualmente seleccionada y si la lista está invalidada (inutilizable).

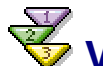

## **Visualización de mensajes de error y de status**

En R/3 Enterprise, con la opción de accesibilidad seleccionada, se identifican activamente mensajes de error y de status al usuario en ventanas de diálogo de browser. Además, todos los mensajes aparecen en la barra de status de R/3 Enterprise en la parte inferior de la pantalla (observe que no se trata de la barra de status del browser).

# **Utilización de gráficos y de iconos**

En R/3 Enterprise, no puede saltar a gráficos o a iconos que no estén en pulsadores. Sin embargo, se usan muy pocos de estos gráficos o iconos para transmitir el significado.

# **Utilización de marcos de grupo**

Un marco de grupo es un elemento de interfase de usuario SAP que agrupa varios elementos de interfase de usuario. Es similar a un marco, aunque no es un marco de HTML estándar.

**Para usuarios de JAWS:** Cuando salta a un marco de grupo, JAWS anuncia que está entrando en un marco de grupo y le comunica su título; igualmente, le informa sobre cómo omitir el marco de grupo. Cuando salta fuera del marco de grupo, JAWS anuncia que está saliendo de él.

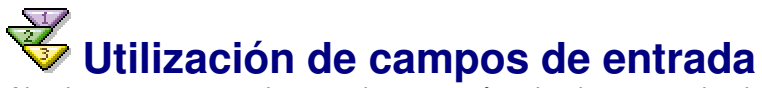

Al saltar a un campo de entrada que esté activado, se pueden introducir datos según sea necesario.

**Para usuarios de JAWS:** Cuando salta a un campo de entrada único, JAWS anuncia el rótulo del campo de entrada, la descripción breve si hay una disponible, cómo acceder a la Ayuda para entradas si está disponible y si el campo está invalidado (inutilizable).

Cuando salta a un campo de entrada que sea el primero en una serie de campos de entrada asociados con una etiqueta individual, JAWS anuncia el denominador de campo y cómo acceder a la Ayuda para entradas si está a su disposición, a continuación le dice que el rótulo tiene el número X de campos de entrada asociados con él y que es el primer campo de entrada. Anuncia también la descripción breve, si hay alguna, y si el campo está invalidado (inutilizable). Para todos los campos de entrada posteriores asociados con ese rótulo, JAWS anuncia únicamente de qué número de campo de entrada se trata (segundo, tercero, etcétera).

## **Ejemplo**

Si hubiera dos campos de entrada con un rótulo único y común "país", cuando salta al primer campo de entrada, JAWS anunciaría *"País este campo tiene dos campos de entrada primer campo de entrada tratar teclee un texto"*. Cuando salta al segundo campo de entrada, JAWS anunciaría *"segundo campo de entrada tratar teclee un texto"*.

# **Utilización de la barra de menús, menús desplegables y barra de herramientas**

### **Procedimiento**

Cuando salta a la barra de menús, para utilizar los menús, proceda como se indica a continuación:

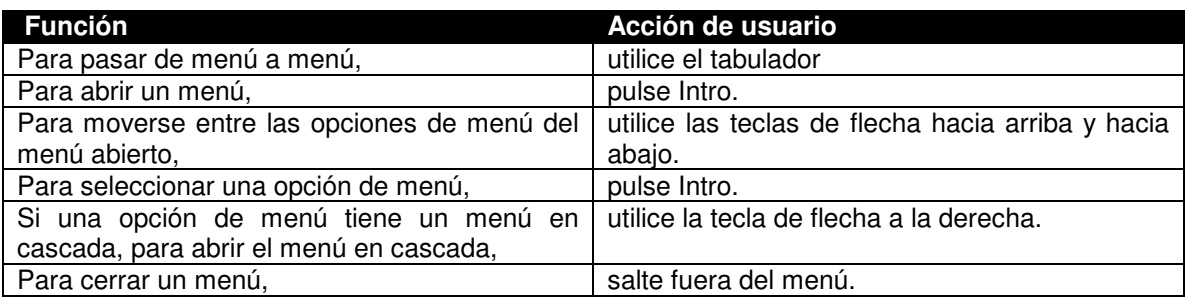

Cuando salta a la barra, puede navegar entre las posiciones de la barra utilizando el tabulador. Utiliza las posiciones de la barra (campo de entrada, pulsadores, etc.) de la misma manera que las utiliza en otra parte en la pantalla.

Tiene la opción de omitir la barra de menús y la barra completas. Cuando salta a la barra de menús (y el foco está en la barra de menús), pulse S para omitir.

**Para usuarios de JAWS:** Cuando salta a la barra de menús y a la barra, JAWS anuncia que está entrando en los menús y en la barra de herramientas y le dice cómo omitir la barra de menús y la barra completas; le dice también que puede pasar directamente al campo de entrada de código de transacción para indicar un código de transacción directamente. Cuando salta otra vez, JAWS anuncia que está entrando en la sección de menú y le dice cómo abrir los menús individuales.

Cuando salta a un menú, JAWS anuncia el nombre de menú y le dice que es un menú. Le dice también si el menú está invalidado (inutilizable).

Cuando salta a una opción de menú en un menú abierto, JAWS anuncia el nivel de menú y el nombre de la opción de menú, así como si está invalidada (inutilizable), y le dice si la opción de menú tiene un menú en cascada.

Cuando salta fuera de la barra de menús, JAWS anuncia que está saliendo de la sección de menú. Cuando salta fuera de la barra, JAWS anuncia que está saliendo de los menús y de la barra de herramientas.

# **Utilización de pulsadores**

Cuando salta a un pulsador, puede ejecutar la función del pulsador pulsando Intro.

**Para usuarios de JAWS:** Cuando salta a un pulsador, JAWS anuncia el rótulo de texto del pulsador y si está invalidado (inutilizable). Si hay un atajo para el pulsador, esto se anuncia también.

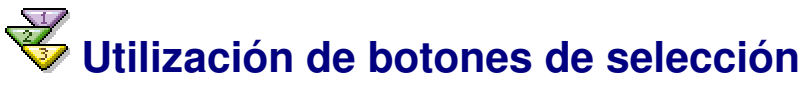

Cuando salta dentro de un conjunto de botones de selección permitidos, salta siempre al botón de selección actualmente seleccionado. Para moverse entre los botones de selección del conjunto, utilice las teclas de flecha hacia arriba y hacia abajo. Observe que al moverse a un botón de selección diferente se activa ese botón de selección. Para salir del conjunto de botones de selección, pulse el tabulador (el botón de selección que tenga el foco al salir del conjunto permanece seleccionado).

Cuando salta dentro de un conjunto de botones de selección desactivados, se puede mover entre los botones de selección del conjunto utilizando el tabulador.

**Para usuarios de JAWS:** Cuando salta a un botón de selección, JAWS anuncia el rótulo del botón de selección y le dice que está marcado. Si el botón de selección está desactivado, JAWS se lo anuncia y le dice si está marcado o no.

# **Utilización de ventanas auxiliares**

Puede utilizar el tabulador para moverse entre elementos en ventanas auxiliares.

**Para usuarios de JAWS:** Cuando salta a una ventana auxiliar, JAWS anuncia que está entrando en ella. Cuando salta fuera de la ventana auxiliar, JAWS anuncia que está dejando la ventana auxiliar.

# **Utilización de fichas**

### **Procedimiento**

Al utilizar fichas R/3 Enterprise, hay varias maneras de desplazarse y de activar las fichas, según la tecnología de acceso que utilice.

**Teclado solamente, usuarios que utilicen el teclado:** Cuando salta a una ficha, proceda como se indica a continuación:

1. Salte hasta que alcance el pulsador de selección de ficha.

 2. Active el pulsador de selección de ficha pulsando Intro. Aparece un menú desplegable que contiene todos los nombres de ficha.

3. Para navegar entre los nombres de ficha, utilice las teclas de flecha hacia arriba y hacia abajo.

 4. Para seleccionar un nombre de ficha, pulse Intro. La ficha seleccionada pasa a ser la ficha activa y se abre esa etiqueta.

5. Para salir de la ficha, salte hasta el final de la etiqueta activa.

#### **Usuarios que utilizan Magic con un ratón:**

- Para activar una ficha, haga clic en el nombre de la misma.
- Para visualizar fichas ocultadas, haga clic en el pulsador de selección de ficha. Aparece un menú en cascada que contiene todos los nombres de ficha. Para seleccionar un nombre de ficha, haga clic en él dentro del menú en cascada.

**Usuarios de JAWS:** Cuando salte a una ficha, proceda como se indica a continuación:

- Para moverse entre fichas, utilice el tabulador.
- Para activar una ficha, pulse Intro.
- Para salir de la ficha, debe saltar hasta el final de la etiqueta activa.

Cuando salta a la ficha, JAWS anuncia que está entrando en ella y le comunica su nivel.

Cuando salta a una ficha, JAWS anuncia el nombre de ficha y le dice si es la ficha activa.

Cuando salta fuera de la etiqueta activa, JAWS anuncia que está dejando la ficha.

# **Utilización de áreas de texto**

Cuando salta a un área de texto, si esa área está activada, puede introducir texto según sea necesario. Para usuarios de JAWS: JAWS anuncia el rótulo del área de texto y le dice que está entrando en un área de texto, así como si ésta está invalidada (inutilizable).

# **Utilización de barras**

Cuando salta a una barra, puede navegar entre las posiciones de la barra utilizando el tabulador. Utiliza las posiciones de la barra (pulsadores, campos de entrada, etc.) de la misma manera que las utiliza en otra parte en la pantalla.

**Para usuarios de JAWS:** Cuando salta a una barra, JAWS anuncia que está entrando en ella. Cuando salta fuera de la barra, JAWS anuncia que está saliendo de ella.

# **Utilización de árboles**

## **Procedimiento**

Cuando salte a un árbol, proceda como se indica a continuación:

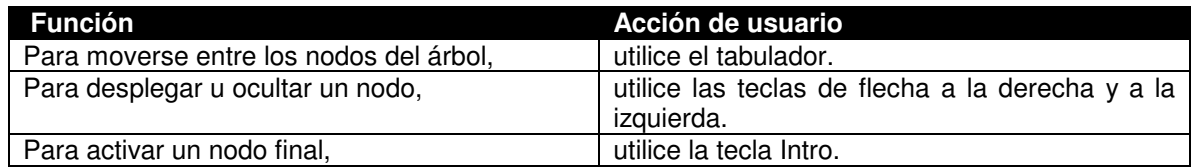

**Para usuarios de JAWS:** Cuando salta al árbol, JAWS anuncia que está entrando en él.

Help

Si el árbol es una tabla en forma de árbol (una tabla con líneas expandibles y plegables) y tiene cabeceras de columna, cuando salta a una cabecera de columna de la tabla en forma de árbol, JAWS anuncia el nombre de la cabecera y le dice que es una cabecera de columna de árbol.

Cuando salta a un nodo del árbol, JAWS anuncia el nivel del nodo y le dice si está desplegado o plegado. Cuando salta otra vez, le dice el rótulo de nodo. Si el nodo es final, no se hace ningún anuncio relativo a si el nodo está desplegado o plegado.

Cuando salta fuera del árbol, JAWS anuncia que está saliendo de él.

# **SAP Easy Access**

El nuevo *menú de usuario* **SAP Easy Access** es el punto de entrada específica de usuario en el Sistema SAP.

El menú de usuario contiene únicamente aquellas posiciones, tales como transacciones, informes y direcciones Web, que necesita para realizar sus tareas diarias.

Si su responsable del sistema ha definido un menú de usuario, éste aparece cuando entra al sistema.

*Si no se le ha asignado un menú de usuario o necesita acceder a posiciones que no se hallan en su menú de usuario:*

- **Abra el menú SAP** seleccionando *Menú* → *Menú SAP*. Se le presenta ahora un resumen completo del Sistema SAP con el que está trabajando en la actualidad. Utilice el área de navegación para navegar a las posiciones que necesita.
- O, **póngase en contacto con el responsable del sistema**. Véase Funciones de responsable del sistema.

En la pantalla inicial SAP Easy Access, puede también:

- Crear una lista de favoritos compuesta de las transacciones, de los ficheros y de las direcciones Web que utiliza con mayor frecuencia
- Pasar a SAP Business Workplace, si está utilizando Work items. Véase *I*Trabajo con el Business Workplace.

# **Opciones de SAP Easy Access**

#### **Procedimiento**

Para realizar parametrizaciones de **SAP Easy Access**, seleccione *Deta* ventana de diálogo:

Aquí, puede indicar si:

- Sus favoritos deberían aparecer antes o después del menú
- Debería aparecer únicamente sus favoritos, y no el menú
- Los nombres técnicos de opciones de menú deberían aparecer en el área de navegación
- El gráfico **SAP Easy Access** debería aparecer en la parte derecha de la pantalla.

*Puede suprimir este gráfico arrastrando la barra partida desde el centro al extremo derecho de la pantalla. Para desactivar el gráfico completamente, seleccione* No visualizar imagen*.*

Puede definir también si debe aparecer un usuario o un menú SAP. Para hacer esta parametrización, seleccione *Menú* → *Menú de usuario* o *Menú* → *Menú SAP*.

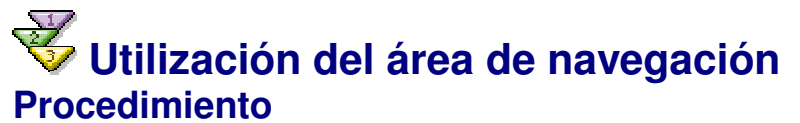

Puede desplegar y plegar menús en el **área de navegación** seleccionando las flechitas hacia abajo a la izquierda de las opciones de menú, como en el ejemplo que se muestra a continuación:

Para abrir una aplicación en el área de navegación:

- Haga doble clic en su nodo o
- Seleccione *Intro* o

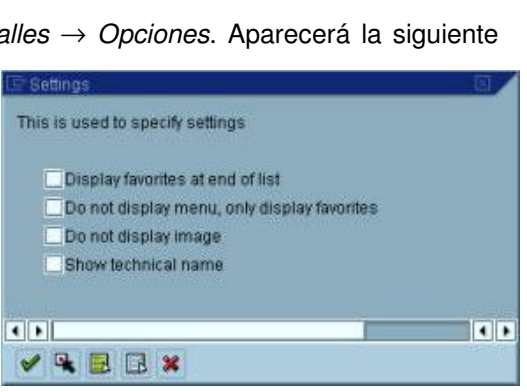

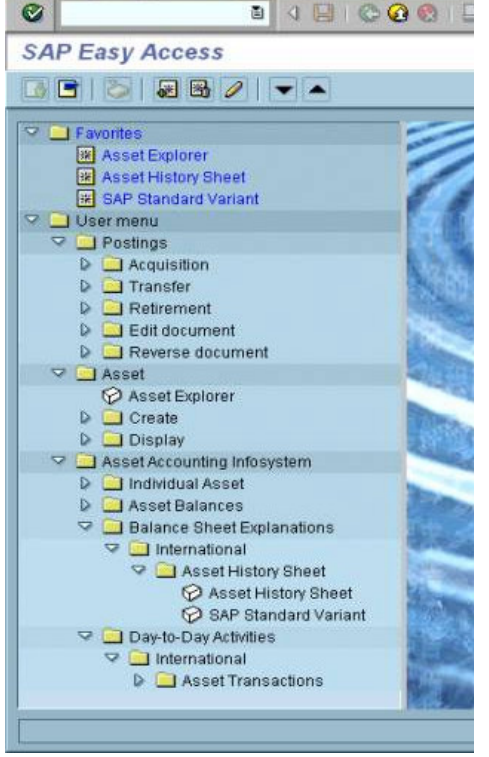

Edit Favorites Extras

#### **Introducción SAP R/3**

#### • Seleccione *Tratar* → *Ejecutar*

Para ejecutar una aplicación en una nueva sesión, seleccione *Tratar*

→ *Ejecutar en la nueva ventana*.

*Puede acceder a los comandos y funciones más importantes en el área de navegación abriendo el menú contextual. Para abrir el menú contextual, coloque el cursor en cualquier posición en la barra de menús y haga clic en el botón derecho del ratón.*

## **Creación de favoritos**

En **SAP Easy Access,** puede crear una lista de favoritos que contenga:

- **Operaciones**
- **Ficheros**
- Direcciones Web

#### **Procedimiento**

#### **Inserción de una posición del menú de usuario o estándar SAP**

Utilice el arrastrar y soltar:

- 1. Seleccione una opción de menú ejecutable utilizando el ratón y mantenga el botón del ratón pulsado.
- 2. Arrastre la posición a la posición deseada en su lista de favoritos y libere el botón del ratón.
	- 3. La nueva posición aparece debajo de la posición donde la soltó.

O, utilice la barra de menús:

- 1. Seleccione una posición ejecutable en el menú de usuario.
- 2. Seleccione *Favoritos* → *Añadir.*
- 3. La nueva posición aparece al final de la lista.

#### **Inserción de una transacción** ...

- 1. Seleccione *Favoritos* → *Insertar transacción.*
- 2. Aparecerá la siguiente ventana de diálogo:
- 3. Indique el código de transacción y seleccione *Continuar*.
- 4. La nueva posición aparece al final de la lista y se etiqueta automáticamente con el nombre de transacción.

#### **Inserción de una dirección Web o de un fichero** ...

1. Seleccione *Favoritos → Enlace* 2. Aparecerá la siguiente

ventana de diálogo:

 3. Indique un nombre y la dirección Web o el nombre de fichero y seleccione *Continuar*.

> La dirección Web debería comenzar con http://.. *.* EJEMPLO: http://www.sap.com

• El nombre de fichero debería tener el formato: *X:\nombre de fichero\vía de acceso del fichero*. EJEMPLO: *C:\Texts\SAP.doc.* Puede utilizar únicamente esta función si puede acceder a ficheros locales desde su browser de navegación en Web.

# **Gestión de favoritos**

SAP Easy Access permite que organice sus favoritos mediante:

- La creación de carpetas en la lista de favoritos
- El desplazamiento, cambio de nombre o borrado de favoritos y carpetas

## **Procedimiento**

#### **Inserción de carpetas** ...

- 1. Seleccione *Favoritos* → *Crear carpeta en la lista favoritos.*
- 2. Aparece una ventana de diálogo. Indique un nombre y seleccione *Continuar*.
- 3. La nueva carpeta aparece debajo del favorito actualmente seleccionado.

#### **Desplazamiento de favoritos y carpetas**

Para desplazar favoritos o carpetas **dentro de** un nivel de jerarquía:

- 1. Seleccione el favorito o la carpeta que quiere desplazar.
- 2. Seleccione *Favoritos* → *Desplazar* → *Arriba/abajo; o* seleccione *Desplazar favoritos hacia abajo /Desplazar favoritos hacia arriba.*

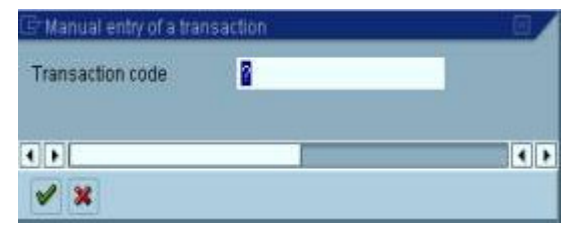

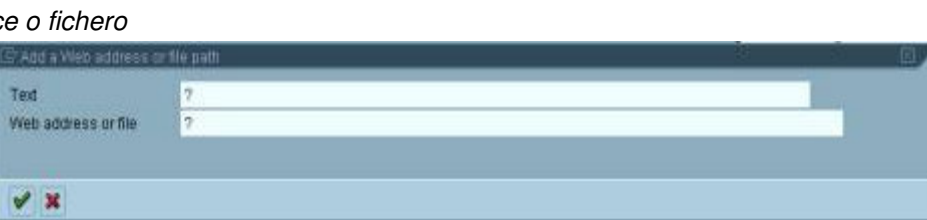

SAP standard menu  $\triangleright$   $\square$  Office C Cogistics Materials management D Purchasing **D** Inventory management

**I** Favoritos

3. Repita este paso hasta que el favorito o la carpeta esté donde desea.

Para desplazar favoritos o carpetas **entre** niveles de jerarquía, utilice el arrastrar y soltar:

- 1. Seleccione el favorito o la carpeta con el ratón y mantenga el botón del ratón pulsado.
- 2. Arrastre el favorito o la carpeta a la posición deseada en la lista de favoritos y libere el botón del ratón.
- 3. El favorito o la carpeta aparece debajo de la posición donde lo soltó.

#### **Renombramiento de favoritos y carpetas** ...

- 1. Seleccione los favoritos o las carpetas que quiere renombrar.
- 2. Seleccione *Favoritos* → *Modificar.*
- 3. Aparece una ventana de diálogo. Indique un nombre nuevo y seleccione *Continuar*.
- O:

Del menú contextual, seleccione *Modificar favoritos*. Para abrir el menú contextual, haga clic en el botón derecho del ratón.

#### **Cómo borrar favoritos y carpetas** ...

1. Seleccione los favoritos o las carpetas que quiere borrar.

- 2. Seleccione *Favoritos* → *Borrar.*
- O:

Del menú contextual, seleccione *Borrar favoritos*. Para abrir el menú contextual, haga clic en el botón derecho del ratón.

*Cuando quita un favorito de su lista de favoritos, no está borrando realmente el fichero respectivo, el programa o la transacción; está eliminando solamente un enlace a esa posición determinada.*

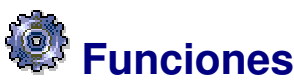

Las funciones son conjuntos de actividades utilizadas en escenarios empresariales. Los usuarios acceden a las transacciones, a los informes o a las aplicaciones basadas en la Web a través de menús de usuario. El estándar SAP contiene un gran número de funciones predefinidas.

Cuando se atribuye una función a un usuario, el menú para esa función aparece cuando el usuario entra al sistema. Se asegura también la integridad de datos comerciales por la asignación de funciones. Se crean perfiles de autorización que especifican las actividades de usuarios en el Sistema SAP, según las actividades en las funciones.

El workplace mySAP.com proporciona a los usuarios un portal mediante un browser de navegación en Web para realizar sus tareas. Se pueden asignar funciones aquí también.

El usuario puede modificar las funciones asignadas a él o a ella según sea necesario. Puede, por ejemplo, crear y gestionar favoritos.

El responsable del sistema puede hacer a medida el menú de usuario según los requisitos personales de cada usuario, añadiendo o borrando entradas de menú.

Para más información sobre funciones de responsable del sistema específicas de la función, véase Funciones de responsable del sistema.

# **Funciones de responsable del sistema**

Hay varias maneras en las cuales el responsable del sistema puede definir menús de usuario para el personal de una empresa.

Puede:

- Asignar directamente funciones a un usuario
- Modificar y asignar funciones
- Crear funciones

Si tiene autorización de responsable del sistema, **SAP Easy Access** proporciona funciones adicionales que le permiten:

- Llamar menús de funciones y asignar usuarios a los menús
- Crear funciones

A continuación se muestra una pantalla inicial de **SAP Easy Access** de ejemplo para responsables del sistema. La barra de pulsadores contiene opciones adicionales.

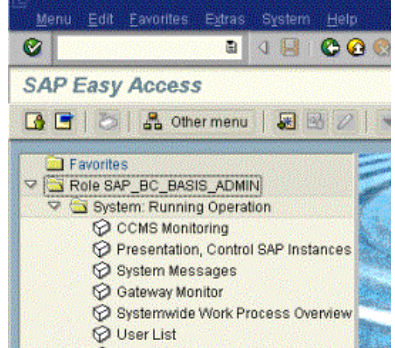

## **Actividades**

Para visualizar un menú de funciones, seleccione *Otro menú.* En la ventana de diálogo que aparece, se muestra una lista de todas las funciones incluidas en el Sistema SAP. Si selecciona una función, se mostrará.

Si la función seleccionada se corresponde con las actividades de un miembro del personal, seleccione *Asignar usuario.* En la pantalla siguiente, indique el ID del usuario.

El sistema le pregunta a continuación si quiere crear un perfil de autorización. Si selecciona *Sí,* el sistema asigna al usuario las autorizaciones para la función.

Para mostrar más información sobre la función seleccionada, seleccione *Documentación.*

Para crear funciones, seleccione *Crear rol* o inicie la transacción PFCG *Actualización de rol* como responsable del sistema.

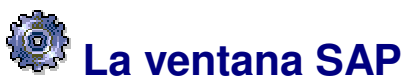

La ventana SAP es la interfase de usuario al Sistema SAP. **Funcionalidad**

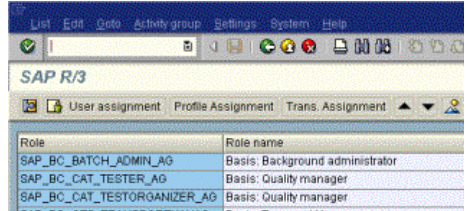

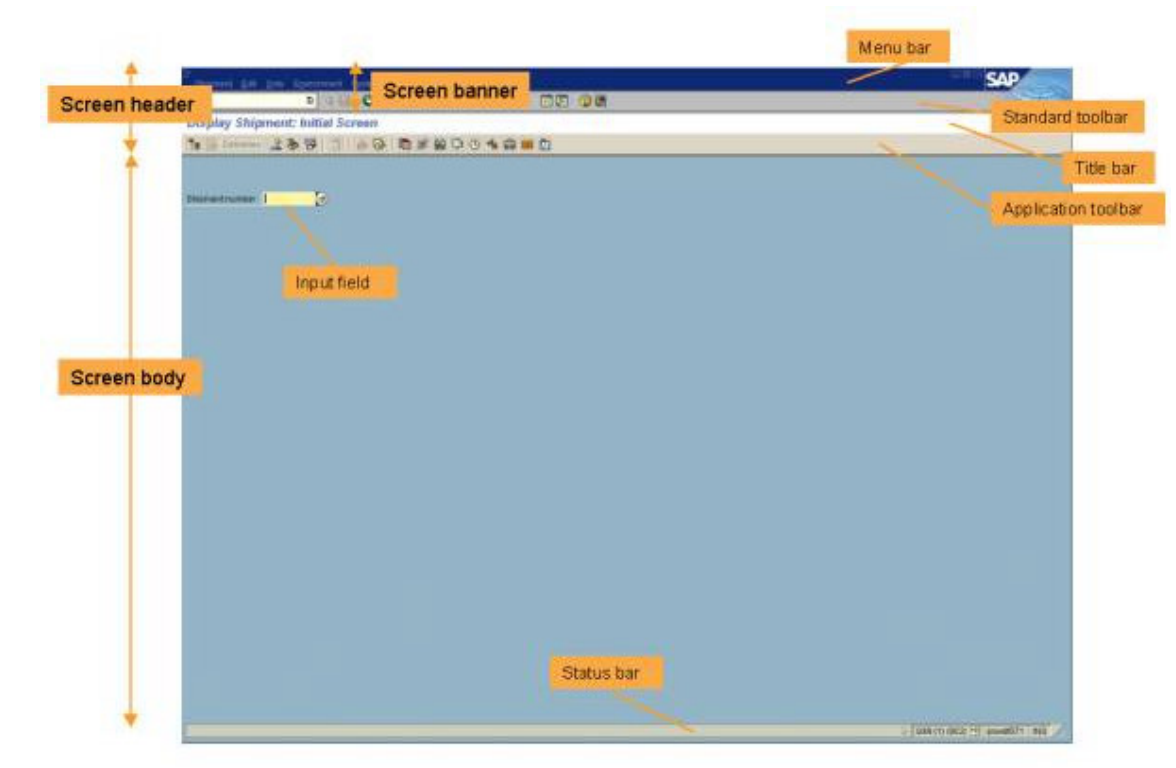

A continuación se muestran los elementos de una ventana SAP normal:

La **barra de herramientas** contiene pulsadores para realizar acciones comunes tales como *Grabar* e *Intro*.

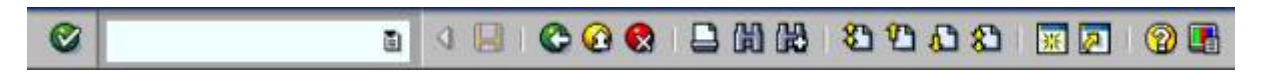

A continuación se enumeran las funciones asignadas a la barra de herramientas:

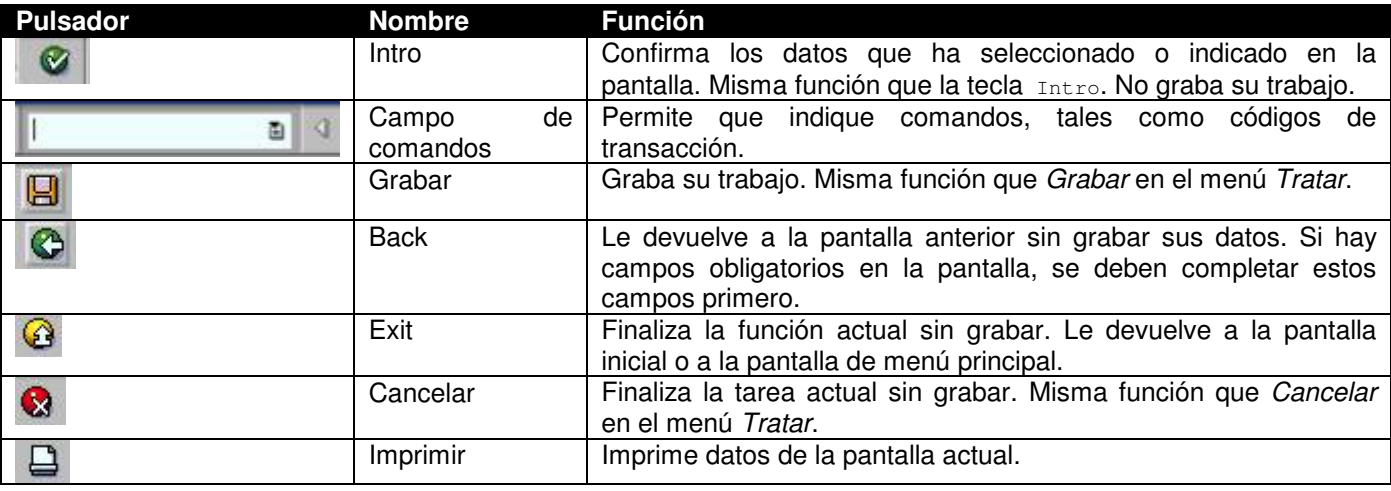

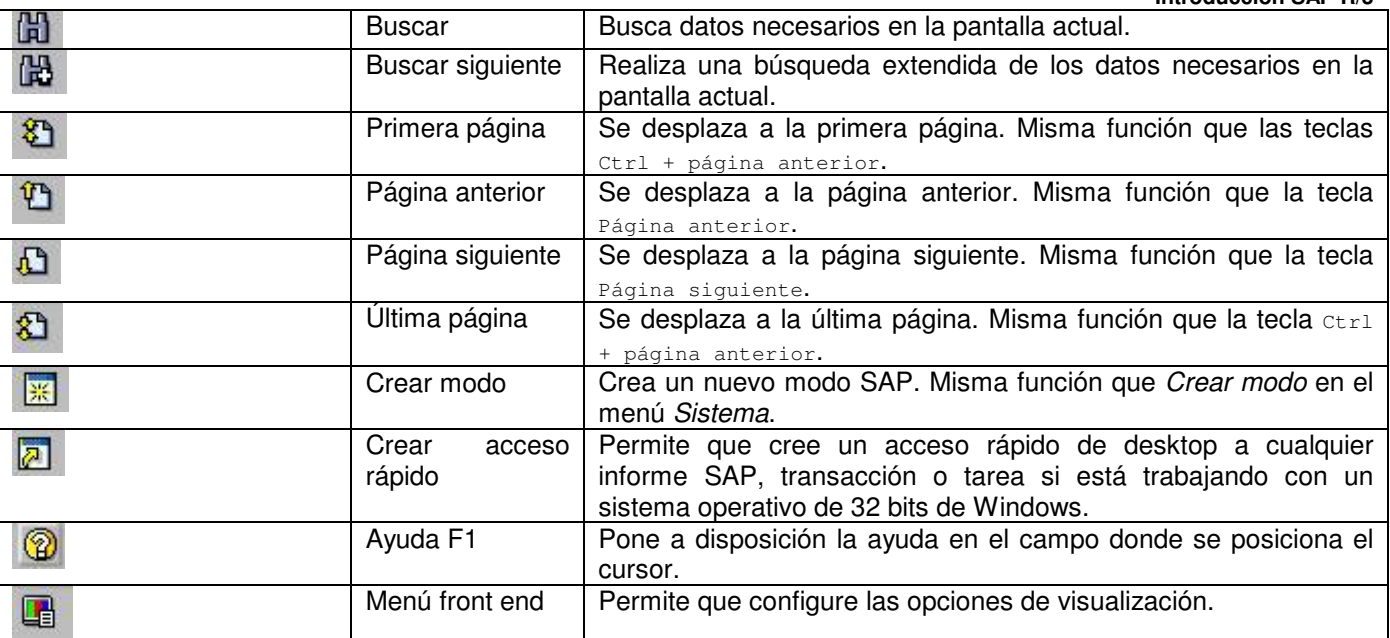

Según sus acciones mientras trabaja con el Sistema SAP, se puede ver también:

- Botones de selección y casillas de selección. Para más información, véase Botones y casillas de selección.
	- Ventanas de diálogo. Para más información, véase Ventanas de diálogo.

# **Release 4.6: El nuevo SAP GUI**

## **Definición**

La interfase gráfica de usuario SAP (SAP GUI) consta de las características técnicas que le permiten intercambiar información con el Sistema SAP (indicando datos, seleccionando funciones, etcétera). Para el release 4.6, SAP ha hecho modificaciones extensas en el diseño SAP GUI.

## **Uso**

#### **Nuevas opciones de visualización**

En las características rediseñadas se incluyen:

- Fonts y colores de texto
- Esquemas de colores
- Sonido y opciones de animación
- Opciones adicionales para la representación de datos

## **Estructura**

El nuevo SAP GUI consta de dos áreas de pantalla principales.

• **Cabecera de la ventana**

La cabecera de la ventana consiste en:

- o Barra de menús
- Barra de herramientas
- Barra de título
- Barra de pulsadores
- **Cuerpo de la pantalla**

El cuerpo de la pantalla es el área entre la cabecera de la ventana y la barra de status.

Se muestra a continuación un ejemplo típico de una pantalla SAP (aquí, la pantalla inicial SAP Easy Access) con el nuevo SAP GUI:

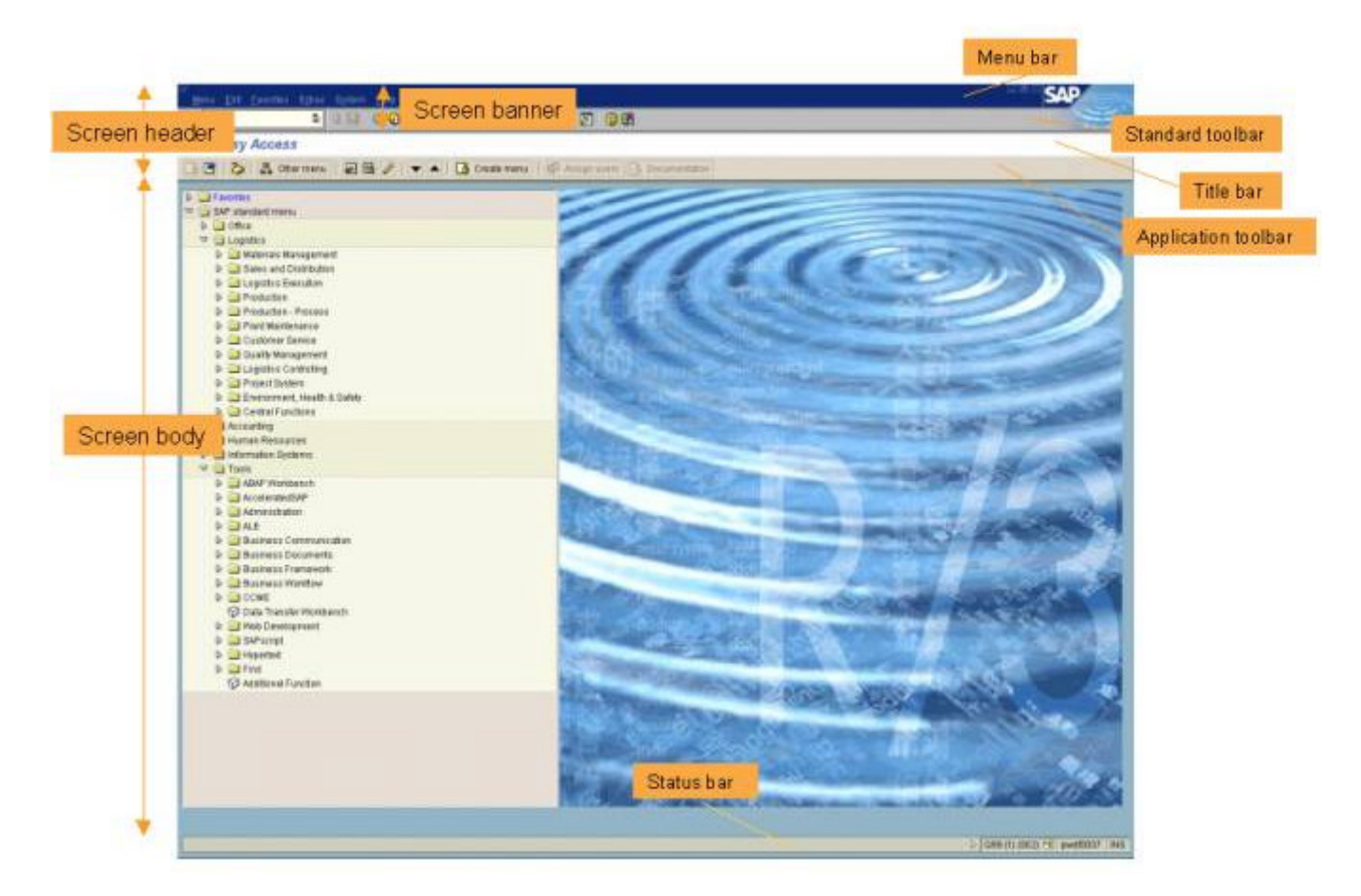

#### **Cambios en la cabecera de la ventana Titular de la ventana**

En releases anteriores, la *barra de título* y la *barra de menús* estaban en la parte superior de la ventana R/3. A partir del release 4.6, un *titular de la ventana* reemplaza estos dos elementos. El titular de la ventana consiste en:

#### • **Barra de menús**

#### *Pulsadores de interacción GUI*

Los pulsadores *Minimizar, Maximizar* y *Cerrar* ya no están en la esquina superior derecha. Ahora se encuentran ligeramente a la izquierda, al lado del logotipo SAP:

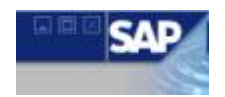

Puede también buscar estas opciones de interacción GUI en el menú desplegable que aparece cuando selecciona  $\mathbb{F}$  en la esquina superior izquierda.

#### • **Barra de herramientas**

#### *Campo de comandos*

Por defecto, el campo de comandos está cerrado. Para visualizarlo, seleccione la flecha a la izquierda del icono *Grabar*: .

面

Aparece el campo de comandos:

Para suprimirlo, seleccione la flecha a la derecha (exterior) del campo.

ē, Para visualizar una lista de las transacciones que utilizó por última vez, seleccione la flechita hacia abajo en el final a la derecha del campo.

• **Otras características**

En la esquina superior derecha, la animación de rizo indica la **actividad de solicitud de datos**: **.** Esto se visualizó previamente por una modificación de color en los campos de status.

#### **Cambios en el cuerpo de la pantalla Elementos de dynpro y layout**

- Los *elementos de dynpro* (marcos de grupo, pulsadores, barras de desplazamiento, etcétera) tienen un nuevo diseño.
- El *formato de pantalla* se ha modificado. Por ejemplo, un líder de ficha guía ahora el ojo de nombres de campo a campos y se resaltan más las áreas de pantalla importantes.
- Anteriormente se identificaban los *campos de entrada obligatoria* por un signo de interrogación dentro del

campo. Ahora tienen un icono de marca de verificación en el final a la izquierda: **区** 

#### **Barra de status**

- **Identificación de mensaje de sistema** *(extremo izquierdo)*
	- identifica mensajes de error.
	- identifica mensajes de sistema de afirmativo.
- **Campos de status** *(extremo derecho)*

D Q9Y (1) (002) 图 pwdf0070 INS Por defecto, los campos de status aparecen al extremo derecho:

Para suprimir estos campos, seleccione la flecha que señala a la derecha:

Cuando se suprimen los campos, la flecha señala en el otro sentido:

Para visualizar los campos de status, seleccione la flecha que señala a la izquierda: <a> **Iconos**

SAP ha modificado el diseño gráfico de todos los iconos utilizados en el Sistema SAP.

#### **Cambios en elementos de operación GUI**

SAP ha modificado también el diseño de elementos de dynpro tales como árboles, tablas y fichas.

#### **Principios de interacción GUI**

Los principios de interacción GUI, tales como minimización, maximización, cancelación y menús desplegables, permanecen inalterados.

## **La barra de menús**

Los menús permiten que busque una transacción específica cuando no sabe el código de transacción. Se organiza el menú según la tarea que está haciendo en el Sistema SAP.

Los menús son desplegables, es decir, cuando selecciona una opción de menú, aparecen las otras opciones. A continuación se muestra una barra de menús típica en el Sistema SAP:

Storage bin Edit Goto System Help

## **Funcionalidad**

Los menús siguientes son estándar en cada pantalla SAP:

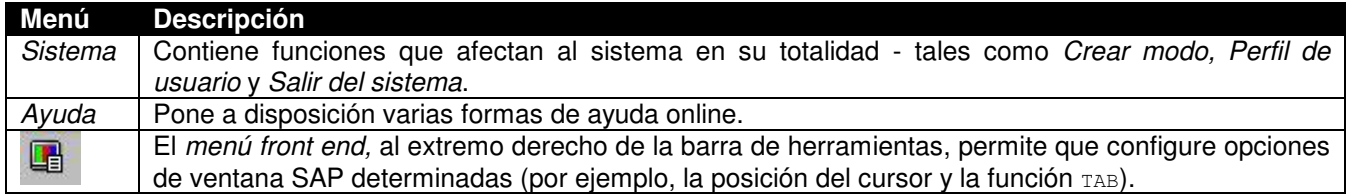

Los menús siguientes son estándar en la mayor parte de aplicaciones SAP:

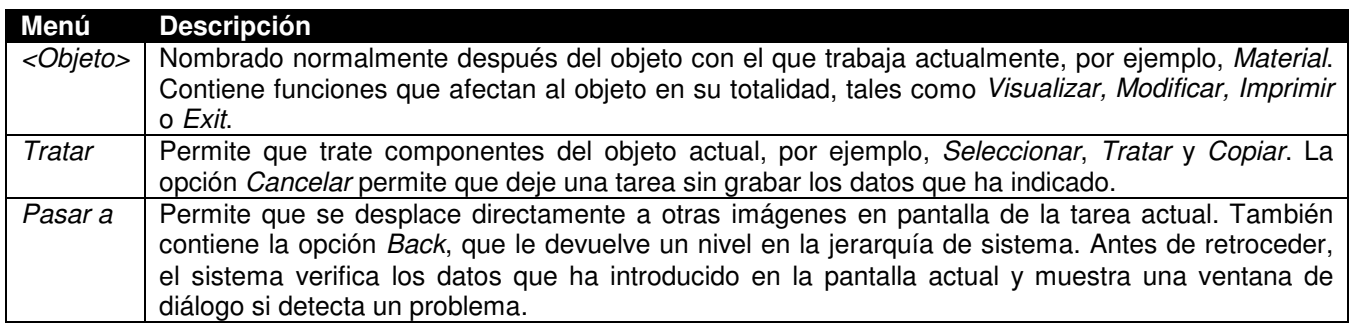

Los menús siguientes pueden aparecer también:

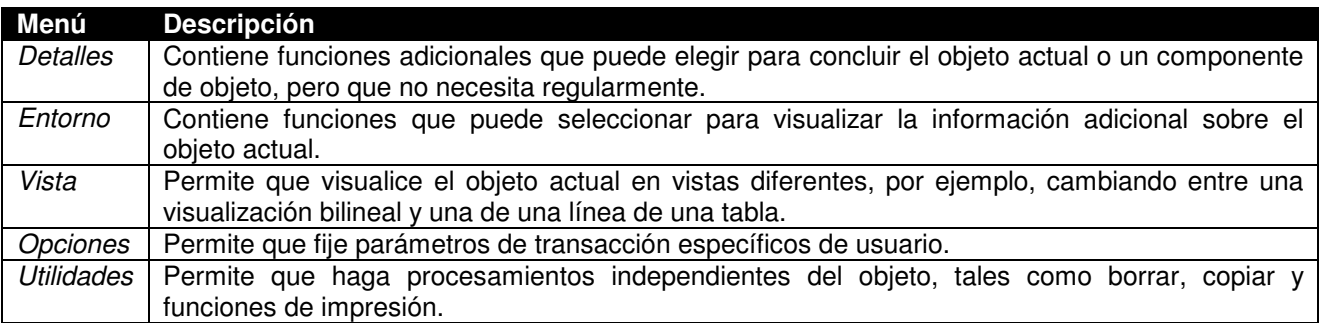

A veces no todos los menús disponibles caben en una línea en la barra de menús. En este caso, se enrollan a la línea siguiente. El principio desplegable permanece inalterado.

## **La barra de status**

La barra de status proporciona información general sobre el Sistema SAP y la transacción o la tarea en la que está trabajando. A la izquierda de la barra de status, se visualizan los mensajes de sistema. El final derecho de la barra de status contiene tres campos: uno con información de servidor y los otros dos con información de status.

#### **Funcionalidad**

Los **campos de status,** mostrados a continuación, se describen de izquierda a derecha:

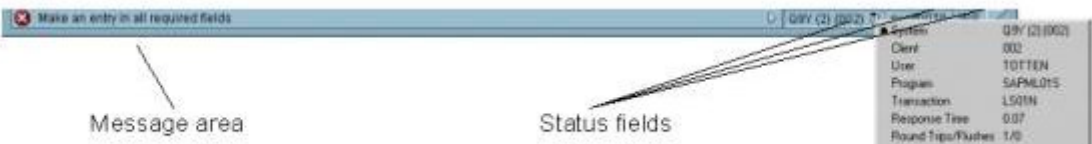

- En el extremo izquierdo,
	- $\Omega$ identifica mensajes de error.
	- $\epsilon$ identifica otros mensajes de sistema.
- 1. Para suprimir (o visualizar) los campos de status, seleccione  $\triangleright$  a su izquierda (o derecha, respectivamente).
- 2. Para visualizar la información de sistema siguiente, seleccione **El en el primer campo de status:** 
	- $\Omega$ Sistema
	- $\circ$ Cliente
	- $\circ$ Usuario
	- $\Omega$ Programa
	- $\Omega$ Actividad
	- $\Omega$ Tiempo de respuesta
- 3. El segundo campo de status muestra el servidor al que está conectado.
- 4. El tercer campo de status especifica su modo de entrada de datos. Haciendo clic en este campo, puede conmutar entre los modos *Insertar (INS)* y *Sobreescribir (OVR)*. Para más información, véase Modos de inserción y de sobrescritura.

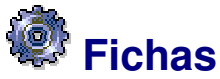

Las fichas permiten que introduzca, visualice y alterne entre varias imágenes en pantalla. En transacciones que contienen varias imágenes en pantalla, proporcionan un resumen más detallado. Además, las fichas permiten que pase de una etiqueta a la siguiente sin haber completado todos los datos. Para acceder a una etiqueta, seleccione la línea de cabecera de ficha correspondiente.

*En algunos casos, debe completar todos los campos de entrada obligatoria en la etiqueta antes de que se pueda mover a la etiqueta siguiente.*

## **Funcionalidad**

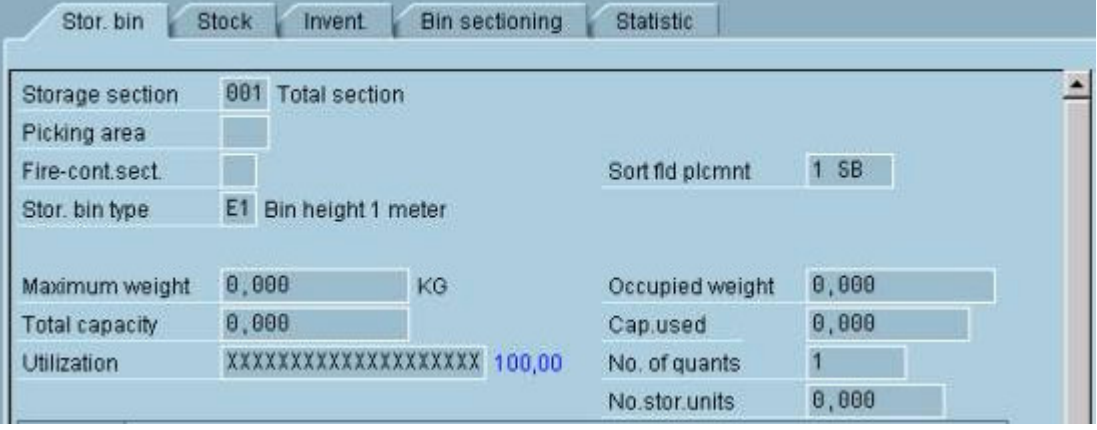

- En el caso de fichas más largas, no todas las fichas aparecen en la pantalla. Las flechas a la derecha e izquierda de la parte superior de la ficha permiten que se desplace a todas las fichas.
- Si selecciona el pulsador a la derecha de la ficha, el sistema muestra una lista de todas las fichas incluidas en la ficha. Si selecciona una ficha de esta lista, la etiqueta seleccionada se mueve al primer plano.
- Las fichas están dispuestas según el orden de importancia o el orden de proceso de la transacción.
- Las líneas de cabecera de ficha pueden contener texto, iconos o ambos.

# **Controles de tabla**

La función de control de tabla permite que modifique el formato de tabla SAP estándar si es preciso. Esto es especialmente útil cuando tablas SAP estándar contienen columnas que no utiliza.

## **Funcionalidad**

Los controles de tabla ponen a disposición las características siguientes:

- Columnas *fijas* y *variables*. Las columnas variables tienen una barra de desplazamiento horizontal en la parte inferior.
- Columnas que puede *redimensionar*: Cuando desplaza el cursor a la línea de división entre dos columnas, el cursor cambia a una flecha con doble encabezado. Para modificar el ancho de columna, haga clic con el botón izquierdo del ratón y desplace la línea de división a la anchura deseada.
- Columnas que puede *recolocar* utilizando arrastrar y soltar: Ponga el cursor en la línea de cabecera de la columna que quiere desplazar, retenga el botón izquierdo del ratón y desplace la columna a la posición deseada.
- Si avanza el cursor por la barra de desplazamiento horizontal, los textos quick info aparecen indicando la columna que pasaría a la primera posición de visualización (después de las columnas fijas) si hace clic en la barra de desplazamiento en esa posición.
- Puede parametrizar el ancho de columna óptimo (como se ha definido en el Sistema SAP) pulsando y manteniendo pulsada la tecla de las mayúsculas y haciendo clic con el botón izquierdo del ratón dentro de cualquier cabecera de columna.
- Los iconos de la parte inferior de una tabla son específicos para esa tabla. A continuación se indican algunos iconos usados comúnmente en tablas:

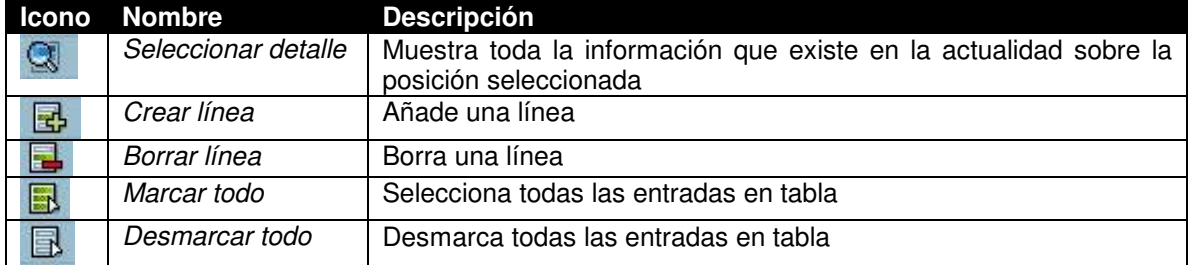

## **Enciación de variantes de control de tabla Condiciones previas**

El icono de control de tabla **de la debe encontrarse en la esquina superior derecha de la tabla.** 

## **P**... **rocedimiento**

- 1. Inicie la transacción que contenga el control de tabla que quiere modificar y pase a la pantalla apropiada.
- 2. Parametrice los controles de tabla como desee:
	- a. Para modificar el ancho de columna, ponga el cursor entre dos columnas, haga clic con el botón izquierdo del ratón y arrastre el borde de la columna hacia la izquierda o la derecha hasta que tenga el tamaño deseado.
	- b. Para modificar la posición de columna, seleccione y retenga la cabecera de columna y arrástrela a la posición deseada.
- 3. Seleccione **. Aparece la ventana de diálogo** *Parametrizaciones de tabla***.**
- 4. Introduzca el nombre de la variante de control de tabla. Seleccione *Crear*.
- 5. Si es aplicable, seleccione *Utilizar como parametrización estándar*.
- 6. Para borrar una variante, seleccione *Borrar*.

## **Resultado**

Ha creado una variante de control de tabla. Puede repetir este procedimiento para crear nuevas variantes. *La primera posición en la lista de variantes es la* parametrización básica, *el control de tabla SAP por defecto. El sistema lo parametriza y no se puede borrar.*

## **Activación de variantes de control de tabla Condiciones previas**

- El icono de control de tabla **del debe encontrarse en la esquina superior derecha de la tabla**.
- Debe haber creado una variante de control de tabla.

## **P**... **rocedimiento**

- 1. Inicie la transacción que contenga el control de tabla que quiere modificar y pase a la pantalla apropiada.
- 2. Seleccione **...** Aparece la ventana de diálogo *Parametrizaciones de tabla*.
- 3. Indique la variante que desea para el control de tabla y cómo se debería utilizar:
	- Para que la variante sea la parametrización **estándar,** seleccione *Parametrizar norma*. Esta variante de control de tabla aparecerá cada vez que utiliza esta tabla.
	- Para que la variante sea la opción **actual,** seleccione *Fijar activo*.
	- Se utilizará únicamente esta variante de control de tabla mientras tenga abierta la transacción. Si finaliza la transacción y vuelve a ella más tarde, el sistema utiliza la parametrización estándar para el control de tabla.
- 4. Seleccione *Cerrar*. Las opciones se han completado.

## **Botones de selección y casillas de selección**

Para introducir información en el Sistema SAP, debe seleccionar a veces entre varias opciones. En algunos casos, puede seleccionar únicamente una opción; en otros, puede seleccionar más de una. Cuando puede seleccionar únicamente una, se identifican las opciones por **botones de selección**:

- Default document currency
	- C Local currency
	- ◯ Last document currency used
- O None

Cuando puede seleccionar más de una, se identifican las opciones por **casillas de selección**:

- Select items
- $\triangledown$  Open items
- $\triangledown$  Cleared items
- Parked items
- ✔ With special G/L transactions
- With vendor line items

## **Actividades**

#### **Selección de opciones con botones de selección**

- Para seleccionar una opción, haga clic en el botón de selección junto a esa opción. Se rellena ahora el botón de selección seleccionado.
- Para modificar su selección, haga clic en un botón de selección diferente. El pulsador original está vacío ahora y se rellena la nueva selección.
- Para seleccionar un botón de selección utilizando el teclado, utilice el *tabulador* para moverse al grupo de opciones. Utilice las teclas ↑ y ↓ para moverse a la opción deseada y pulse la barra de espaciado.

#### **Selección de opciones con casillas de selección**

- Para seleccionar una o varias opciones, haga clic en la casilla de selección junto a cada opción deseada. Las casillas de selección seleccionadas contienen ahora una marca de verificación.
- Para desmarcar una casilla de selección que contenga una marca de verificación, haga clic en ella otra vez. La marca de verificación desaparece.
- Para seleccionar una casilla de selección utilizando el teclado, utilice el *tabulador* para pasar al grupo de opciones. Utilice las teclas ↑ y ↓ para pasar a cada opción deseada y pulse la barra de espaciado.
- Para desmarcar una casilla de selección que contenga una marca de verificación, utilice las teclas  $\uparrow$  y  $\downarrow$ para pasar a la opción y pulse la barra de espaciado. La marca de verificación desaparece.

# **Ventanas de diálogo**

El Sistema SAP muestra ventanas de diálogo cuando:

- Requiere más información antes de que pueda proceder
- Está proporcionando información, tal como mensajes o información específica sobre su tarea actual

Antes de que pueda continuar, debe seleccionar una acción de una ventana de diálogo. Para seleccionar una acción, seleccione uno de los pulsadores al fondo de la ventana de diálogo.

A continuación se muestra una ventana de diálogo de ejemplo:

Cuando termina una tarea sin grabar sus datos, o selecciona una función que puede hacer que pierda datos, el Sistema SAP muestra normalmente una ventana de diálogo en la cual se le pide que confirme o cancele su acción.

# **Desplazamiento para ver información**

Cuando visualiza información (por ejemplo, una lista o una ayuda online), no toda la información puede caber en su ventana. Para ver la información adicional, utilice barras de desplazamiento. Para moverse:

- *Arriba y abajo,* utilice la **barra de desplazamiento vertical**
- *A izquierda y derecha,* utilice la **barra de desplazamiento horizontal**

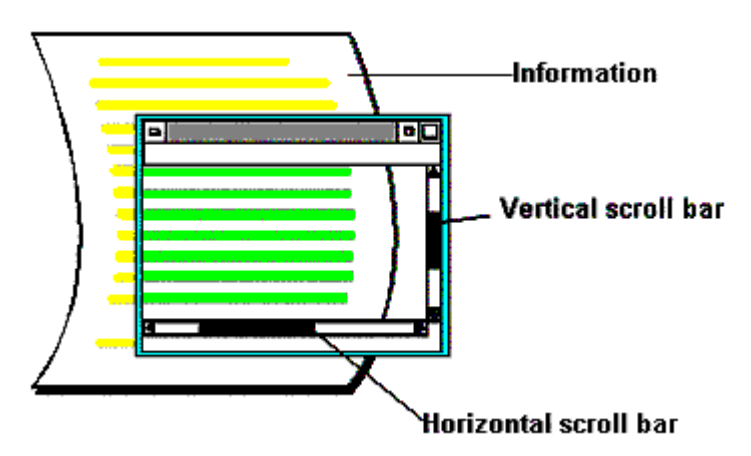

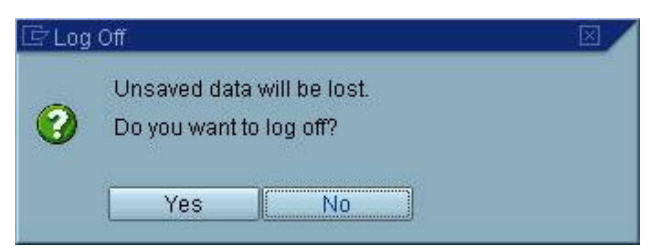

## **Procedimiento**

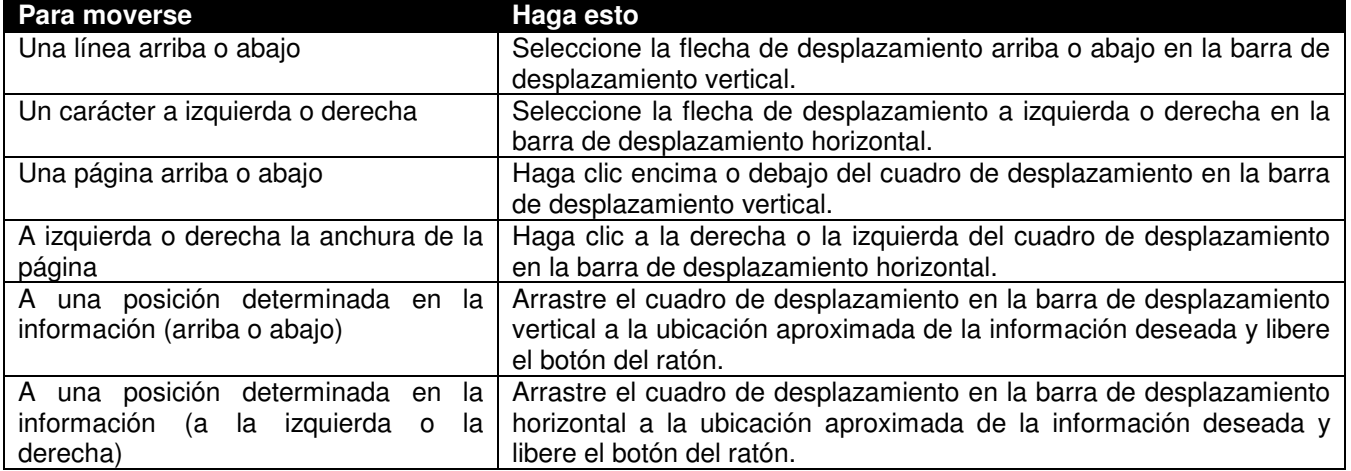

También puede:

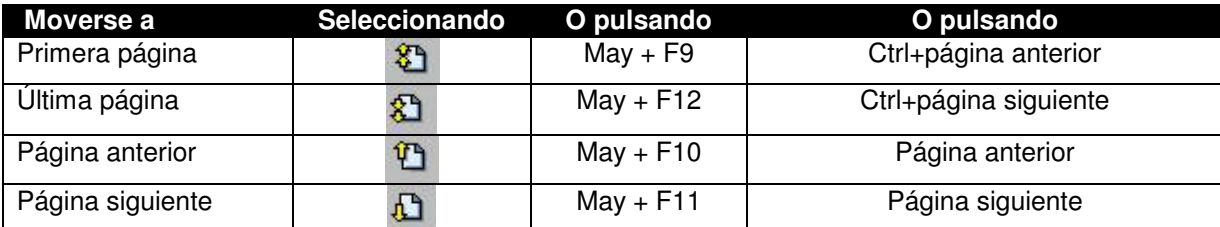

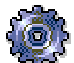

# **Configuración de las opciones de visualización**

*Si está utilizando la interfase gráfica de usuario SAP "clásica" (GUI) y necesita información sobre la configuración de las opciones de visualización, véase la ayuda online para Releases SAP hasta 4.5B, éste incluido.*

Después de que haya entrado al sistema, puede modificar la aparición de varios elementos de la ventana SAP configurando las opciones de visualización.

A partir del release 4.6B, acceda a las opciones de visualización seleccionando:

- El icono de menú front end al extremo derecho de la **barra de herramientas,** para varias opciones de ventana SAP o
- El icono de configuración SAP GUI en la **bandeja de sistema** (es decir, la esquina de la barra de tareas de Windows), para opciones de interfase gráfica de usuario SAP (GUI) tales como la configuración del color y las opciones de sonido

## **Funcionalidad**

En el menú front end, puede:

- Configurar la ventana SAP (por ejemplo, parametrizar las opciones de visualización para textos quick info y los mensajes de sistema o recuperar el tamaño de ventana por defecto)
- Activar o desactivar el salto automático entre campos
- Definir dónde debe aparecer el cursor al hacer clic en un campo
- Crear un documento escrito de la pantalla actual
- Utilizando las opciones de configuración SAP GUI, puede modificar:
	- Opciones de colores
	- Sonido y opciones de animación

# **Configuración del SAP GUI**

Cuando configura la interfase gráfica de usuario SAP (GUI), puede alternar entre:

- El SAP GUI "clásico" (es decir, anterior al release 4.6)
	- y
- El nuevo (es decir, con el diseño modificado) SAP GUI suministrado a partir del release 4.6
- Estas opciones están disponibles también para otras aplicaciones SAP y programas ejecutables.

## **Procedimiento**

- 1. En el desktop de Windows, seleccione *Inicio ? Configuración ? Panel de control*.
- 2. Seleccione el icono *Configuración SAP*.

*Puede crear un acceso directo a esta función arrastrando el icono a su desktop.* Aparecerá la siguiente ventana de diálogo: **SAP Configuration** 

Por defecto, se activa la parametrización de New Visual Design.

3. Para pasar a la configuración SAP GUI "clásico*",* haga clic en la captura de pantalla Verá lo siguiente:

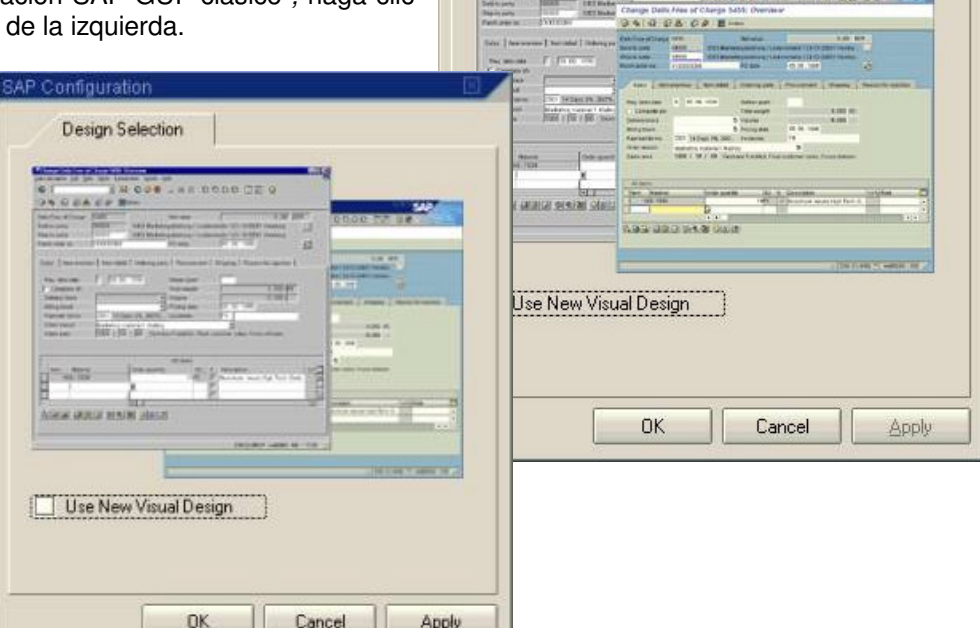

**Design Selection** 

**Applications** 

- 4. Seleccione *OK.*
- 5. Abra un nuevo modo para que la parametrización "clásica" tenga efecto.
- 6. Para anular la parametrización, utilice el mismo procedimiento. 7. Cuando selecciona la ficha *Aplicación,* aparece la ventana de diálogo siguiente:

Aquí puede introducir (seleccionando *Añadir*) o borrar (seleccionando *Eliminación*) los nombres de aplicaciones y programas a los cuales quiere aplicar la parametrización indicada. Cuando haya terminado de realizar sus parametrizaciones, seleccione *Aplicar* u *OK.*

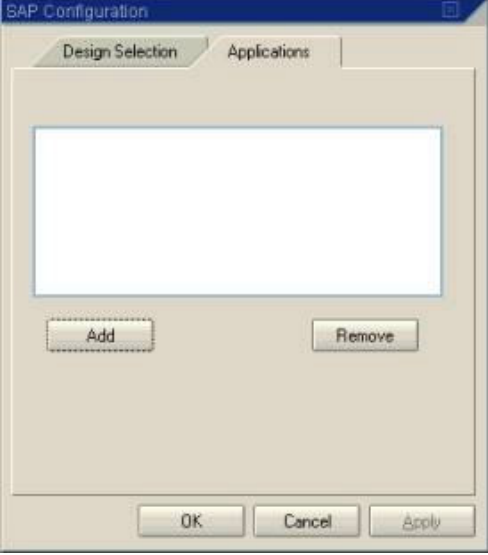

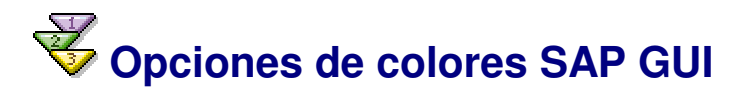

*Si está utilizando la interfase gráfica de usuario SAP "clásico" (GUI) y necesita información sobre la configuración de las opciones de colores, véase la ayuda online para Releases SAP hasta 4.5B, éste incluido.*

Puede configurar sus opciones de colores de interfase gráfica de usuario SAP (GUI) mediante:

- La selección de uno de los distintos esquemas de colores predefinidos (valor de propuesta) o
- La definición de sus propios colores (personalizados) *Únicamente los esquemas de color por defecto definidos por SAP aseguran la legibilidad óptima de todas las posiciones en una pantalla.*

## **Procedimiento**

#### **Acceso a las funciones de Customizing SAP GUI**

Para acceder a las funciones de Customizing SAP GUI:

- 1. En la bandeja de sistema (en la esquina de la barra de tareas de Windows),
	- a. Seleccione el icono de configuración SAP GUI

Este icono aparece en la barra de tareas cuando se conecta o abre un nuevo modo (y permanece ahí cuando se mueve entre modos).

Cuando desconecta el último modo con el que trabajaba, el icono desaparece.

b. O, pulse con el botón derecho del ratón en  $\bullet$ <sup>+</sup>

Aparece el menú contextual siguiente: Al seleccionar *Cerrar,* el icono de configuración SAP GUI desaparece de la bandeja de sistema. Lo puede restablecer abriendo otro modo.

Customize SAP GUI Settings Close Minimize All SAP Sessions

Undo Minimize SAP Sessions

#### 2. Seleccione *Configurar opciones SAP GUI*.

Aparece la ventana de diálogo *Opciones SAP GUI*, como se muestra a continuación.

En la etiqueta *Opciones de colores,* puede:

- Activar los esquemas de color por defecto
- Crear esquemas de colores configurados, ajustando matices, la saturación y la luminosidad
- Hacer que las opciones de colores cambien gradualmente en el transcurso del día
- 3. Defina sus opciones como se describe en las secciones siguientes.
- 4.

#### **Activación de un esquema de color por defecto**

Los esquemas de color por defecto listados en la etiqueta *Opciones de colores* están basados en alguna de las dos combinaciones de color predefinidas:

• **Complementario,** que utiliza dos colores diferentes (valor de propuesta: azul/tostado)

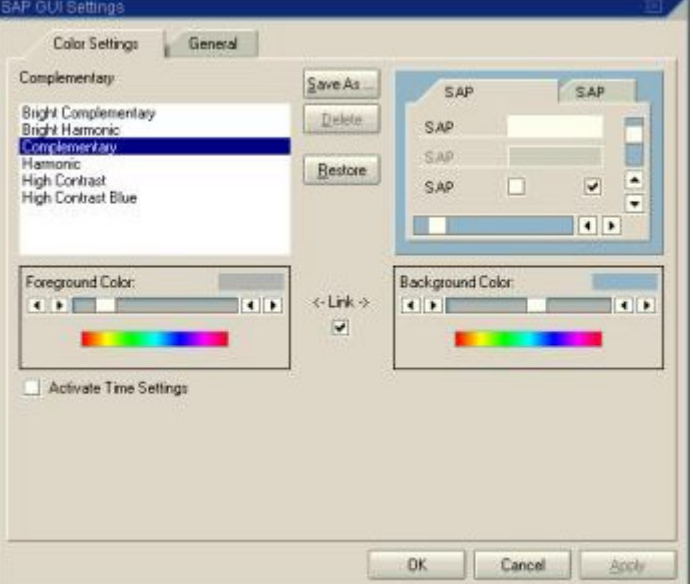

• **Armónico,** que utiliza varias degradaciones del mismo color (valor de propuesta: azul)

Cada una de estas clases tiene también una versión **brillante,** que tiene un contraste superior que la parametrización estándar SAP. Para el contraste máximo, seleccione *Azul de contraste alto*.

Cuando entra al sistema a la versión de entrega SAP, la parametrización estándar es *complementaria*.

Para activar otro esquema de color por defecto en la lista *Opciones de colores,* coloque el cursor en la parametrización deseada. El nombre de su selección aparece ahora a la cabeza de la lista y se ve una presentación preliminar en la ventana SAP simulada a la derecha. Entonces,

- Seleccione *Aplicar*. El esquema de colores pasa a ser efectivo y la ventana de diálogo permanece abierta. Puede hacer ahora modificaciones adicionales en sus opciones de colores.
- O seleccione *OK*. El esquema de colores pasa a ser efectivo y la ventana de diálogo se cierra.

#### **Creación de un esquema de colores configurado Matices para primer y segundo plano**

En los marcos *Color de primer plano* y *color de fondo*, puede utilizar el cuadro de desplazamiento para crear sus propios esquemas de colores.

Por defecto, se enlazan los matices para primer y segundo plano, es decir, al ajustar el deslizador, los intervalos predefinidos entre las degradaciones de un esquema de colores por defecto permanecen inalterados.

- Para modificar su esquema de colores mientras mantiene estos intervalos por defecto, seleccione un esquema de colores predefinido y ajuste el deslizador al matiz deseado.
- Para modificar los matices para primer y segundo plano individualmente, debe desmarcar primero la casilla de selección *Enlace*.

Mientras está probando colores, puede presentar previamente los resultados:

- En la ventana SAP simulada de la derecha (para el esquema de colores completo)
- En la barra sombreada de la esquina superior derecha de cualquiera de los cuadros de desplazamiento (para matices individuales)

#### **Saturación de color y luminosidad**

En los marcos *Color de primer plano* y *color de fondo*, puede ajustar el matiz, la saturación y la luminosidad de los colores respectivos individualmente.

Para ello, haga doble clic en la barra sombreada de la esquina superior derecha de cualquiera de los cuadros de desplazamiento:

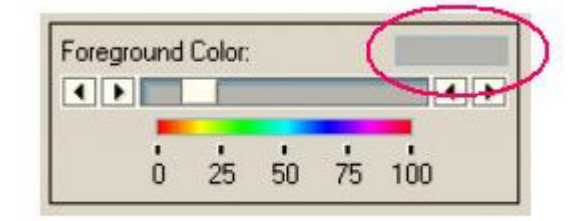

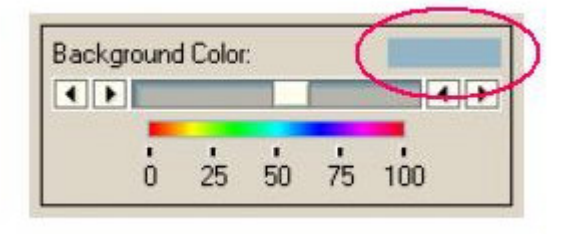

Aparece la ventana de diálogo *Selector de color*, como se muestra a continuación:

Para ajustar el matiz para primer y segundo plano, utilice el cuadro de desplazamiento como antes.

En la paleta de colores de la derecha, un anillo pequeño localiza el color seleccionado con relación a degradaciones contiguas, con respecto a:

- Saturación (eje vertical)
- Luminosidad (eje horizontal)

Para ajustar cualquiera de estas variables, haga clic dentro de esta paleta y arrastre el cursor a la posición deseada. El selector desaparece hasta que suelte el cursor. Como antes, puede presentar previamente los resultados.

#### **Cambio gradual del color**

Puede seleccionar que las opciones de colores cambien gradualmente en el transcurso del día.

Para ello, seleccione la casilla de selección *Activar opciones de tiempo*. Las opciones adicionales siguientes aparecen en la parte inferior de la ventana de diálogo *Opciones SAP GUI*:

Para parametrizar el intervalo temporal en el cual quiere que los colores cambien:

> 1. Seleccione el botón de selección *Comienzo* o *Final* de la derecha y utilice los pulsadores de tiempo para<br>definir las opciones de tiempo opciones de tiempo respectivas.

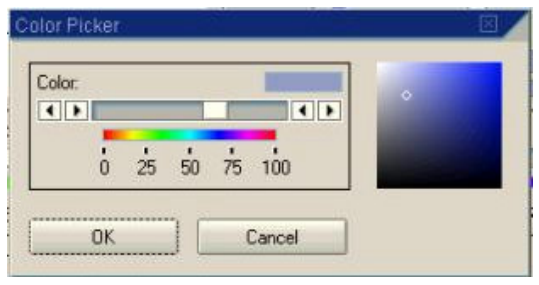

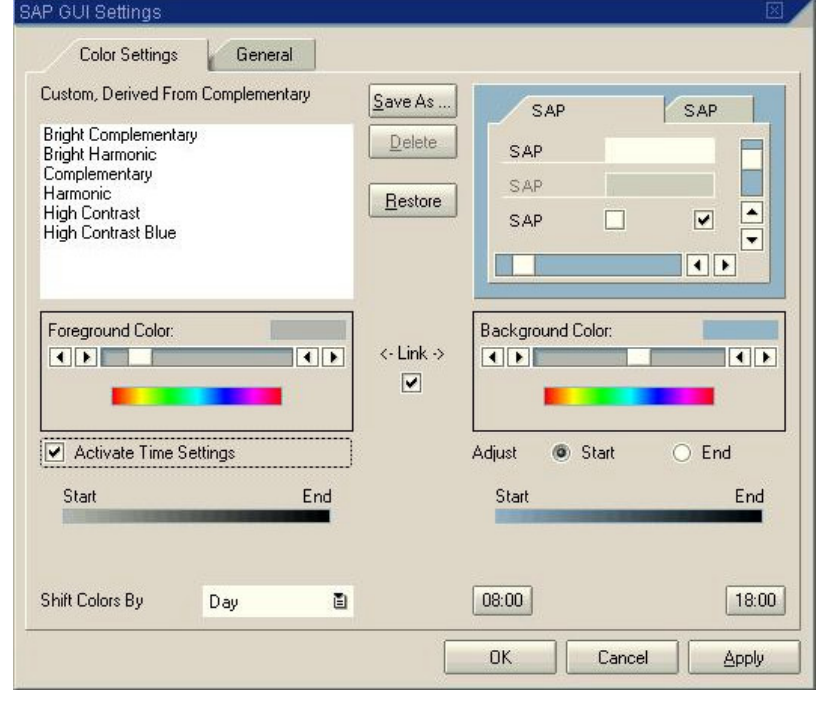

 2. En la ventana de diálogo siguiente, introduzca el tiempo deseado ( **hh:mm**) en el campo *Personalizar*. Si es aplicable, seleccione *Parametrizar como el valor de propuesta*.

 3. Consulte el *Comienzo... Termine* la barra de presentación preliminar cuando ajuste los colores para los tiempos respectivos del día.

#### **Grabación y borrado de sus parametrizaciones Customizing SAP GUI**

 1. Cuando haya terminado de definir sus opciones, el nuevo esquema de colores pasa a ser efectivo para todos los modos SAP que estén abiertos en la actualidad.

 2. Para grabar su nuevo esquema de colores, seleccione *Grabar como.,* e introduzca un nombre en la ventana de diálogo siguiente. Seleccione *OK.*

3. Para borrar un esquema de colores de la lista, seleccione *Borrar*.

 4. Si ha configurado cualquiera de los esquemas de color por defecto y quiere volver a los originales por defecto, seleccione *Restablecer*. Esta acción restablece las parametrizaciones estándar originales sin afectar a las opciones que haya creado.

5. Para finalizar la ventana de diálogo *Opciones SAP GUI,* seleccione *OK*.

# **Sonido SAP GUI y opciones de animación**

Puede configurar el sonido y opciones de animación para la interfase gráfica de usuario SAP (GUI).

## **Procedimiento**

En la bandeja de sistema (en la esquina de la barra de tareas de Windows), seleccione <sup>0+</sup> (También puede hacer clic en este icono con el botón derecho del ratón y seleccionar *Configurar opciones SAP GUI* del menú contextual.)

Aparece la ventana de diálogo *Opciones SAP GUI*:

Seleccione la ficha *General*. Aparecerá la siguiente ventana de diálogo:

Puede configurar:

Las opciones de sonido (valor de propuesta: *On*)

Cuando selecciona *Off,* desactiva sonidos definidos por SAP determinados que se diseñan para complementar sonidos de<br>Windows estándar. Estos sonidos estándar. Estos sonidos proporcionan el feedback sutil para acciones de usuario tales como aquellas que resultan en mensajes de sistema. Esta parametrización se refiere únicamente a aplicaciones SAP.

• El vídeo de acceso (valor de propuesta: *On*) Cuando entra al Sistema SAP (por primera vez después de que haya puesto en marcha su máquina), aparece un vídeo de acceso.

Puede desactivar la primera parte de este vídeo:

- Permanentemente, seleccionando *Off* para esta parametrización o
- Caso por caso, pulsando *Esc* mientras el vídeo se ejecuta

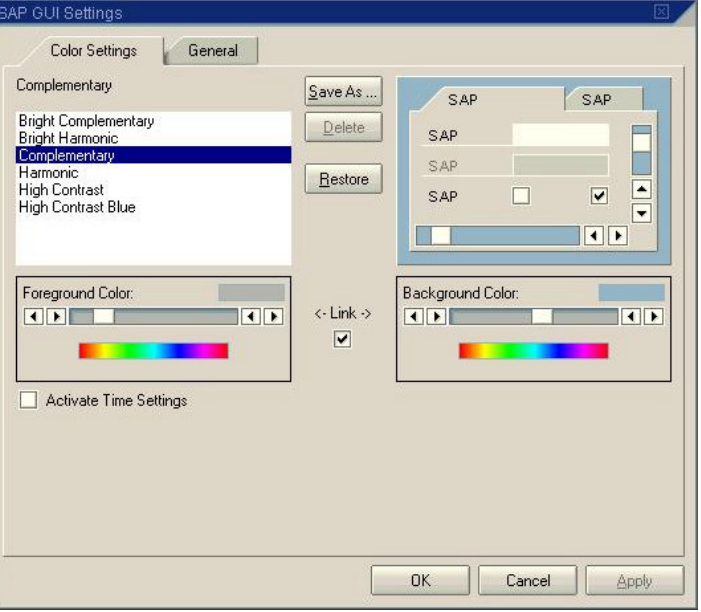

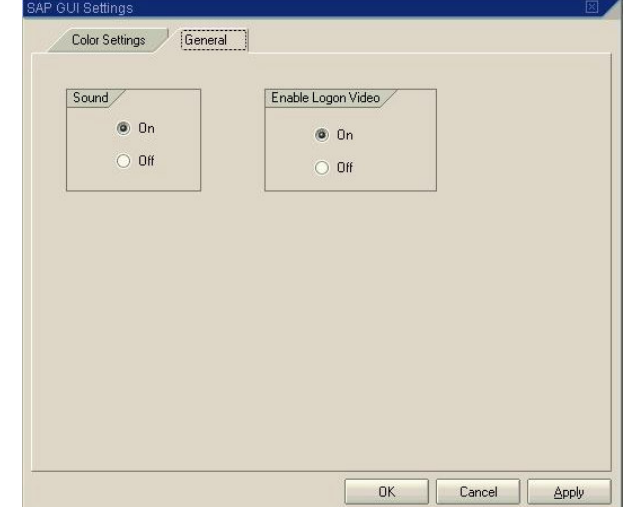

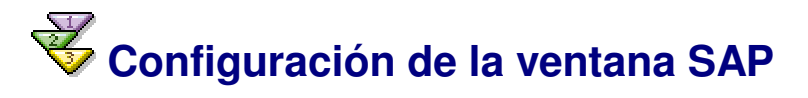

*Si está utilizando la interfase gráfica de usuario SAP "clásico" (GUI) y necesita información sobre la configuración de la ventana SAP, véase la ayuda online para Releases SAP hasta 4.5B, éste incluido.*

El menú front end contiene opciones de configuración para:

- Textos quick info:
	- Activación/desactivación
	- Velocidad de visualización
- 1. Mensajes de sistema:
	- Feedback de sonido
	- Visualización como ventanas de diálogo
- 2. Programas de sistema para gráficos SAP: opciones de rendimiento
- 3. Período de timeout de automatización (para programas lanzados por automatización OLE)
- 4. Cursor:
	- o Salto automático
		- Posición, anchura y visualización en listas
- 5. Rastro:
	- o Selección de la clase de rastro
	- Activación del fichero de rastro
	- Visualización de la salida del rastro en ventana

Utilizando este menú, puede también:

- 6. Crear accesos directos SAP. (Para más información, véase Creación de un acceso directo SAP.)
- 7. Activar el GuiXT, una alternativa a variantes de transacción, para la salida en pantalla de cualquier transacción. (Para más información sobre GuiXT, véase **http://www.synactive.com**.)
- 8. Parametrizar la ventana para proponer por defecto el tamaño (para batch input solamente)
- 9. Crear capturas de pantalla. (Para más información, véase Creación de capturas de pantalla.)

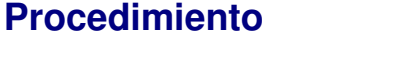

En la barra de herramientas, seleccione el icono de menú front end **Menú front end:** *Opciones* ...

- 1. Seleccione *Opciones...*.
- 2. En la ficha *General,* puede:
	- Desactivar los textos quick info en la pantalla o parametrizar la velocidad a la que aparecen
	- Hacer que los mensajes de sistema aparezcan como ventanas de diálogo, con o sin feedback de sonido
	- Parametrizar opciones de rendimiento para programas de sistema de gráficos SAP: Por defecto, la opción *Bibliotecas,* que se refiere a programas de sistema de gráficos SAP, se parametriza a *Mantener cargado*. Esto significa que gráficos SAP permanecen cargados en la memoria principal aún cuando no se utilizan. Si encuentra problemas de rendimiento durante la carga de gráficos, es decir, si un gráfico se cancela antes de que haya terminado de cargarse por primera vez, puede impedir que esto suceda otra vez modificando la parametrización a *Precarga*. Para que los gráficos se descarguen después de la utilización, seleccione *Liberar después de la utilización*.
	- Indicar un período de timeout de automatización para conexiones de OLE a programas externos (tales como MS Word o Excel):

Si aparecen mensajes de *Sistema ocupado* con programas externos que se lanzan por automatización OLE, SAP recomienda que defina el número de segundos a un valor superior.

 3. En la ficha *Cursor*, puede parametrizar el salto automático y definir la posición del cursor, la anchura y la visualización en listas.

Para más información, véase:

- o Salto automático entre campos
- Posición del cursor y anchura
- 4. Utilice la ficha *Rastro* principalmente cuando esté trabajando con una hotline. En esta ficha, puede:
	- o Seleccionar la clase de rastro. Para obtener el log:
		- Para formato de pantalla, seleccione *Monitor*.
		- Para elementos de operación de OLE, seleccione *Automatización.*
	- Activar ficheros de rastro
	- Visualizar la salida de rastro en su ventana

 5. Seleccione *OK* para confirmar sus opciones o *Cancelar* para reinicializar las opciones a las opciones anteriores.

#### **Menú front end: Posiciones de configuración adicionales**

- 10. Para obtener información sobre la creación de un acceso directo SAP, véase Creación de un acceso directo SAP.
- 11. Para activar el GuiXT para la salida en pantalla, seleccione *Activar GuiXT*.
- 12. Para modificar el tamaño de ventana por defecto (para batch input solamente), seleccione *Tamaño por defecto*.
- 13. Para obtener información sobre la creación de una captura de pantalla, véase Creación de capturas de pantalla.

# **Salto automático entre campos**

Puede parametrizar el salto automático (AutoTAB) para que el cursor se desplace automáticamente entre campos de entrada. Esta función es útil cuando introduzca una gran cantidad de datos y no quiera pulsar el tabulador para moverse entre campos.

*AutoTAB funciona únicamente al final de un campo de entrada. Por ejemplo, si el campo* Material *puede contener 12*  caracteres, pero el número de material que introduce tiene únicamente 7 caracteres de longitud, deberá pulsar el tabulador *para moverse al campo de entrada siguiente.*

### **Procedimiento**

Para activar o desactivar el salto automático:

1. En la barra de herramientas, seleccione el icono de menú front end ? *Opciones...*. ? *Cursor*.

 2. Para activar AutoTAB, seleccione *Salto automático en el final de campo*. Para desactivar AutoTAB, desmarque esta opción.<br>3. Seleccione OK p

 3. Seleccione *OK* para confirmar su elección o *Cancelar* para reinicializar la opción AutoTAB a la parametrización anterior.

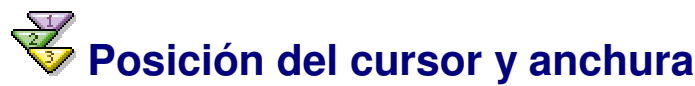

Puede modificar las opciones de cursor por defecto siguientes:

- **Posición** cuando seleccione un campo de entrada con un clic con ratón o un tabulador
- **Anchura**
- **Visualización en listas** para que el cursor marque:
	- o Unicamente un carácter
		- Una columna entera

## **Procedimiento**

Para modificar las opciones de cursor, seleccione el icono de menú

front end ? *Opciones...* ? *Cursor*.

Aparecerá la siguiente ventana de diálogo:

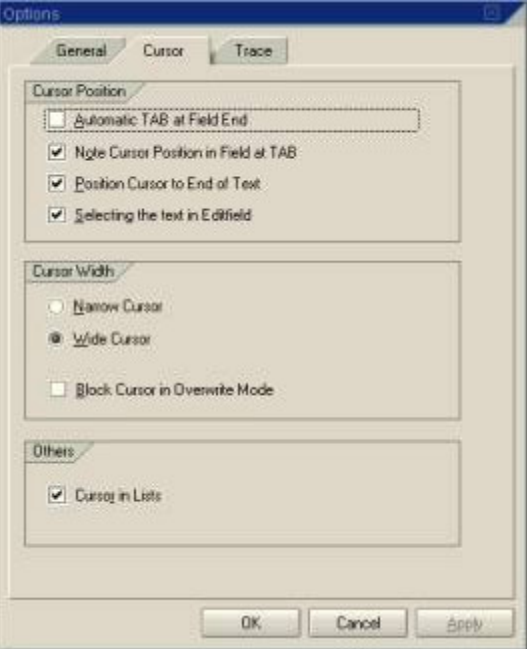

#### **Posición del cursor**

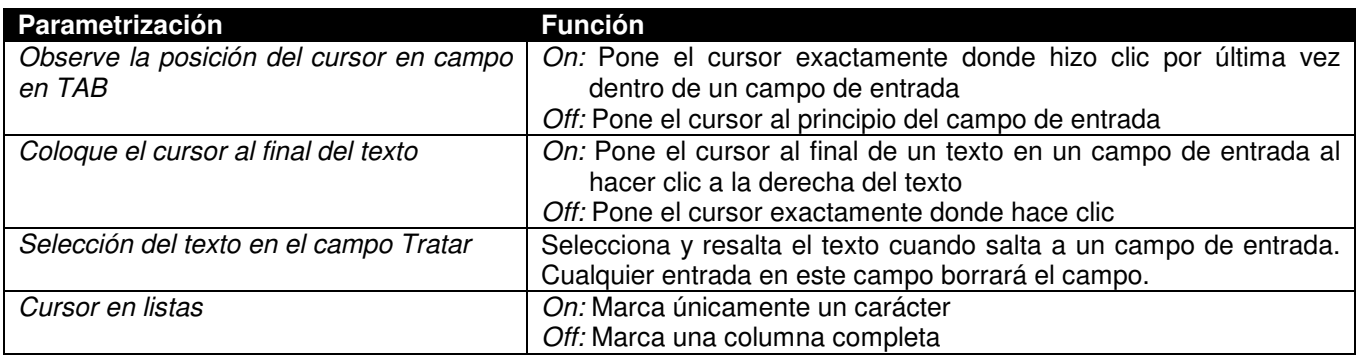

# **Creación de capturas de pantalla**

Puede imprimir el contenido de cualquier ventana SAP.

## **Procedimiento**

En la barra de herramientas, seleccione el icono de menú front end ? *Copiar en papel*. En la impresora por defecto indicada para su PC, se imprime el contenido de la ventana.

# **Diversos modos SAP**

Un modo es básicamente otra instancia SAP en su pantalla. Los diversos modos permiten que trabaje en más de una tarea a la vez. Esto le puede ahorrar tiempo y reduce la necesidad de pasar de una a otra pantalla.

## **Funcionalidad**

Puede abrir hasta seis modos y hacer una tarea diferente, o incluso la misma, en cada uno de ellos. Se puede cambiar entre los modos abiertos y puede cerrar cualquier modo sin tener que salirse del sistema.

*Si intenta trabajar en el mismo registro (por ejemplo, el registro maestro de materiales para un material específico) al mismo tiempo en varios modos, se "puede bloquear" de uno de los modos. Si esto sucede, seleccione* Finalizar *o* Retroceder *para irse de la transacción. A continuación podrá continuar.*

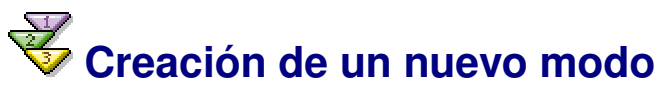

Puede crear un modo en cualquier momento. No pierde ningún dato en modos que ya estén abiertos.

Puede crear hasta seis modos. Cada modo que crea es como si entrara otra vez al sistema. Cada modo es independiente de los otros. Por ejemplo, el cierre del primer modo no hace que otros modos se cierren.

*Demasiados modos abiertos pueden resultar en un rendimiento del sistema más lento. Por esta razón, el responsable del sistema puede limitar el número de modos que puede crear a menos de seis.*

## **Procedimiento**

Para crear un nuevo modo desde cualquier parte del sistema:

- Seleccione *Sistema* → *Crear modo* de la barra de menús o
- **Seleccione**<sup></sup>

## **Resultado**

El sistema abre una ventana adicional. El nuevo modo pasa a ser el modo activo y sigue siéndolo a menos que haga clic en un modo diferente (abierto o nuevo).

Cada modo tiene un número, que aparece en la barra de status de ese modo. Aparece entre paréntesis junto al nombre de sistema.

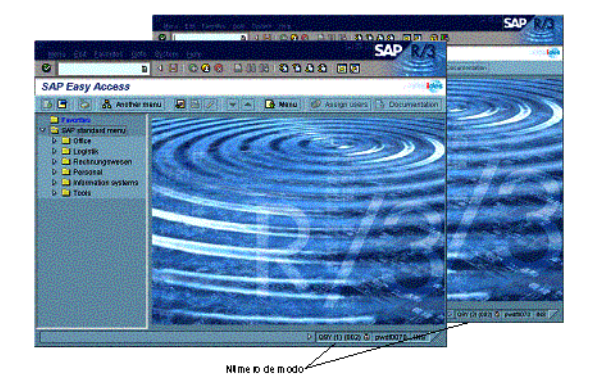

Este gráfico muestra la nueva ventana de modo en la ventana original. Observe el número de modo entre paréntesis en la barra de status.

## **Creación de un nuevo modo y de una nueva tarea a la vez**

Puede crear un modo e iniciar una tarea en un paso utilizando un código de transacción. Cuando abre un modo con un código de transacción, el sistema muestra la pantalla inicial de la tarea en un nuevo modo. Para utilizar este método, debe saber qué código de transacción quiere utilizar para la tarea que desea realizar.

## **Procedimiento**

Para crear un nuevo modo y una nueva tarea simultáneamente:

1. En el campo de comandos, introduzca **/o** (barra oblicua y letra o) seguido por el código de transacción para la tarea que quiere iniciar.

Por ejemplo, para crear un registro maestro de deudor en la aplicación de deudores, utiliza la transacción *FD01*. Para abrir un modo e iniciar esta tarea al mismo tiempo, introduce **/ofd01** en el campo de comandos.

2. Seleccione *Intro.*

## **Resultado**

El sistema abre una ventana adicional para el nuevo modo y muestra la pantalla inicial de la transacción.

# **Cambio entre modos**

Puede cambiar entre modos con la frecuencia que desee sin perder ningún dato.

Mientras permanezca conectado al Sistema SAP, puede dejar un modo todo el tiempo que desee. El cambio a un modo diferente es como poner una llamada telefónica en espera: Puede reanudar la llamada cuando esté listo.

## **Procedimiento**

Para cambiar de un modo a otro, haga clic en cualquier parte de la ventana que contenga el modo al que quiere pasar (o utilice las teclas indicadas para cambiar ventanas).

La ventana que seleccione pasa a ser la ventana activa: se mueve sobre todas las demás ventanas de la pantalla. *Si tiene abiertos varios modos, puede minimizar los modos que no esté utilizando. Cuando necesite utilizar uno de estos modos más tarde, lo puede restablecer haciendo clic en el símbolo apropiado en la barra de status, haciéndolo el modo activo. Minimizando los modos que no esté utilizando, puede reducir de modo significativo la carga del sistema.*

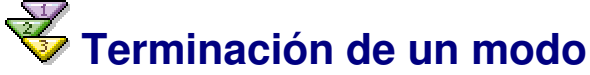

Cuando finalice con un modo, es aconsejable terminarlo. Cada modo utiliza recursos del sistema que pueden afectar a la rapidez de respuesta del Sistema SAP a sus órdenes.

Antes de que termine un modo, grabe los datos que quiere guardar. Cuando termina un modo, el sistema **NO** le pide que grabe los datos.

> *Si tiene abierto únicamente un modo y lo termina, saldrá del sistema. Sin embargo, antes de desconectarle, el sistema le pide que grabe los datos.*

## **Procedimiento**

Puede

- Seleccionar *Sistema* → *Terminar modo* de la barra de menús o
- Seleccionar<sup> en</sup> en la esquina superior derecha del modo activo.

Se cierra el modo y regresa al modo anterior.

# **Arranque y cierre del Sistema SAP**

Antes de que pueda utilizar el Sistema SAP, debe entrar al sistema. Cuando acabe de utilizar el Sistema SAP, se desconecta. La primera vez que entre al sistema, y en intervalos regulares posteriormente, debería modificar su clave de acceso.

## **Actividades**

- Sin tener en cuenta las tareas que realizará en el Sistema SAP, siempre arrancará y cerrará el Sistema SAP.
- Inicia el Sistema SAP seleccionando el icono de entrada al sistema de su desktop.
- Entra al Sistema SAP.
- Si es la primera vez que entra al sistema, tendrá que modificar la clave de acceso inicial que proporciona el responsable del sistema. Si no es la primera vez que entra al sistema, quizás tendrá que modificar su clave de acceso de acuerdo con la política de seguridad de su empresa.
- Cuando acabe de trabajar con el Sistema SAP, se desconectará.

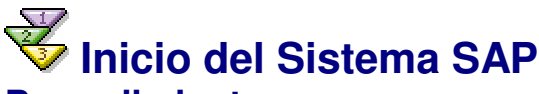

#### **Procedimiento**

Para iniciar el Sistema SAP, seleccione el icono del Sistema SAP. Por ejemplo, inicie el Sistema SAP haciendo doble clic en el icono SAP de la ventana de aplicación SAP.

## **Resultado**

La pantalla de acceso (en el ejemplo siguiente, con el título *SAP R/3*) aparece en una nueva ventana. Está listo ahora para entrar al sistema.

> *Para más información sobre el inicio del Sistema SAP, póngase en contacto con el responsable del sistema.*

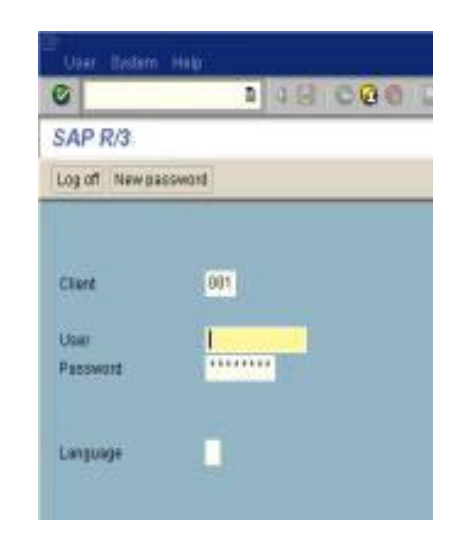

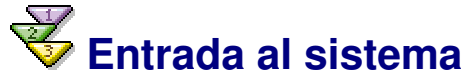

Antes de entrar al sistema, asegúrese de que sabe:

- Su número de mandante
- Su ID de usuario
- Su clave de acceso

Si quiere trabajar en un idioma distinto del inglés, asegúrese de que sabe la clave del idioma deseado. Para más información, póngase en contacto con el responsable del sistema.

*Después de que haya introducido datos en un campo, puede desplazar el cursor al comienzo del campo siguiente pulsando el tabulador.*

*Si ha parametrizado la opción* Autotab*, no es necesario que pulse el tabulador si introduce el número máximo de caracteres posibles en un campo. Por ejemplo, el número máximo de caracteres que puede introducir en el campo* Mandante *es tres. Si introduce 001 en el campo* Mandante, *el cursor se mueve automáticamente al comienzo del campo siguiente. Para más información, véase Salto automático entre campos.*

#### **Procedimiento**

Si está entrando al sistema por primera vez, véase Conexión por primera vez.

Si ha entrado al sistema previamente, pero no recuerda cómo:

- 1. Verifique el campo *Mandante*. Es posible que este campo contenga ya un número de mandante por defecto. Puede aceptar el número de mandante o modificarlo escribiendo otro sobre él.
- Para desplazar el cursor al campo *Mandante*, pulse el tabulador.
- 2. Si es preciso, desplace el cursor al campo *ID de usuario* pulsando el tabulador. En el campo *ID de usuario,* introduzca su ID de usuario. Para desplazar el cursor al campo *Clave de acceso*, pulse el tabulador.
- 3. Introduzca su clave de acceso en el campo *Clave de acceso*. Mientras teclea su clave de acceso, los asteriscos permanecen en el campo y únicamente el cursor se mueve. Como medida de seguridad, el sistema no muestra lo que teclea.
- 4. Para mostrar las pantallas, los menús y los campos en un idioma distinto del inglés, desplace el cursor al campo *Idioma* pulsando el tabulador. Introduzca la clave del idioma deseado.
- 5. Seleccione *Intro*.

En el Sistema SAP estándar, aparece la ventana de diálogo *Copyright*.

Si no ve esta ventana de diálogo, compruebe el mensaje de sistema mostrado en la barra de status. Puede haber introducido un número de mandante, una clave de acceso, un ID de usuario o una clave de idioma errónea. Si este es el caso, repita los pasos 1 a 5.

6. En la ventana de diálogo *Copyright,* seleccione *Continuar*.

Si hay mensajes de sistema, por ejemplo, del responsable del sistema, aparece la ventana de diálogo *Mensaje de sistema*. Después de que haya leído los mensajes, seleccione *Continuar* para cerrar la ventana de diálogo.

#### **Resultado**

Ha entrado con éxito al Sistema SAP.

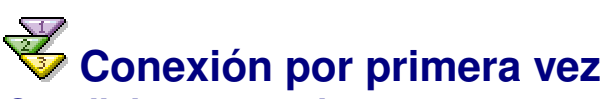

#### **Condiciones previas**

Antes de que conecte por primera vez, el responsable del sistema le dará una clave de acceso inicial. Durante el proceso de entrada al sistema, debería crear una nueva clave de acceso, una que sólo usted sabrá cuál es. Posteriormente, utilice su propia clave de acceso para entrar al sistema. (Estos procedimientos pueden diferir algo en su empresa; para más información, póngase en contacto con el responsable del sistema.)

Para conectarse, debe abrir primero el menú de Logon SAP haciendo doble clic en su icono. Para más información, véase Logon SAP.

*El icono de Logon SAP aparece ahora en la barra de tareas (junto con el número de Release SAP) y en la bandeja de sistema (es decir, en la esquina inferior derecha de su desktop).*

Después de iniciar el Sistema SAP (véase Inicio del Sistema SAP), la primera pantalla que se ve es la de acceso (en este caso, con el título *SAP R/3*).

Al pulsar el tabulador después de introducir datos en un campo, el cursor se mueve al comienzo del campo siguiente. Sin embargo, si introduce el número máximo de caracteres posibles en un campo, no es preciso que pulse el tabulador. Por ejemplo, el número máximo de

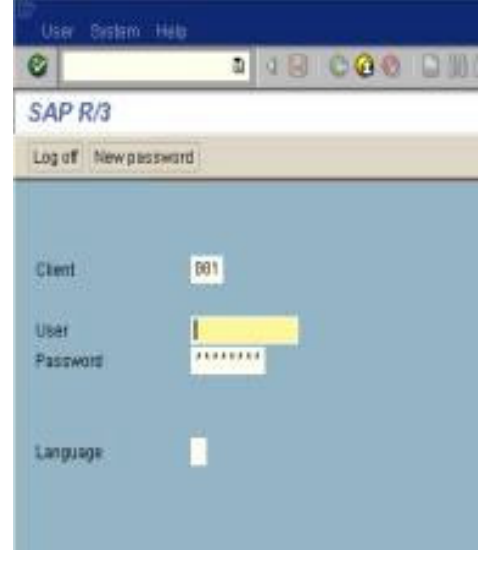

caracteres que puede introducir en el campo *Mandante* es tres. Si introduce **001** en el campo *Mandante,* el cursor se mueve automáticamente al comienzo del campo siguiente. Para más información sobre el salto automático, véase Salto automático entre campos.

Para más información sobre la introducción de datos, véase Introducción de datos en campos.

## **Procedimiento**

La pantalla de acceso se muestra anteriormente. Para conectarse al Sistema SAP:

- 1. Introduzca el número de mandante en el campo *Mandante*.
- Si aparece un número de mandante por defecto en el campo, puede aceptarlo o modificarlo escribiendo otro sobre él.
- Para desplazar el cursor al campo *ID de usuario*, pulse el tabulador.
- 2. En el campo *ID de usuario,* introduzca su ID de usuario.
	- Para desplazar el cursor al campo *Clave de acceso*, pulse el tabulador.
- 3. En el campo *Clave de acceso,* introduzca la clave de acceso inicial proporcionada por el responsable del sistema.

Al teclear la clave de acceso inicial, los asteriscos permanecen en el campo y únicamente el cursor se mueve. Como medida de seguridad, el sistema no muestra lo que teclea.

*En el Sistema SAP, en las claves de acceso no se distingue entre mayúsculas y minúsculas.*

- 4. Para visualizar las pantallas, los menús y los campos en otro idioma, desplace el cursor al campo *Idioma* pulsando el tabulador. Introduzca la clave del idioma deseado.
- 5. Seleccione *Intro.*
- 6. El sistema muestra automáticamente la ventana de diálogo de clave de acceso nueva. Debe modificar su clave de acceso inicial.

Si no se ve la ventana de diálogo de clave de acceso nueva, compruebe el mensaje de sistema mostrado en la barra de status. Puede haber introducido un número de mandante, una clave de acceso, un ID de usuario o una clave de idioma errónea. Si este es el caso, repita los pasos 1 a 5.

7. En el campo *Nueva clave de acceso,* introduzca una clave de acceso nueva. (Si necesita ayuda, véase Claves de acceso.)

*Memorice su clave de acceso. No puede entrar al Sistema SAP sin ella.* Al teclear la nueva clave de acceso, los asteriscos permanecen en el campo y únicamente el cursor se mueve. Como medida de seguridad, el sistema no muestra lo que teclea.

Para desplazar el cursor al campo *Repetir clave de acceso,* pulse el tabulador.

- 8. En el campo *Repetir clave de acceso,* vuelva a introducir la nueva clave de acceso, exactamente como la introdujo la primera vez.
- 9. Seleccione *Confirmar* (o *Intro*). Si ha modificado con éxito su clave de acceso, aparece la ventana de diálogo *Copyright*.
- 10. En la ventana de diálogo *Copyright,* seleccione *Continuar (*o *Intro)*.

Si hay mensajes de sistema, aparece la ventana de diálogo *Mensaje de sistema*. Después de que haya leído los mensajes, seleccione *Continuar* (o *Intro)* para cerrar la ventana de diálogo.

Puede visualizar los mensajes de sistema más tarde seleccionando *Herramientas* → *Gestión* → *Gestión* → *Mensajes de sistema*.

## **Resultado**

En el Sistema SAP estándar, aparece la pantalla inicial SAP Easy Access, como se muestra a continuación.

# **Claves de acceso**

#### **Definición**

Una clave de acceso es una combinación de caracteres que introduce cada vez que entra al Sistema SAP. Su clave de acceso impide que otras personas accedan a su trabajo o lo modifiquen.

*Memorice su clave de acceso. No puede entrar al Sistema SAP sin ella.*

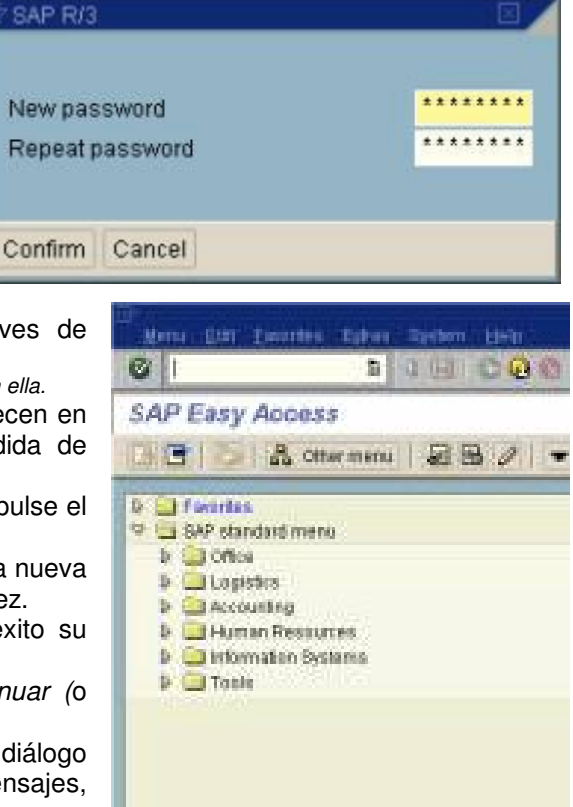

## **Estructura**

Al crear una clave de acceso:

- Debe utilizar 3 caracteres como mínimo y 8 como máximo.
- Puede utilizar cualquier combinación de caracteres alfanuméricos, incluyendo:
	- Letras de la **a** a la **z**
	- Números del **0** al **9**

o Signos de puntuación

No comience una clave de acceso con:

- 1. Un signo de interrogación (?)
- 2. Un signo de exclamación (!)
- 3. Un espacio en blanco
- 4. Tres caracteres idénticos (por ejemplo, *bbbat*)
- 5. Cualquier secuencia de tres caracteres que se hallan en su ID de usuario (por ejemplo, *man*, si su ID de usuario es *Friedman*).

No utilice:

- 6. **pass** o **init**como clave de acceso
- 7. Cualquiera de las cinco últimas claves de acceso que haya utilizado
	- *En el Sistema SAP, en las claves de acceso no se distingue entre mayúsculas y minúsculas. Por ejemplo, la clave de acceso azul es igual que Azul o AZUL.*

La tabla siguiente da ejemplos de claves de acceso válidas y no válidas.

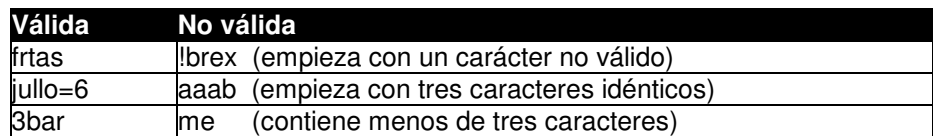

# **Modificación de su clave de acceso**

Puede modificar su clave de acceso siempre que entra al Sistema SAP. Por razones de seguridad, sin embargo, el responsable del sistema puede requerir que modifique su clave de acceso a intervalos regulares, por ejemplo, cada 30 días. En este caso, recibirá un mensaje del Sistema SAP cuando sea el momento de modificar su clave de acceso.

*Puede modificar su clave de acceso únicamente desde la pantalla de acceso.*

Para examinar las reglas de creación de una nueva clave de acceso, véase Claves de acceso.

En los pasos siguientes, se le pide que pulse el tabulador después de introducir datos en un campo. En la versión estándar, cuando pulsa el tabulador, el cursor se mueve al comienzo del campo siguiente. Sin embargo, no tiene que pulsar el tabulador si introduce el número máximo de caracteres posibles en un campo. Por ejemplo, el número máximo de caracteres que puede introducir en el campo *Mandante* es tres. Si introduce **001** en el campo *Mandante,* el cursor se mueve automáticamente al comienzo del campo siguiente.

Para más información sobre la introducción de datos, véase Introducción de datos en campos.

## **P**... **rocedimiento**

- 1. Introduzca los datos siguientes en los campos correspondientes de la pantalla de acceso:
	- a. Número de mandante
		- b. ID de usuario
		- c. Su clave de acceso actual
	- d. La clave de idioma, si quiere trabajar en un idioma distinto del inglés

Para más detalles, véase Entrada al sistema.

2. En la barra de pulsadores, seleccione *Nueva clave de acceso*.

Aparece la ventana de diálogo de clave de acceso nueva, como se muestra a continuación.

Si no ve esta ventana de diálogo, compruebe el mensaje de sistema mostrado en la barra de status. Puede haber introducido un número de mandante, una clave de acceso, un ID de usuario o una clave de idioma errónea. Si este es el caso, repita los pasos 1 a 5.

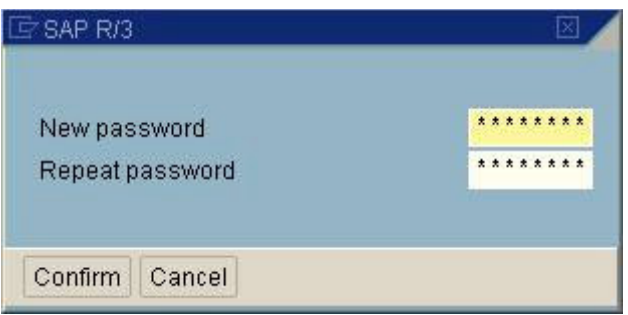

3. En el campo *Nueva clave de acceso,* introduzca una clave de acceso nueva. (Si necesita ayuda, véase Claves de acceso.)

Al teclear la nueva clave de acceso, los asteriscos permanecen en el campo y únicamente el cursor se mueve. Como medida de seguridad, el sistema no muestra lo que teclea.

- Pulse el tabulador para desplazar el cursor al campo *Repetir clave de acceso*.
- 4. En el campo *Repetir clave de acceso,* vuelva a introducir la nueva clave de acceso, exactamente como la introdujo la primera vez.

*Memorice su clave de acceso. No puede entrar al Sistema SAP sin ella. Si olvida su clave de acceso, póngase en contacto con el responsable del sistema.*

- 5. Seleccione *Intro.*
	- En el Sistema SAP estándar, aparece la ventana de diálogo *Copyright*.

Si aparece una ventana de diálogo diferente, significa que ha cometido una equivocación al introducir la nueva clave de acceso o que no es una clave de acceso válida. La ventana de diálogo contiene un mensaje que describe la equivocación. En este caso:

- a. Elimine la ventana de diálogo seleccionando *Confirmar*.
- Vuelve a aparecer la ventana de diálogo de clave de acceso nueva.
- b. Repita los pasos 3 a 5. (Si necesita ayuda al crear una clave de acceso válida, véase Claves de acceso.)
- 6. En la ventana de diálogo *Copyright,* seleccione *Continuar*.
	- El Copyright desaparece.

Si hay mensajes de sistema, éstos aparecen. Después de que haya leído los mensajes, seleccione *Continuar* en la ventana de diálogo para cerrarla.

## **Resultado**

En la versión estándar, aparece la pantalla inicial SAP Easy Access.

# **Accesos directos SAP**

Utilizando accesos directos SAP, puede iniciar una transacción, ejecutar un informe o ejecutar un comando de sistema directamente desde el desktop de Microsoft Windows. Los accesos directos eliminan la necesidad de navegar a través de menús para acceder a pantallas. Esto es particularmente útil para tareas que ejecuta regularmente.

## **Funcionalidad**

- Puede crear accesos directos SAP para acceder directamente a:
	- o Operaciones
	- o Informes
	- Comandos de sistema
- 1. Puede utilizar accesos directos SAP aunque el Sistema SAP esté ejecutándose con una ventana de diálogo abierta.
- 2. Puede archivar sus accesos directos SAP directamente en su desktop o en un directorio de su sistema.
- 3. No hay ningún límite en el número de accesos directos SAP que cree.

# **Creación de un acceso directo SAP**

#### **Condiciones previas**

- Se ha registrado el tipo de fichero de acceso directo SAP en su tabla de registro de Windows. Esto sucede automáticamente durante el montaje correcto de una interfase gráfica de usuario SAP (SAP GUI).
- Ha recibido un ID de usuario SAP del responsable del sistema y ha creado una clave de acceso.
- Sabe el código de transacción correspondiente a la pantalla para la cual quiere crear un acceso directo SAP.

## **Procedimiento**

#### **Creación de un acceso directo SAP desde su desktop** ...

- 1. Ponga el cursor en cualquier lugar del desktop (no en una aplicación de Windows abierta) y haga clic con el botón derecho del ratón.
- 2. Seleccione *Nuevo* → *SAPGUI acceso rápido.*
- 3. Introduzca el nombre del acceso directo que desee, manteniendo la extensión de fichero .SAP. Seleccione *Intro.*

Ya ha creado un fichero para su acceso directo. A continuación, debe definir este fichero.

4. Haga clic con el botón derecho del ratón. Seleccione *Tratar.*

Aparece una ventana de diálogo. La barra de título contiene la vía de acceso completa del fichero de acceso directo.

- 5. De la lista desplegable para el campo *Sistema,* seleccione el ID de sistema. Complete el campo *Mandante*. Si no recuerda cuál es el mandante, verifique la ventana de diálogo de entrada al Sistema SAP GUI que utilizaba anteriormente.
- 6. Complete los campos *Nombre de usuario* e *Idioma*. Si deja en blanco el campo *Nombre de usuario,* el sistema utiliza automáticamente su ID de usuario de Windows. El campo *Clave de acceso* está normalmente desactivado por razones de seguridad. Únicamente el administrador de PC puede activar este campo.
- 7. En el campo *Clase,* indique si el acceso directo es para:
	- Actividad
	- o Informe
	- Comando de sistema
- 8. En el campo *Título,* introduzca el título del acceso directo.
- 9. En el campo *Comando,* introduzca el código apropiado. Por ejemplo:
	- a. Para crear un acceso directo que le lleve a la pantalla *Crear material: General*, introduzca el código de transacción **MM01**.
	- b. Para crear un acceso directo para el informe *Archivar datos de cheques,* introduzca el nombre de informe **RFCHKA00**.
	- c. Para crear un acceso directo que le desconecte inmediatamente, introduzca el comando de sistema **/nex**.

*Para obtener el código de transacción para el campo*  Comando, *pase a la barra de status de la tarea para la cual está creando un acceso directo y haga clic en la flecha de lista. Si no indica ningún código, el sistema toma como valor por defecto el código de transacción* S000*, que es la pantalla inicial del Sistema SAP.*

- /innt\profiles\d02371 Properties Logon data: Sustem 图 Client Database: R/3 Heer name Password Ò EN - English Language **Application:** È Type: Transaction Title **Title:** Command: **OK** Cancel Apply Help
- 10. Seleccione *OK*. Los accesos directos aparecen en su desktop.
- 11. El sistema graba automáticamente el fichero <NOMBRE>. SAP correspondiente a este acceso directo en el directorio del desktop del directorio de sistema operativo. Si prefiere guardar todos sus ficheros de acceso directo SAP en un lugar, puede desplazar este fichero al directorio que desee.

#### **C**... **reación de un acceso directo SAP desde una pantalla específica del Sistema SAP**

- 1. Pase a la pantalla correspondiente a la tarea que quiere ejecutar y seleccione **de la contattura de .**<br>Aparece la ventata de distincción de ... Contattura de la contattura de ... Contatte de ... Contatte de ... Co Aparece la ventana de diálogo *Nuevo SAPGUI acceso rápido*.
- 2. Verifique que la información de la ventana de diálogo *(nombre de usuario, idioma, clase, título, comando)* es correcta.
- 3. Seleccione *OK*.
- Los accesos directos aparecen en su desktop.
- 4. El sistema graba automáticamente el fichero <NOMBRE>. SAP correspondiente a este acceso directo en el directorio del desktop del directorio de sistema operativo. Si prefiere guardar todos sus ficheros de acceso directo SAP en un lugar, puede desplazar este fichero al directorio que desee.

*Si se ha activado el campo* Clave de acceso *de la ventana de diálogo* Nuevo SAPGUI acceso rápido, *puede indicar una clave de acceso. Sin embargo, por razones de seguridad, esto no se recomienda y aparece un aviso. Debería incluir únicamente su clave de acceso en un acceso directo SAP si está seguro de que nadie puede acceder a su PC o a su disco/directorio.*

## **Utilización de accesos directos SAP Condiciones previas**

- Ha recibido un ID de usuario SAP del responsable del sistema y ha creado una clave de acceso.
- Ha creado un acceso directo SAP. Está disponible en su desktop.

## **Procedimiento**

#### **Si no tiene un modo SAP activo**

Haga doble clic en el acceso directo SAP correspondiente a la tarea que quiere ejecutar.

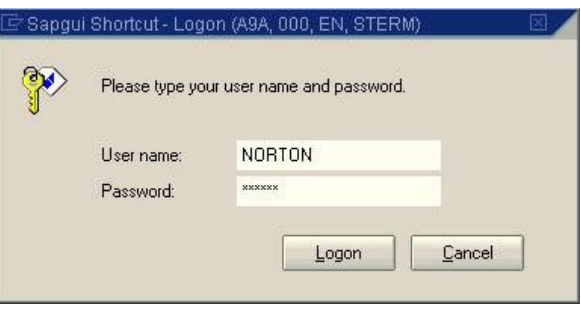

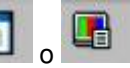

Se visualiza una ventana de diálogo de entrada al sistema. La barra de título especifica el ID de sistema, el mandante, el idioma y la tarea.

- 2. Introduzca su clave de acceso. Seleccione *Entrada al sistema* o *Intro*.
- El modo SAP se inicia.
- 3. Para visualizar o modificar su definición de acceso directo mientras está entrando al sistema, posicione el cursor en cualquier lugar de esta ventana de diálogo de entrada al sistema (no en la barra de título, los campos de entrada o los pulsadores) y haga clic con el botón derecho del ratón. Se visualiza el menú contextual.

En este menú contextual, si no introduce una clave de acceso, se activa únicamente la opción *Tratar*. Después de introducir el primer carácter de su clave de acceso, las opciones *Abrir* y *Tratar* se activan.

#### **Si tiene un modo SAP activo**

Haga doble clic en el acceso directo SAP correspondiente a la tarea que quiere ejecutar.

- Si ya hay una aplicación en ejecución, se inicia un nuevo modo SAP.
- De lo contrario, el modo SAP actual inicia la tarea que quiere ejecutar. *Para iniciar un acceso directo desde un modo SAP abierto, arrastre y suelte el acceso directo en el modo abierto. El sistema inicia la tarea que quiere ejecutar. Asimismo, se encuentran disponibles las siguientes funciones:*

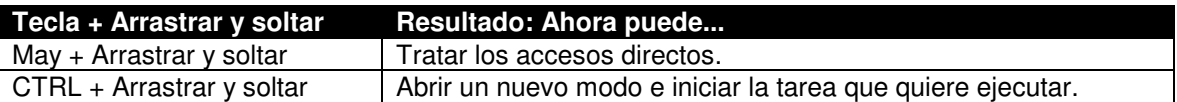

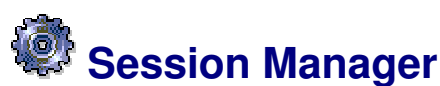

El Session Manager es una herramienta para la entrada al sistema y el control de modo que se utiliza con sistemas operativos de 32 bits de Microsoft Windows. Si no está ejecutando uno de estos sistemas operativos, siga las instrucciones indicadas en Entrada al sistema y Desconexión.

Para más información, véase SAP Session Manager

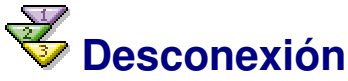

### **Procedimiento**

Se puede salir del Sistema SAP desde cualquier pantalla.

- 1. De la barra de menús, seleccione *Sistema* → *Desconectar*.
- 2. Haga clic en el pulsador  $\Box$  en la esquina superior derecha de la pantalla (si tiene únicamente un modo activo).

Aparece la ventana de diálogo *Salir del sistema* (como se muestra aquí), informándole que se perderá cualquier dato que no haya grabado aún si procede con la desconexión.

3. Si **no** está seguro de haber grabado todos sus datos y no quiere desconectarse después de todos,

seleccione *No*. Volverá a la pantalla en la cual trabajaba.

Si está seguro de haber grabado todos los datos que quiere grabar, seleccione *Sí*. Todos sus modos de Sistema SAP se cierran. Se ha desconectado con éxito.

## **¿Cuáles son los pasos en una tarea típica?**

En el Sistema SAP, una tarea consta de una o varias pantallas en las cuales introduce datos. Algunas tareas típicas podrían ser la creación de registros maestros de deudor, el registro de facturas o la creación de documentos de ventas.

#### **Actividades**

Para realizar una tarea en el Sistema SAP, normalmente realiza lo siguiente:

- 1. Seleccione la tarea en la que quiere trabajar. (Véase Acceso a tareas en el Sistema SAP.)
- 2. Introduzca datos en la pantalla inicial de su tarea. Cada pantalla contiene campos de entrada en los cuales indica datos. Algunos campos requieren entradas, otros no. (Véase Introducción de datos en una pantalla.)
- 3. Pase a la pantalla siguiente. Cuando pasa a la pantalla siguiente, el Sistema SAP graba temporalmente los datos que acaba de introducir. (Véase Movimiento a través de tareas.)
- 4. Introduzca datos en la pantalla siguiente de su tarea.

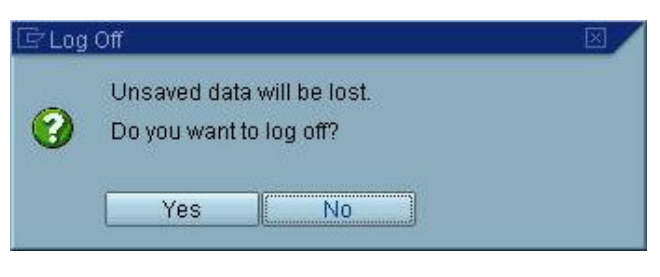

Se puede:

- $\circ$ Regresar a pantallas anteriores para hacer modificaciones
- $\Omega$ Omitir pantallas que no se requieran
- $\circ$ Pasar a una tarea relacionada para obtener información o para completar pantallas adicionales
- (Véase Movimiento a través de tareas.)
- 5. Repita los pasos 3 y 4 hasta completar todas las pantallas que componen la tarea.
- 6. Grabe los datos de la tarea completa.
- El sistema graba los datos de todas las pantallas que ha completado. (Véase Grabación de los datos en una pantalla.)

# **Acceso a tareas en el Sistema SAP**

## **Procedimiento**

Después de que entre al Sistema SAP, seleccione la tarea en que quiere trabajar. Puede pasar a tareas diferentes en cualquier momento.

En el Sistema SAP, puede:

• Seleccionar una tarea del **menú de puesto de trabajo SAP Easy Access**. Con este menú, puede buscar fácilmente su aplicación sin tener que memorizar códigos de transacción. Para más información, véase: SAP Easy Access, Navegación en el menú de puesto de trabajo, Selección de menús y de funciones con el

ratón, Selección de menús y de funciones con el teclado

• Introduzca un **código de transacción** en el campo de comandos. Con códigos de transacción, puede pasar directamente a una tarea sin tener que navegar a través de varios menús.

## **Selección de menús y de funciones con el ratón Procedimiento**

#### **Selección de un menú**

Para seleccionar un menú con el ratón, haga clic en el menú deseado en la barra de menús o en el menú de puesto de trabajo SAP Easy Access.

El menú se abre, es decir, aparece su contenido (funciones, menús en cascada o ambos).

En la *barra de menús de la ventana SAP,* las flechitas hacia abajo que indican opciones de menú en cascada están **a la derecha** de cada opción de menú, como en el ejemplo siguiente:

En el *menú de puesto de trabajo SAP Easy Access,* las flechitas hacia abajo que indican opciones de menú en cascada están **a la izquierda** de cada opción de menú, como en el ejemplo siguiente. (Después de que haya abierto un menú en cascada, la flechita hacia abajo que acaba de utilizar señala hacia abajo.) Si no hay ninguna flecha junto a una opción de menú, pase directamente a la pantalla de movimientos.

#### **Selección de un menú en cascada**

Para seleccionar un menú en cascada con el ratón, haga clic en el menú en cascada deseado.

El menú en cascada se abre junto al menú original, como se muestra en el ejemplo anterior. Si su sistema está ocupado, puede tardar unos segundos en mostrar el menú en cascada.

#### **Cancelación de una opción de menú o de menú en cascada**

Puede cancelar, o cerrar, cualquier menú con sus menús en cascada haciendo clic en cualquier área en blanco de la pantalla.

#### **Selección de una función de un menú o de un menú en cascada**

Para seleccionar una función de un menú o de un menú en cascada abierto, haga clic en la función deseada. El menú seleccionado y cualquier menú en cascada se cierra y el sistema ejecuta la función que seleccione.

#### **Selección de funciones de las barras (acceso directo)**

Según la tarea actual, varios pulsadores estarán disponibles en la barra de herramientas y en la barra de pulsadores. Para seleccionar una función con uno de estos pulsadores, haga clic en el pulsador apropiado. En la barra de herramientas, estos pulsadores pueden incluir funciones tales como *Grabar, Visualizar* o *Finalizar*. A continuación se muestra una barra de pulsadores típica:

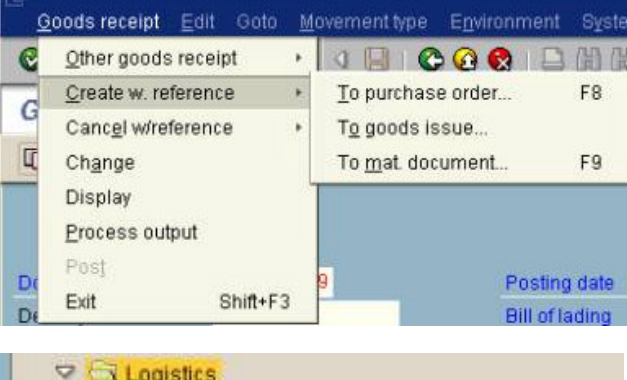

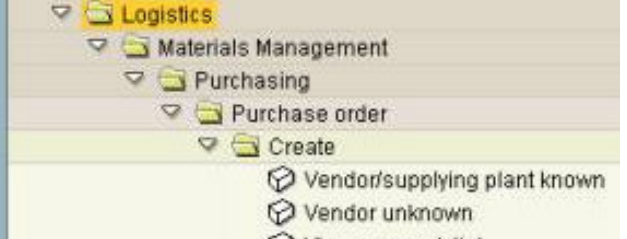

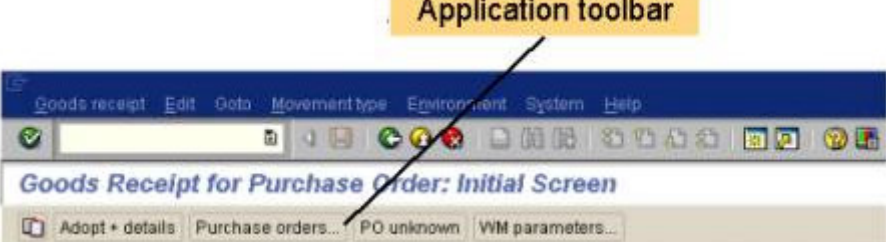

#### **Selección de funciones del menú contextual (acceso directo)**

El Sistema SAP utiliza las teclas de función del teclado. Según la tarea, determinadas teclas de función están activas, es decir, se asignan varias funciones de su aplicación y de su tarea a ellas.

Puede visualizar un **menú contextual** con estas teclas de función y sus funciones asignadas. Por defecto, este menú contextual no es visible. Para visualizarlo, haga clic con el botón derecho del ratón. Ya que la única manera diferente de acceder a algunas de estas funciones puede ser navegar por los menús, puede utilizar el menú contextual como acceso directo.

Para seleccionar una función del menú contextual en cualquier pantalla:

- 1. Ponga el cursor en cualquier lugar por debajo de las barras.
- 2. Haga clic con el botón derecho del ratón.
	- El menú contextual se abre, como se muestra en este ejemplo:
- 3. Seleccione la función deseada.

# **Selección de menús y de funciones con el teclado**

Para navegar en el menú de puesto de trabajo SAP Easy Access, utilice las teclas cursoras Arriba y Abajo, así como las teclas *Borrar* e *Intro*.

Para seleccionar un menú de la barra de menús, utilice la tecla F10, los cursores y la tecla *Intro*.

#### **Procedimiento**

#### **Utilización del teclado para navegar en el menú de puesto de trabajo SAP Easy Access**

- Para desplazarse hacia arriba y hacia abajo en el menú de puesto de trabajo, utilice las teclas cursoras Arriba y Abajo ( $\uparrow$  y  $\downarrow$ ).
- Para borrar un favorito de su lista de favoritos, seleccione *Borrar*.
- Para abrir una carpeta o iniciar una transacción, seleccione *Intro*.

#### **Selección de un menú en la barra de menús**

Para seleccionar un menú con el teclado:

#### 1. Pulse  $F10$ .

- El sistema activa la barra de menús y resalta el primer menú a la izquierda.
- 2. Para resaltar el menú que desee, utilice los cursores izquierdos y derechos ( $\leftarrow$  y  $\rightarrow$ ).
- 3. Pulse la tecla cursora Abajo (↓).

El menú se abre. Si su sistema está ocupado, puede tardar unos segundos en mostrar el contenido. El sistema resalta la primera posición en el menú. Los menús en cascada se indican mediante flechitas hacia abajo a la derecha de las opciones de menú.

#### **Selección de un menú en cascada**

Para seleccionar un menú en cascada con el teclado:

- 1. Desde el menú abierto, utilice las teclas cursoras Arriba y Abajo (↑ y ↓) para desplazar el resalte al menú en cascada deseado.
- 2. Pulse el cursor derecho  $( \rightarrow )$ .

El menú en cascada se abre junto al menú original y aparece su contenido (funciones, menús en cascada o ambos). Si su sistema está ocupado, puede tardar unos segundos en mostrar el contenido.

El sistema resalta la primera posición en el menú en cascada.

#### **Cancelación de una opción de menú o de menú en cascada**

Para cancelar, o cerrar, cualquier menú o menú en cascada, pulse Esc. O, pulse F10.

El sistema cierra el menú y los menús en cascada respectivos y desactiva la barra de menús. Para seleccionar otro menú, pulse F10 otra vez.

#### **Selección de una función de un menú o de un menú en cascada**

Para seleccionar una función de un menú o de un menú en cascada abierto:

1. Del menú o del menú en cascada abierto, utilice las teclas cursoras Arriba y Abajo ( ↑ y ↓) para resaltar la función deseada.

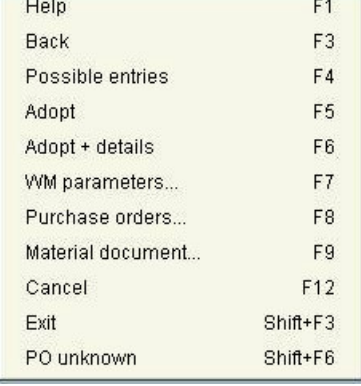

2. Seleccione *Intro.*

El sistema cierra el menú respectivo y cualquier menú en cascada y ejecuta la función seleccionada.

#### **Selección de funciones con teclas de función (acceso directo)**

El Sistema SAP utiliza las teclas de función del teclado. Según la tarea, determinadas teclas de función están activas, es decir, se les asignan varias funciones de su aplicación y tarea.

Para seleccionar una función utilizando una tecla de función:

- 1. Visualice una lista de las teclas de función disponibles en la tarea actual, pulse y retenga  $CETL}$  y pulse F.
- 2. Pulse la tecla de función correspondiente a esa función.

## **Selección de tarea con códigos de transacción**

Después de que haya entrado al Sistema SAP, seleccione la tarea en que quiere trabajar. Puede pasar a tareas diferentes en cualquier momento.

Cada función del Sistema SAP tiene un código de transacción asociado con él. Un código de transacción consta de letras, números o ambos, por ejemplo, *FB05* o *SUSR*. Introduzca códigos de transacción en el campo de comandos. Para más información sobre el campo de comandos, véase Release 4.6: El nuevo SAP GUI.

Introduciendo un código de transacción en vez de utilizar el menú de puesto de trabajo, puede pasar a una tarea e iniciar la función en un solo paso. Aunque la utilización de códigos de transacción requiera eficientemente alguna memorización de códigos, es una forma más rápida también de desplazarse por el Sistema SAP.

Por ejemplo, al introducir el código de transacción **FD01**, el sistema le lleva directamente a la pantalla de creación de un registro maestro de deudor en Deudores.

Puede utilizar un código de transacción para pasar a cualquier tarea en cualquier aplicación SAP. Por ejemplo, si está trabajando en la aplicación Deudores, puede pasar a una tarea de la aplicación Acreedores.

#### **Condiciones previas**

Antes de que pueda utilizar un código de transacción, tiene que buscar el adecuado para la tarea que quiere iniciar.

# **Búsqueda del código de transacción para la tarea que quiere**

#### **comenzar**

Antes de que pueda utilizar un código de transacción, debe buscar el código de transacción para la tarea que quiere iniciar.

## **Procedimiento**

Para buscar un código de transacción para una tarea determinada, coloque el cursor en la función apropiada (o sea, la opción de menú) en el menú de puesto de trabajo SAP Easy Access y realice alguna de las operaciones siguientes:

- Seleccione *Detalles* → *Detalles técnicos*. Aparece una ventana de diálogo que muestra los detalles relativos a la opción de menú seleccionada.
- O, seleccione *Detalles* → *Opciones* → *Visualizar nombre técnico.*

El menú se cierra. Cuando lo vuelva a abrir, el sistema muestra el código de transacción (no únicamente para la posición seleccionada, sino para todo el menú de puesto de trabajo)

## **Resultado**

Puede iniciar la tarea ahora haciendo doble clic en ella o seleccionando *Intro*. Puede utilizar también el código de transacción para empezar esta tarea desde cualquier pantalla del Sistema SAP. Cuando utiliza un código de transacción para iniciar una tarea, el Sistema SAP termina su tarea actual y, a continuación, muestra la pantalla inicial de la nueva tarea.

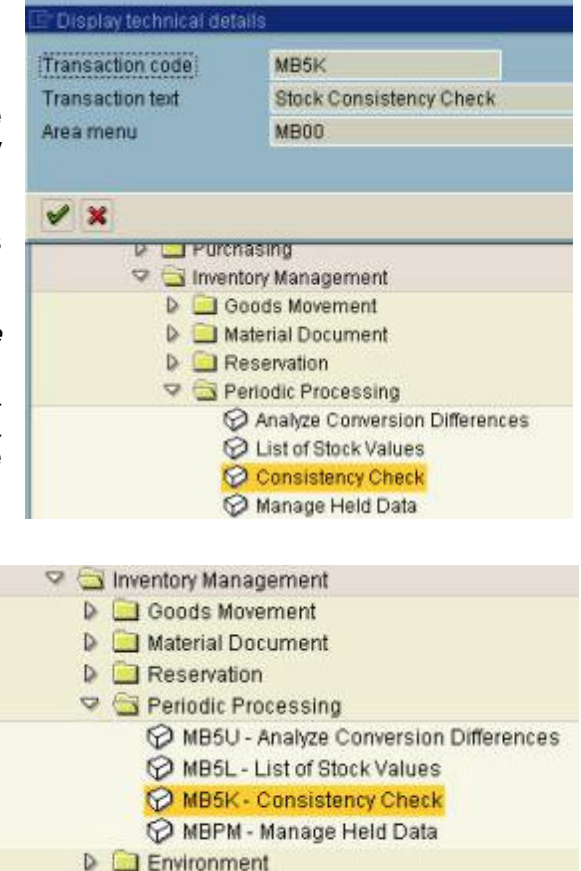

## **Búsqueda del código de transacción para la tarea actual Procedimiento**

Para buscar el código de transacción para la tarea actual:

• Seleccione la flecha situada en el extremo derecho del primer campo de status, como en este ejemplo:

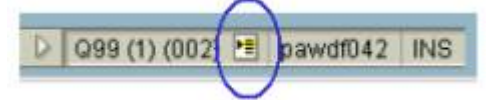

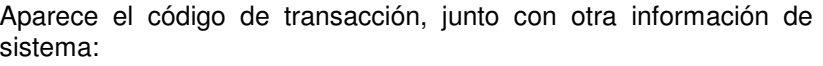

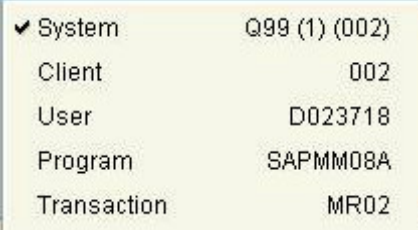

• O, de la barra de menús, seleccione *Sistema* → *Status.* Aparece la ventana de diálogo *Status de sistema*. Puede buscar el código de transacción para la tarea actual en el marco *Datos de repository* del área de pantalla *Datos SAP,* como en este ejemplo:

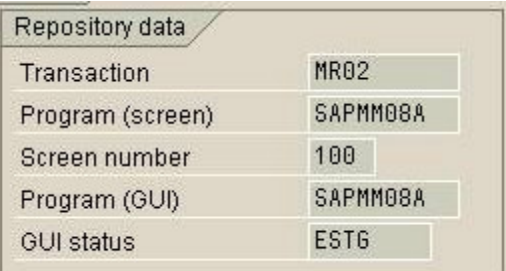

Para buscar el código de transacción para una tarea diferente, puede:

- Abrir la tarea y seleccionar *Sistema* → *Status*.
- O, activar las opciones apropiadas en el menú de puesto de trabajo SAP Easy Access (véase Búsqueda del código de transacción para la tarea que quiere comenzar).

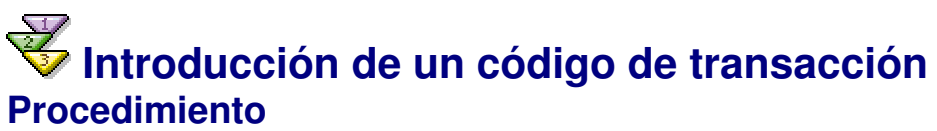

Para introducir un código de transacción e iniciar una tarea:

- 1. Ponga el cursor en el campo de comandos.
	- *A partir del release 4.6, el campo de comandos está cerrado por defecto. Para visualizarlo, seleccione la flecha a la izquierda*

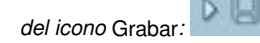

ū Aparece el campo de comandos:

Para suprimirlo, seleccione la flecha a la derecha (exterior) del campo.

Para visualizar una lista de las transacciones que utilizó por último lugar, seleccione la flechita hacia

- abajo <sup>el</sup> en el final a la derecha del campo de comandos.
- 2. Introduzca **/n** (para terminar la tarea actual) seguido por un código de transacción.

Por ejemplo, para el código de transacción *MB01*, introduciría **/nmb01**, como se muestra aquí.

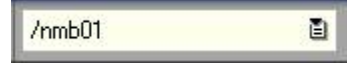

#### 3. Seleccione *Intro*.

Finaliza la tarea actual y aparece la pantalla inicial de la nueva tarea.

*Si no quiere terminar la tarea actual, pero necesita hacer otra tarea, puede crear un nuevo modo. Por ejemplo, suponga que crea un pedido y necesita consultar una tabla con tipos de cambio. Puede abrir un modo para consultar la tabla de tipos de cambio sin tener que terminar la primera tarea de creación de un pedido. Véase Creación de un nuevo modo y de una nueva tarea a la vez.*

## **Selección de un código de transacción de la lista de historial**

Puede mostrar una lista de los códigos de transacción tratados desde que entró al sistema (llamado lista de historial), y, a continuación, seleccionar un código de transacción de esa lista.

## **P**... **rocedimiento**

- 1. En la barra de herramientas, abra el campo de comandos.
	- *A partir del release 4.6, el campo de comandos está cerrado por defecto. Para visualizarlo, seleccione la flecha a la izquierda del icono* Grabar*: .*

Aparece el campo de comandos:

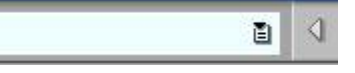

Para suprimirlo, seleccione la flecha a la derecha (exterior) del campo.

2. Seleccione la flechita hacia abajo  $\Box$  en el final a la derecha del campo de comandos.

Aparece la lista de historial, mostrando los códigos de transacción para todas las transacciones a las cuales ha accedido en todos los modos desde que entró al sistema. A continuación se muestra una lista de historial de ejemplo.

- 3. Seleccione el código de transacción deseado.
- 4. Seleccione *Intro*.

Esto le lleva a la pantalla inicial de la tarea asociada con ese código de transacción.

# **Introducción de datos en una pantalla**

## **Procedimiento**

La mayor parte de las tareas que realiza en el Sistema SAP implican la entrada de datos en una pantalla. Para introducir datos en una pantalla:

- 1. Introduzca datos en todos los campos de entrada apropiados de la pantalla. Para detalles sobre campos y entrada de datos, véase Campos.
- 2. Para que el sistema verifique las entradas y pase a la pantalla siguiente de la tarea, seleccione *Intro*. El sistema verifica sus entradas. Si el sistema encuentra errores, por ejemplo, entradas cuyo formato es erróneo, muestra un mensaje en la barra de status y pone el cursor en el campo que debe corregir. Si el sistema no encuentra ningún error, aparecerá la pantalla siguiente.
- 3. Si el sistema encuentra errores, modifique las entradas incorrectas.

Si necesita ayuda para determinar las entradas válidas para un campo de entrada, véase  $\Box$ Ayuda para entradas posibles para un campo.

4. Cuando termine de realizar modificaciones, seleccione *Intro*.

El sistema verifica sus entradas otra vez. Repita los pasos 3 y 4 hasta que el sistema no encuentre más errores y aparezca la pantalla siguiente.

En este momento, puede grabar los datos o cancelar la tarea. Para más información, véase Grabación de los datos en una pantalla y Cancelación de todos los datos en una pantalla.

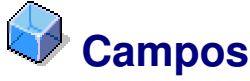

#### **Definición**

Un campo está formado por:

- Un nombre de campo
- Datos del campo

Los datos del campo son una pieza individual de información, tal como un nombre o el número de cuenta de un cliente.

La mayor parte de las tareas que realiza en el Sistema SAP implican la entrada de datos. Típicamente, introduce datos en el sistema en campos.

La mayor parte de las pantallas del Sistema SAP contienen campos en los cuales introduce datos (campos de entrada) o que proporcionan información (campos de visualización). Aquí se proporciona un ejemplo de los diferentes tipos de campos:

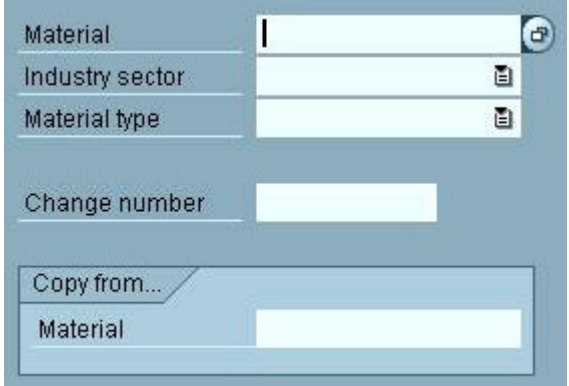

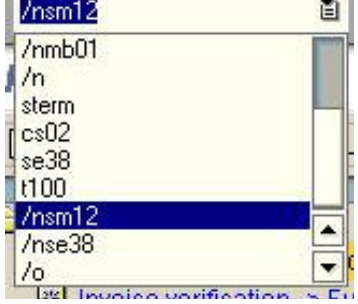

## **Estructura**

Los campos de entrada varían en longitud. En algunos casos, la longitud de un campo de entrada determina cuántos caracteres se pueden introducir en el campo. En otros casos, los campos de entrada son desplazables, es decir, se ve únicamente parte de la entrada en el campo.

#### **Actividades**

#### **Cómo trabajar en campos utilizando el teclado**

Como alternativa a la utilización del ratón, la tabla siguiente muestra las combinaciones de teclas que utiliza para trabajar con campos. Estas funciones son idénticas a las funciones de MS Windows correspondientes.

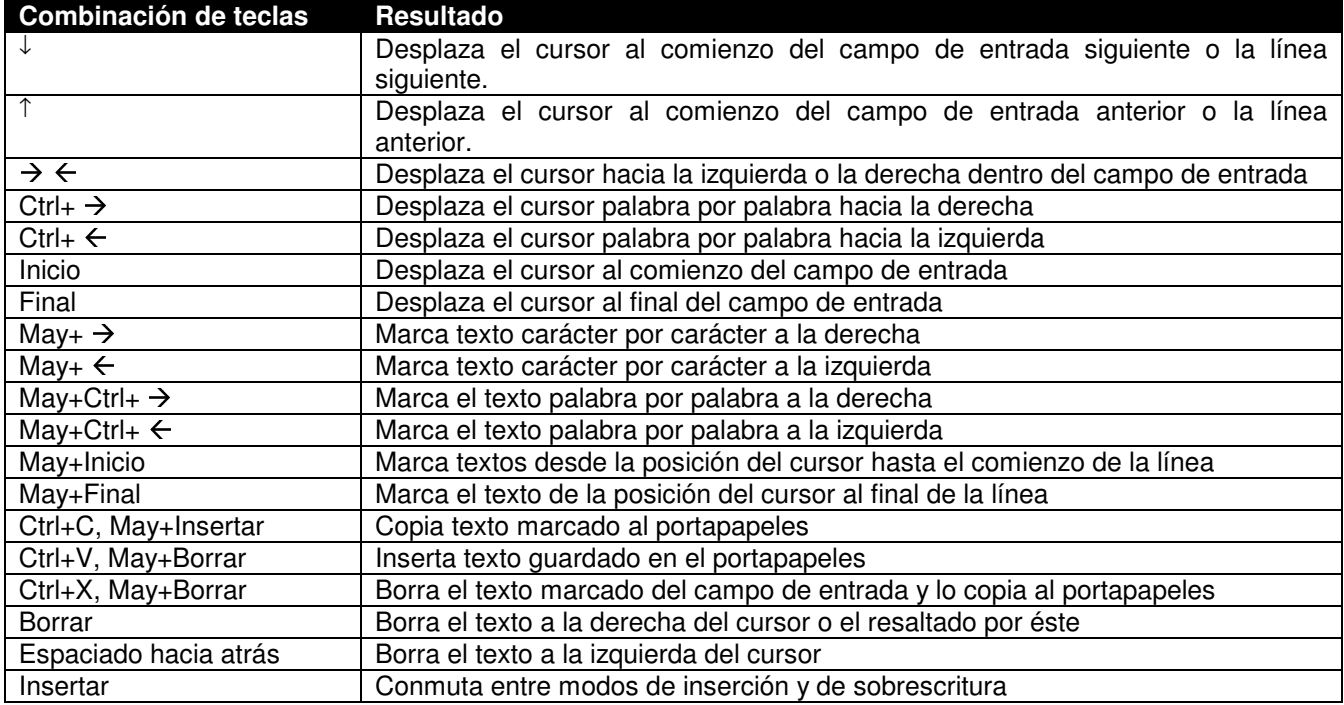

# **Modos de inserción y de sobrescritura**

Puede introducir datos de dos modos:

- **Insertar:** Cualquier dato a la derecha del cursor se mueve hacia la derecha mientras teclea.
- **Sobreescribir:** Teclea sobre los datos a la derecha del cursor.

Típicamente, utiliza el modo de *sobrescritura* para introducir datos y el modo de *inserción* para introducir datos entre datos existentes (por ejemplo, si omitió una letra en medio de una palabra).

En la versión estándar, el modo de entrada por defecto es la *inserción*. Sin embargo, puede cambiar en cualquier momento a *Sobreescribir*.

La barra de status muestra el modo en el que se encuentra actualmente. Muestra *INS* cuando está en el modo de *inserción* y *OVR* cuando está en el modo de *sobrescritura*. Para más información, véase Barra de status.

### **Actividades**

Para cambiar modos de entrada, pulse INS (insertar).

El modo de entrada actual cambia al modo de entrada nuevo.

La tecla INS es una conmutación entre los dos modos, es decir, el modo de entrada cambia cada vez que pulsa INS.

Puede conmutar también entre modos haciendo clic en el campo de status de modo de entrada del extremo derecho de la barra de status.

## **Introducción de datos en un campo de entrada Procedimiento**

En la versión estándar, cuando pone el cursor en cualquier parte de un campo de entrada vacío, el cursor pasa al comienzo del campo.

- 1. Haga clic en cualquier parte del campo de entrada vacío.
	- El cursor pasa al comienzo del campo.

2. Introduzca los datos. (Si necesita ayuda para determinar las entradas válidas para el campo, véase Ayuda para entradas posibles para un campo.)

Si los datos completan el campo de entrada, el cursor se mueve automáticamente al campo de entrada siguiente. De lo contrario, el cursor permanece en el campo de entrada hasta que pulse el tabulador para desplazarlo o hasta que haga clic en otro campo de entrada.

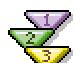

## **Modificación de los datos en un campo de entrada**

Puede modificar datos en un campo de entrada de las maneras siguientes:

- Cambiando el modo de entrada de datos a *Sobreescribir* y tecleando sobre los datos del campo o
- Resaltando la entrada en el modo de *inserción* e introduciendo los nuevos datos *Algunos campos de entrada contienen datos que son para visualización solamente; no puede modificar ni borrar los datos de estos campos de entrada. Los campos de entrada cuyo fondo es del mismo color que el fondo de la pantalla contienen datos que no se pueden modificar.*

## **Procedimiento**

#### **Modo de inserción** ...

- 1. Utilice el cursor para resaltar el contenido existente del campo.
- 2. Introduzca los nuevos datos.

Se sustituye el contenido completo del campo por lo que teclee.

#### **Modo de sobrescritura**

- 1. Asegúrese de que está en el modo de *sobrescritura* (*OVR* en la barra de status). Si no lo está, pulse
- INS para pasar a este modo.
- 2. Ponga el cursor en el punto dentro de los datos donde quiera empezar a sobrescribir.
- 3. Teclee sobre los datos antiguos. Puede utilizar la tecla DEL para borrar datos a la derecha del cursor.

Para modificar otros campos de entrada de la pantalla, repita los pasos 2 y 3.

# **Desplazamiento entre campos**

## **Procedimiento**

**Desplazamiento entre campos con el ratón**

Haga clic en el campo de entrada al que quiere desplazarse.

El cursor aparece ahora en ese campo.

#### **Desplazamiento entre campos con el teclado**

Para desplazar el cursor con el teclado, utilice cualquiera de las teclas siguientes:

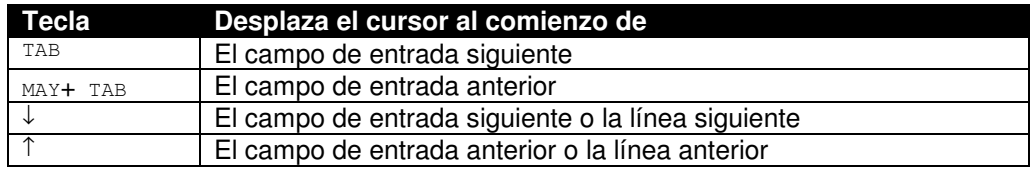

*En el Sistema SAP estándar, el cursor se mueve automáticamente al campo de entrada siguiente cuando alcanza el final del campo de entrada actual. Esta característica se llama salto automático (AutoTAB). Es útil cuando está introduciendo datos en muchos campos y quiere evitar tener que pulsar el tabulador para moverse entre estos campos.*

*Sin embargo, AutoTAB únicamente funciona al final de un campo de entrada. Por ejemplo, si el campo* Material *puede contener 12 caracteres, pero el número de material que introduce es únicamente de 7 caracteres, debe pulsar el tabulador para moverse al campo de entrada siguiente.*

*Para obtener información sobre la activación de AutoTAB, véase Salto automático entre campos.*

# **Utilización del portapapeles**

#### **Condiciones previas**

Puede transferir el contenido de campos al portapapeles de su sistema operativo y, a continuación, pegarlo en otros campos del Sistema SAP o en otras aplicaciones. Para hacerlo, se utilizan las funciones de *Portapapeles.*

*Hay una diferencia entre las funciones descritas aquí y las funciones similares que puede encontrar a veces en el menú* Tratar*. Las funciones de* Portapapeles, *aunque limitadas, funcionan para el portapapeles de su entorno de ventanas, lo que significa que lo puede utilizar para desplazar o copiar el contenido entre el Sistema SAP y otras aplicaciones. Las funciones del menú*  Tratar, *aunque más extensas, únicamente funcionan dentro del Sistema SAP.*

## **P**... **rocedimiento**

- 1. Para seleccionar un campo o el texto que quiere copiar o desplazar, haga clic y arrastra el cursor sobre el texto deseado. El texto seleccionado aparece resaltado.
	- a. Para quitar la información de un campo de entrada y ponerla en el portapapeles de su sistema operativo, seleccione *Cortar* ( Ctrl+ X). El campo está vacío ahora.
- b. Para copiar la información seleccionada en el portapapeles, seleccione *Copiar* (ctrl+ c). Los datos permanecen en el campo.
- 2. Para pegar el texto, sitúe el cursor donde desea la información y, a continuación, seleccione *Pegar* ( Ctrl+ V). El texto se pega en la posición actual del cursor.

Los datos transferidos quedan en el portapapeles hasta que utilice *Cortar* o *Copiar* de nuevo para desplazar o copiar nuevos textos en el portapapeles. Puede introducir los textos en campos de otra pantalla SAP o de una aplicación externa.

Para copiar los datos de varios campos o de varios tipos de campos de la pantalla en el portapapeles, debe activar el modo de selección:

- 1. Seleccione *Portapapeles* → *Marcar* ( Ctrl+ Y) en el menú front end. La flechita cambia a un cursor en forma de cruz.
- 2. Haga clic en una esquina del área que quiere copiar, mantenga pulsado el botón del ratón y arrastre el cursor a la esquina diagonalmente opuesta (por ejemplo, de la parte superior izquierda a la inferior derecha). El sistema muestra un rectángulo para indicar el área seleccionada.
- 3. Libere el botón del ratón cuando el rectángulo cubra el texto completo que quiere copiar.
- 4. Seleccione *Copiar* ( ctrl+ c) o *Cortar* ( ctrl+ x). El texto seleccionado se copia en el portapapeles. Cuando selecciona *Cortar,* se borran los textos seleccionados de los campos de entrada.

El portapapeles contiene ahora toda la información de los campos que ha seleccionado, incluso los nombres de campo y las descripciones breves. Por esta razón, no puede introducir normalmente el contenido del portapapeles en la pantalla actual. Esta característica está destinada principalmente a copiar información SAP y pegarla en un programa externo, tal como Microsoft Word.

## **Campos de entrada obligatorios**

### **Definición**

Cuando trabaje en el Sistema SAP, encontrará a veces campos de entrada que contienen un signo de interrogación (?). Estos son los campos obligatorios. Se muestra un ejemplo a continuación:

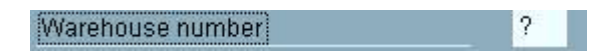

*A partir del release 4.6, los campos de entrada obligatorios se identifican por un icono de marca de verificación:* 

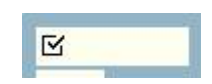

## **Uso**

Si la pantalla en la que trabaja contiene cualquier campo de entrada obligatorio, debe introducir datos en estos campos antes de que pueda pasar a la pantalla o a la ficha siguiente (si la pantalla utiliza fichas).

> *Generalmente, si una pantalla no tiene ningún campo de entrada obligatorio, puede pasar a la pantalla o a la ficha siguiente sin introducir datos en ningún campo. Algunas pantallas, sin embargo, tienen campos de entrada obligatorios que no se identifican. Esta situación se puede producir cuando*

- Introduce datos en un campo de entrada opcional que tiene campos obligatorios asociados con él
- Necesita introducir datos en uno de varios campos de entrada Por ejemplo, se puede suministrar el porte por el día o la semana específica. Ni el campo *Día* ni *Semana* se identifican como campos de entrada obligatorios; sin embargo, debe rellenar uno de los campos (no los dos).

Cuando selecciona *OK* para pasar a otra pantalla, si no ha completado todos los campos de entrada obligatorios en una pantalla, el Sistema SAP muestra un mensaje de error en la barra de status. Al mismo tiempo, pone el cursor en el campo de entrada obligatorio para que pueda hacer la entrada de datos necesaria.

# **Retención y parametrización de datos**

Cuando quiera crear un grupo de objetos que contengan datos similares o los mismos datos (por ejemplo, un grupo de pedidos), utilice las funciones *Retener datos* o *Fijar datos*. Estas dos funciones introducen automáticamente los datos especificados para un determinado campo, con únicamente una diferencia:

- *Retener datos*: Puede modificar los datos retenidos.
- *Fijar datos*: No puede modificar los datos retenidos.

Por ejemplo, suponga que quiere indicar 20 pedidos (TPV). Cada pedido tiene la misma fecha de entrega y se entregarán las mercancías encargadas al mismo centro y al mismo lugar de almacenamiento. En vez de introducir 20 veces los mismos datos, puede indicar los datos una vez en los campos de entrada y "retenerlos" en la pantalla. A continuación, cada vez que crea una factura, el sistema indica los mismos datos (los datos retenidos) en los campos de entrada apropiados.

Cuando utilice *Retener datos,* puede modificar los datos retenidos cuando aparecen en los campos de entrada; no puede cuando utiliza *Fijar datos*. Por ejemplo, si está registrando facturas, suponga que la fecha y la clase de documento sean las mismas para la mayor parte de las facturas, pero no para todas. Si utiliza *Retener datos,* puede modificar (es decir, sobreescribir) la fecha o la clase de documento para las facturas que difieren. Si utiliza *Fijar datos,* no puede modificar la fecha o la clase de documento para las facturas que difieren.

Sin embargo, el uso de *Fijar datos* tiene también una ventaja. Cuando utiliza *Fijar datos,* el cursor omite los campos de entrada con datos retenidos, para que no tenga que pulsar siempre el tabulador para desplazarse al campo de entrada siguiente.

Puede retener datos en tantas pantallas como desee. Los datos que introduzca y retenga en una pantalla se retienen para esa pantalla hasta que los borre o hasta que se desconecte del Sistema SAP.

*Las funciones* Retener datos *y* Fijar datos *no están disponibles para cada tarea. Si intenta utilizarlas en una tarea donde no están disponibles, el Sistema SAP muestra un mensaje en la barra de status.*

# **Execução Execução En 18 de datos en una pantalla**

### **Procedimiento**

Para evitar tener que introducir los mismos datos reiteradamente, retenga los datos en la pantalla, como se indica a continuación:

- 1. En la pantalla, introduzca en los campos de entrada los datos que quiere retener.
- 2. De la barra de menús, seleccione *Sistema* → *Perfil de usuario*.
- Aparece el menú *Perfil de usuario*.
- 3. Aquí tiene las opciones siguientes:
	- a. Para retener datos con la opción de modificarlos, del menú *Perfil de usuario,* seleccione *Retener datos*.
	- b. Para retener datos con la opción de omitir automáticamente campos con datos retenidos, del menú *Perfil de usuario,* seleccione *Fijar datos*. No podrá modificar los datos.

Si las funciones *Retener datos* y *Fijar datos* no están disponibles, aparece un mensaje en la barra de status. De lo contrario, los datos introducidos se retienen en la pantalla. Se retendrán en la pantalla hasta que los borre o hasta que se desconecte del Sistema SAP.

#### **Cómo borrar los datos retenidos en una pantalla** ...

- 1. Pase a la pantalla que contiene los datos que quiere borrar.
- 2. Seleccione *Sistema* → *Perfil de usuario* → *Borrar datos*.

Los datos se borran. La próxima vez que accede a la pantalla, no se visualizará ningún dato retenido. *Puede simplificar también la entrada de datos repetidos utilizando parámetros de usuario.*

## **Cancelación de todos los datos en una pantalla**

Es posible que desee cancelar, o borrar, los datos que acaba de introducir. Por ejemplo, está omitiendo una unidad de datos necesarios y no puede proceder hasta que la localice.

## **Procedimiento**

Para cancelar todos los datos que acaba de introducir en una pantalla, seleccione **o** *Tratar* **→** *Cancelar*. El sistema elimina los datos de la pantalla actual, cierra ésta y le devuelve a la pantalla anterior. Según la situación, el sistema puede mostrar una ventana de diálogo que le solicite confirmar su acción.

## **Grabación de los datos en una pantalla Condiciones previas**

Cuando está trabajando en una tarea que consta de varias pantallas, el sistema graba temporalmente los datos que introduce en cada pantalla. Después de que complete todas las pantallas necesarias en su tarea, necesita grabar sus datos.

## **Procedimiento**

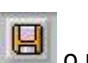

Para grabar los datos de una tarea en que está trabajando, seleccione **bulha de pulse Ctrl + S.** El sistema procesa los datos grabados y los graba en la base de datos apropiada.

> *Si está haciendo una tarea por primera vez y no sabe qué pantalla es la última, el sistema le solicita grabar la información cuando llega a la última pantalla. Por ejemplo, si está en la última pantalla de la tarea y selecciona* Intro *en vez de seleccionar*  Grabar *o* Contabilización, *aparece una ventana de diálogo. La ventana de diálogo le solicita grabar los datos.*

# **Paso a tareas relacionadas**

Cuando está trabajando en una tarea, puede utilizar menús y funciones determinadas para pasar a otras pantallas dentro de la tarea, así como a pantallas en tareas relacionadas.

Para averiguar qué pantallas y tareas relacionadas están disponibles, verifique los menús *Pasar a, Detalles* y *Entorno* en la barra de menús. El contenido de estos menús cambia según la tarea que está haciendo.

## **Actividades**

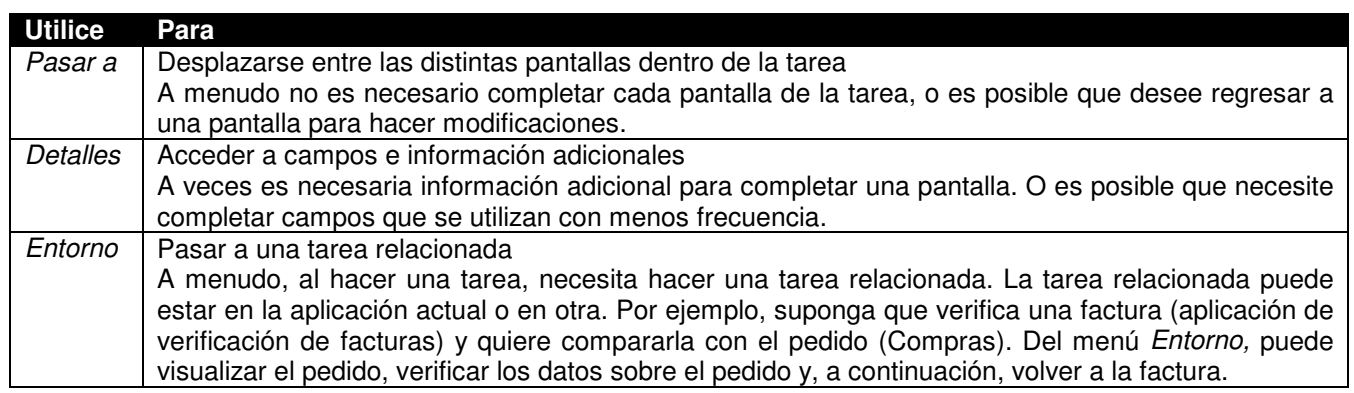

*Según la aplicación, a menudo puede desplazarse de una pantalla a la siguiente seleccionando o* Intro*. Sin embargo, si no ha rellenado todos los campos de entrada obligatorios, esto no funcionará.*

# **Terminación de una tarea**

Después de que haya concluido una tarea, querrá terminarla. A veces querrá quizás terminar una tarea sin concluirla.

## **Procedimiento**

#### Para terminar una tarea:

- 1. En la barra de herramientas, seleccione  $\mathbb{G}$  o pulse  $_{\text{May+} F3.}$ Si ha grabado ya los datos, o si no ha indicado ningún dato, el sistema termina la tarea y regresa a la pantalla inicial de la aplicación.
- 2. Si ha indicado datos mientras trabaja en esta tarea, pero no los ha grabado todavía, el sistema muestra una ventana de diálogo que le solicita grabar los datos.
	- Para grabar los datos y terminar la tarea, seleccione *Sí*.
	- Para terminar la tarea sin grabar los datos, seleccione *No*.
	- Para regresar a la tarea, seleccione *Cancelar*.

# **Informes**

Cuando está trabajando en el Sistema SAP, querrá quizás acceder a la información de la base de datos. Para ello, utilice informes.

*En esta documentación, informe se refiere al programa de report y lista se refiere a la salida, es decir, a los resultados del informe.*

Algunos informes muestran información; otros permiten que realice análisis.

Se debe lanzar un informe o ejecutarse. En muchos casos, el Sistema SAP ejecuta automáticamente un informe. A veces, sin embargo, querrá ejecutar un informe usted mismo.

Además de programas de report, el Sistema SAP proporciona numerosas *herramientas de gestión de informes,* cada una de las cuales tiene un set de procedimientos propio para ejecutar programas de report.

Esta documentación describe programas de report solamente. Para una introducción a las herramientas de gestión de informes SAP, véanse los manuales *Reporting Made Easy (Gestión de informes con facilidad)* (release 4.0B). Puede encontrar estos manuales en: **www.saplabs.com/rme**.

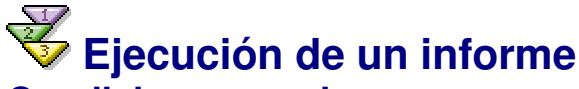

## **Condiciones previas**

Para visualizar o evaluar información de la base de datos, ejecute un informe. Se enlazan algunos informes directamente con tareas en el Sistema SAP y se pueden ejecutar desde uno de los menús en la pantalla con la que trabaja.

Los informes que se enlazan directamente con la tarea utilizan a veces los datos introducidos ya en la pantalla como criterios de selección. Esto significa que no tiene que introducir criterios de selección cuando se ejecuta el informe.

## **Procedimiento**

#### **Acceso a informes en el menú de puesto de trabajo SAP Easy Access**

Para acceder a los informes utilizados con mayor frecuencia en el Sistema SAP, pase al menú SAP y seleccione *Sistemas de información*. En este directorio, se agrupan los informes por aplicación:

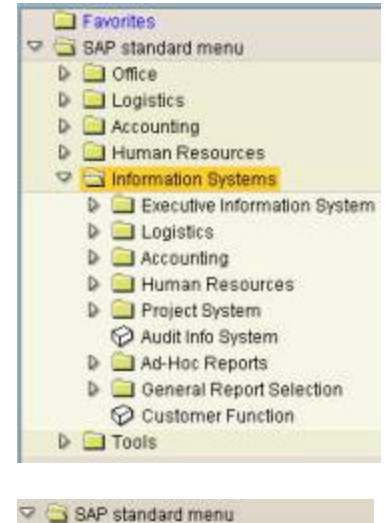

**D Materials Management D** C Sales and Distribution Logistics Execution **D** Inbound Process D Outbound Process **D** Internal Whse Processes D Transportation **D** Information System **D** Master Data

D Office  $\triangledown$   $\bigcirc$  Logistics

Alternativamente, puede acceder a los informes que pertenecen a una determinada aplicación seleccionando la aplicación relevante del menú SAP y seleccionando *Sistema de información,* como se muestra en el ejemplo siguiente:

*No todas las aplicaciones tienen esta opción de menú.*

## **Ejecución de un informe en la tarea**

Para ejecutar un informe en la tarea:

- 1. Navegue a la función que coincide con el informe que quiere ejecutar y seleccione esa función. Por ejemplo, para visualizar un informe de pedidos facilitados a determinados proveedores, pasaría al menú de compras y seleccionaría *Pedido* → *Mostrar visualizaciones* → *Por proveedor*.
- 2. Si no se requiere ningún otro criterio de selección, el sistema ejecuta el informe y muestra la lista resultante.
- 3. Si se requieren otros criterios de selección, el sistema muestra la pantalla de criterios de selección. Para más información, véase Criterios de selección.

#### **Acceso a informes basados en herramienta**

#### **Query ABAP**

Para ejecutar un informe utilizando el **Query ABAP,** seleccione *Sistemas de información* → *Informes ad hoc* → *Query ABAP*.

#### **QuickViewer**

Para ejecutar un informe utilizando el **QuickViewer,** pase a la barra de menús de la pantalla inicial SAP Easy Access y seleccione *Sistema* → *Servicios* → *QuickViewer.*

Puede lanzar también informes de QuickViewer utilizando el Query ABAP.

#### **Report Painter y Report Writer**

Para acceder al **Report Painter** y al **Report Writer,** seleccione *Sistemas de información* → *Informes ad hoc*→*Report Painter* → *Report Writer* → *Grupo de evaluación* → *Ejecutar.*

#### **Ejecución de todos los demás informes**

Si un informe **no** está disponible directamente desde la tarea en que está trabajando, lo puede ejecutar iniciando la función *Gestión de informes*.

**Introducción SAP R/3**

**BO BOOD** 

Program Edit Qoto Litilities System Help

**B** With variant **C** Variant overy. Background

**ABAP: Execute Program** 

1. De la barra de menús de la pantalla inicial SAP Easy Access, seleccione *Sistema* → *Servicios* → *Gestión de informes*.

Aparece la pantalla de selección de informes:

- 2. En el campo *Programa*, introduzca el nombre del informe. Si no sabe el nombre, véase Búsqueda del nombre del informe que quiere ejecutar.
- 3. Seleccione *Ejecutar*. El sistema muestra la pantalla de criterios de selección. Se muestra un ejemplo a continuación:
- 4. Introduzca los criterios de selección.

Para introducir los criterios de selección utili seleccionar una de la lista desplegable de e

contiene únicamente entradas si se crearon anteriormente las variantes. Para más información sobre variantes, véase Variantes de report.

5. Para iniciar el informe, seleccione *Programa* → *Ejecutar*. El sistema ejecuta el informe y muestra la lista resultante. Si recibe el mensaje *Ningún dato existe,*

compruebe de nuevo los criterios de selección, incluido *Fecha "de"/"a"*.

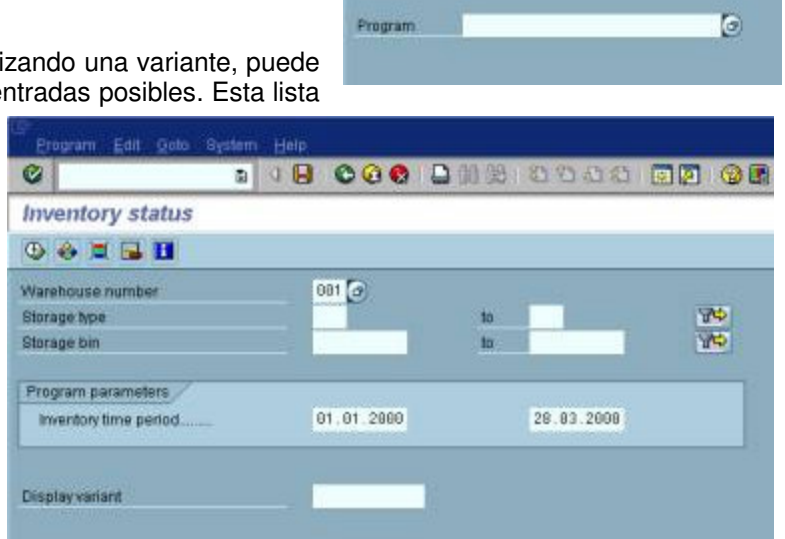

Ø

## **Búsqueda del nombre del informe que quiere ejecutar P**... **rocedimiento**

- 1. Seleccione *Sistema* → *Servicios* → *Gestión de informes.* Aparecerá la pantalla de selección de informes.
- 2. Seleccione *Utilidades → Buscar el programa*. O, seleccione el icono de entradas posibles **c** para *Programa* y seleccione una entrada de la lista desplegable.

Aparece la pantalla de búsqueda de informes (*Directorio de programa ABAP*):

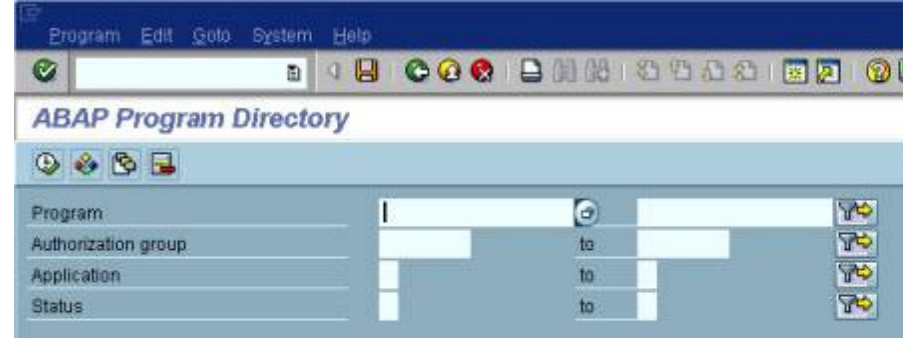

3. En el campo *Programa,* introduzca cualquier parte del nombre del informe que sepa, más cualquier comodín ( **\*** o **+**), según sea necesario.

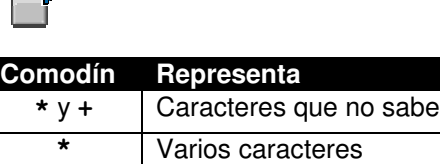

**+** Exactamente un carácter

*Utilice \* y + en cualquier parte del nombre del informe, siempre que sea necesario. Por ejemplo:*

C.

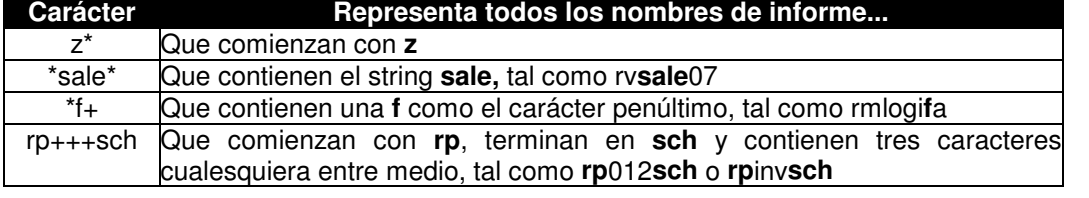

*El nombre del informe puede ser en mayúsculas o en minúsculas; por ejemplo, RF es igual que rf.*

4. Seleccione *Ejecutar*.

Aparece una lista de informes.

- 5. Coloque el cursor sobre el nombre del informe y seleccione *Seleccionar*. O, haga doble clic en el nombre del informe.
- 6. Seleccione *Programa* → *Ejecutar*.

Si el informe no requiere una variante, aparece la pantalla de criterios de selección para el informe.

Si el informe requiere una variante, el sistema muestra un mensaje que indica que no puede seleccionar el

informe de esta pantalla. Regrese a la pantalla de selección de informes (seleccione  $\Box$  o pulse F3) y, a continuación, introduzca el nombre de variante e informe. Antes de dejar esta pantalla, observe el nombre del informe. (Para más información, véase Variantes de report.)

- 7. Introduzca los criterios de selección.
- 8. Seleccione *Programa* → *Ejecutar*.

El sistema ejecuta el informe y muestra los datos resultantes.

## **Búsqueda del nombre del informe actual P**... **rocedimiento**

1. Ejecute el informe.

2. De la barra de menús, seleccione *Sistema* → *Status*. El nombre del informe aparece en el campo *Programa*.

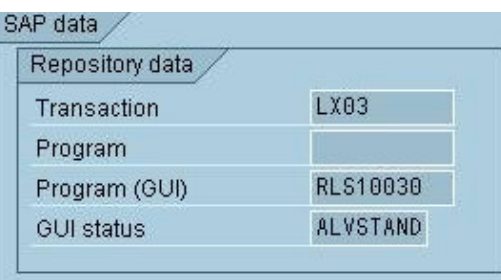

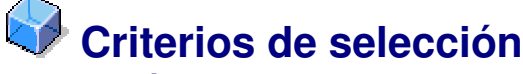

## **Definición**

Los campos que utiliza para definir la clase y la cantidad de información que quiere que procese un informe. Se crean informes utilizando criterios de selección. Por ejemplo, un criterio de selección para un informe en proveedores sería el número de proveedor. Esto significa que puede seleccionar un número único de proveedor o un rango de números.

#### **Uso**

Introduzca valores de delimitación en los campos de entrada de criterios de selección. Únicamente los datos que corresponden a estos límites aparecen en la lista. Por ejemplo, para conseguir datos de cuentas de deudor entre 600 y 700 solamente, introduce aquellos valores en el campo de entrada para los criterios de selección *Cuenta de deudor*. Si no introduce ningún valor para los criterios de selección *Cuenta de deudor,* el sistema utiliza datos de todas las cuentas de deudor cuando ejecuta el informe.

*Debe ser preciso al especificar los criterios de selección. Las listas serán más pequeñas y el sistema las procesará más rápidamente. De lo contrario, la cantidad de datos puede ser muy grande y es posible que el sistema no pueda procesarlos. En este caso, aparece un mensaje que indica limitaciones de procesamiento en la barra de status.*

*Si recibe el mensaje de error* Ningún dato existe *después de haber ejecutado un informe utilizando un criterio de selección, compruebe de nuevo los campos de entrada de criterios de selección.*

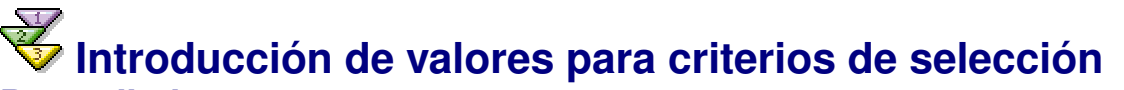

#### **Procedimiento**

#### **Introducción de un único valor para un criterio de selección** ...

- 1. Coloque el cursor en el campo de entrada correspondiente al criterio de selección deseado.
- 2. Introduzca el valor. Para más información sobre la introducción de datos en los campos, véase Campos.
- 3. Para calificar en mayor medida este criterio de selección, seleccione *Opciones de selección*.
- 4. Puede indicar que la lista muestre únicamente los registros *Mayores que* o *Menores que* un valor. Puede indicar también que se *excluyan* todos los registros que cumplan los criterios de selección; en este caso, el sistema muestra todos los registros que **no** cumplen los criterios de selección.

Ha introducido un valor para un criterio de selección. Repita este procedimiento para todos los demás criterios de selección deseados para este informe.

#### **Introducción de un rango de valores para un criterio de selección** ...

- 1. Coloque el cursor en el campo de entrada correspondiente al criterio de selección deseado.
- 2. Introduzca el límite inferior del rango en este campo. Este es el valor "desde" para el rango. Por ejemplo, para clases de almacenamiento de *007* a *014,* introduciría **007**. Para más información sobre la introducción de datos en los campos, véase Campos.
- 3. Ponga el cursor en el campo de entrada adyacente *A*.
- 4. Introduzca el límite superior del rango en este campo. Este es el valor "a" para el rango.
- 5. Para calificar en mayor medida este criterio de selección, seleccione *Opciones de selección*.

Repita este procedimiento para todos los demás rangos de criterios de selección deseados para este informe. **Selección múltiple**

Si selecciona junto a un criterio de selección, el sistema muestra una pantalla de selección múltiple. En esta pantalla puede indicar varios valores únicos o rangos de valores para cada criterio de selección.

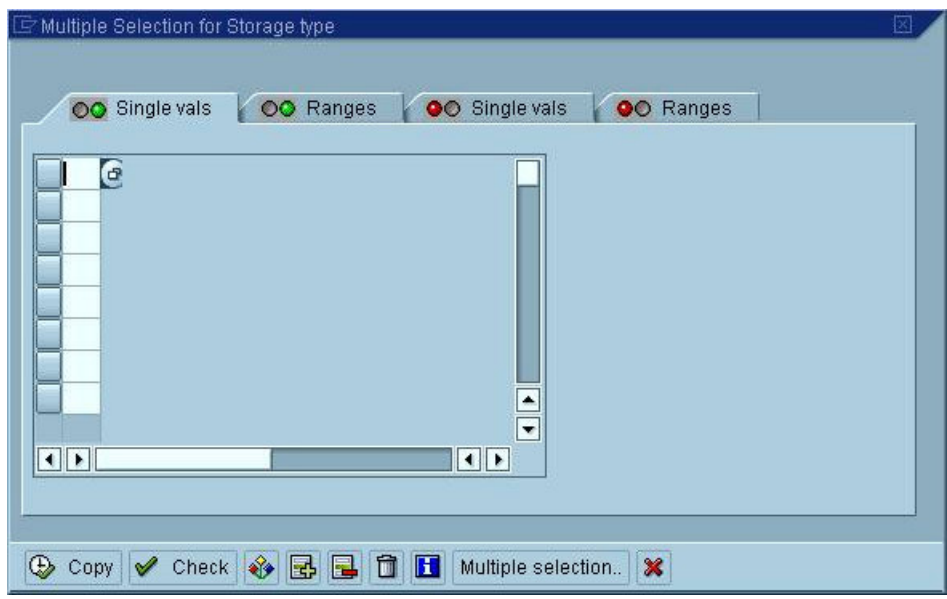

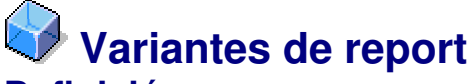

## **Definición**

Grupo de criterios de selección que se ha grabado. Un informe puede tener varias variantes diferentes, y cada variante recupera diferentes clases de información. Por ejemplo, un informe de proveedores podría tener una variante para proveedores estadounidenses y otra variante para proveedores europeos.

## **Uso**

En vez de introducir los mismos valores en los campos de entrada de criterios de selección cada vez que ejecute un informe, puede introducir los valores una vez y, a continuación, grabar los criterios de selección como una variante. La próxima vez que ejecute el informe, sólo deberá introducir el nombre de la variante, no los criterios de selección. Si utiliza variantes, la pantalla de criterios de selección ya contendrá los datos.

Para ejecutar determinados informes, debe utilizar una variante. En este caso, un mensaje de sistema se lo solicita. Aunque no se le pida siempre utilizar variantes o criterios de selección, es aconsejable utilizarlos cuando sea posible. Las listas resultantes serán más pequeñas y el sistema tardará menos tiempo en realizar el procesamiento.

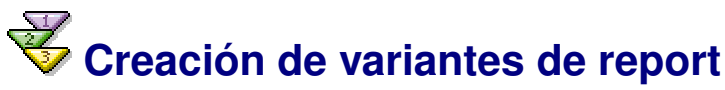

En vez de introducir los mismos valores en los campos de criterios de selección cada vez que ejecute un informe, puede crear una variante. El uso de variantes reduce tanto el tiempo de entrada de datos como el de procesamiento de sistema.

#### **Condiciones previas**

Debe tener la autorización correcta para crear una variante. Para obtener información sobre autorizaciones, consulte con el responsable del sistema.

Un informe puede tener cualquier número de variantes anexadas a él.

## **P**... **rocedimiento**

- 1. De la barra de menús, seleccione *Sistema* → *Servicios* → *Gestión de informes*.
- 2. En el campo *Programa,* introduzca el nombre del informe al que se anexará la variante. Si no sabe el nombre, véase Búsqueda del nombre del informe que quiere ejecutar.
- 3. De la barra de menús, seleccione *Pasar a* → *Variantes*.
	- Aparece la pantalla inicial *Variantes ABAP*.
- 4. En el campo *Variantes,* introduzca un nombre para esta variante y seleccione *Crear*. Puede utilizar cualquier combinación de caracteres para crear el nombre de la variante, salvo caracteres especiales, tales como el signo de porcentaje (%) o el del dólar (\$). Aparece la pantalla de criterios de selección para el informe.
- 5. Introduzca valores en los campos de entrada de criterios de selección.
	- Para obtener información sobre la introducción o la
- modificación de valores, véase Introducción de valores para criterios de selección. 6. Seleccione *Continuar*.
- Aparece la pantalla *Grabar variante*. El nombre introducido para la variante se muestra en el campo *Variante*.
- 7. En el campo *Denominación*, introduzca una descripción breve de la variante.
- 8. Seleccione cualquiera de las opciones de entorno siguientes seleccionando la casilla de selección a la izquierda de la opción. Sus opciones afectarán a la variante en su totalidad.

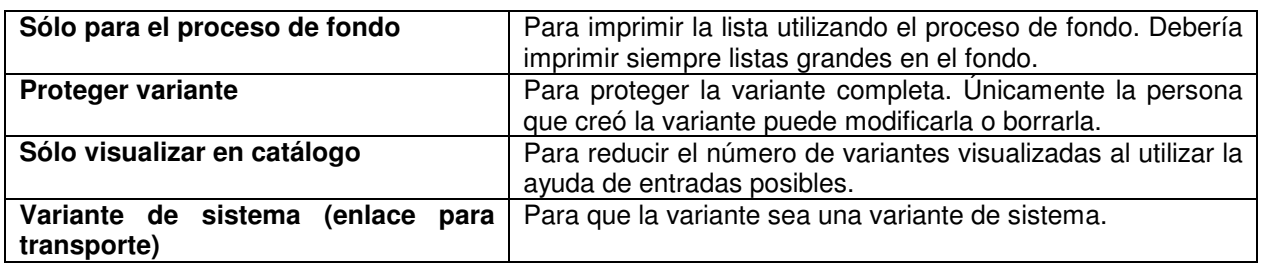

- 9. Seleccione cualquiera de las características siguientes para los criterios de selección individuales seleccionando la casilla de selección apropiada:
	- Tecleo protegido
	- o Oculto
	- Variable de selección
	- o Sin valor SPA/GPA

10. Grabe la variante seleccionando o pulsando CTRL+S.

Se graba la variante y sus valores aparecen en la pantalla de criterios de selección.

# **Visualización de variantes de report disponibles**

Muchos informes tienen variantes. Si no sabe qué variantes están disponibles, puede visualizar una lista de variantes anexadas a un informe. Puede visualizar también el contenido de una variante antes de seleccionarla.

## **P**... **rocedimiento**

- 1. De la barra de menús, seleccione *Sistema* → *Servicios* → *Gestión de informes*.
- 2. En el campo *Programa*, introduzca el nombre del informe. (Si no sabe el nombre, véase Búsqueda del nombre del informe que quiere ejecutar.)
- 3. De la barra de pulsadores, seleccione *Resumen de variantes*.
- 4. Aparecen todas las variantes anexadas al informe.
- 5. Para visualizar el contenido de la variante, ponga el cursor en una variante y seleccione *Variantes* → *Visualizar valores*.
- 6. Para utilizar la variante, resáltela y seleccione *Ejecutar con la variante*.
- 7. El sistema muestra la pantalla de selección correspondiente al informe con datos.

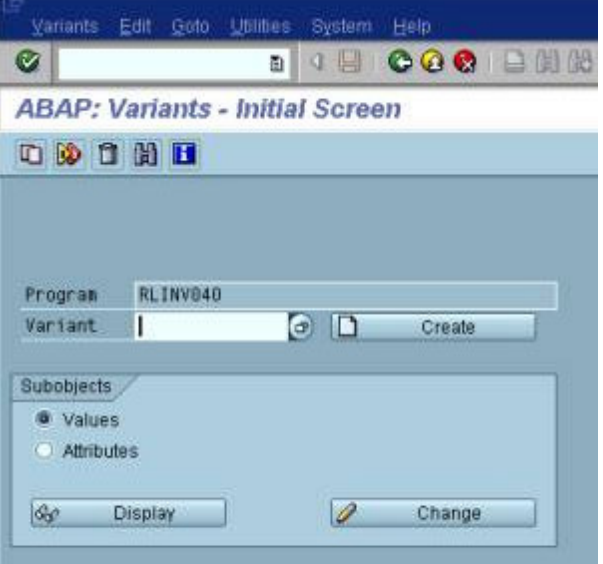

Si no se ha creado una variante para este informe, recibirá el mensaje de error Variante para el programa <nombre de programa> no existe*.*

# **Utilización de variantes de report P**... **rocedimiento**

- 1. De la barra de menús, seleccione *Sistema* → *Servicios* → *Gestión de informes*.
- 2. En el campo *Programa*, introduzca el nombre del informe. (Si no sabe el nombre, véase Búsqueda del nombre del informe que quiere ejecutar.)
- 3. Seleccione *Con variante*. Aparece la ventana de diálogo *Ejecutar el programa con variante*:
- 4. En el campo *Variante*, introduzca la variante deseada. Para obtener una lista de las variantes disponibles, seleccione el pulsador de entradas posibles.
- 5. Para ejecutar el informe con la variante, seleccione *Ejecutar*. El sistema muestra la pantalla de selección

completada con datos.

6. Seleccione *Ejecutar*. El sistema ejecuta el informe y muestra la lista resultante.

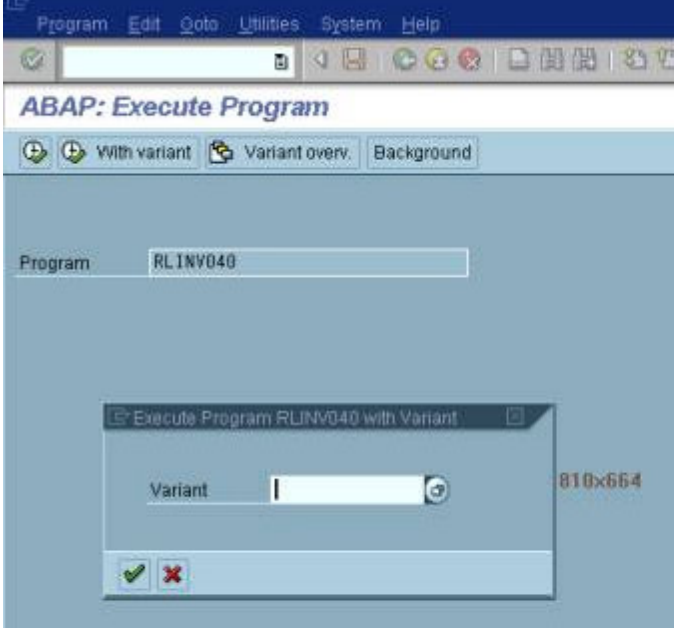

## **Salida de lista de informes**

Puede visualizar e imprimir una lista de informes ejecutando un informe desde la tarea o el menú *Sistema*.

La mayor parte de los informes que necesita están a su disposición en la aplicación, donde los puede seleccionar desde los menús. El menú que contiene los informes varía según la aplicación; sin embargo, muchos informes están a su disposición desde el menú *Entorno*. Para seleccionar un informe en algunas aplicaciones, puede ser necesario que introduzca primero un valor, por ejemplo, un número de material. La documentación de la aplicación describe qué menús contienen los informes y proporciona instrucciones para seleccionarlos.

Puede buscar una lista completa de programas de report y listas de informes en el árbol de informes. Para acceder al árbol de informes desde el menú SAP Easy Access estándar, seleccione *Sistemas de información* → *Selección de informes general.* Para visualizar las opciones de programa de report y de lista de informes, seleccione la aplicación desde la cual quiere ejecutar el informe o la lista de informes.

Para ejecutar un informe, haga doble clic en su nombre. Aparece la pantalla de criterios de selección. Introduzca los criterios de selección y seleccione *Ejecutar*. Véase también Ejecución de un informe.

## **Actividades**

Para seleccionar un informe del menú *Sistema,* debe saber el nombre de programa para el informe. Esto se refiere únicamente al menú *Sistema*. Utilizando el menú *Sistema,* puede ejecutar informes:

- Que no estén disponibles desde menús
- Desde dondequiera en el Sistema SAP

Para más información sobre nombres de informes, véase Búsqueda del nombre del informe que quiere ejecutar. Puede imprimir una lista o visualizarla y, a continuación, imprimirla. Si tiene listas grandes, las debería imprimir utilizando el proceso de fondo.

## **Visualización e impresión de listas de informes Procedimiento**

## **Visualización de una lista**

Para visualizar una lista:

- 1. Ejecute el informe desde la tarea o desde el menú *Sistema*. Véase Ejecución de un informe.
- 2. En la pantalla de criterios de selección, introduzca los criterios de selección en los campos de entrada apropiados. Véase Criterios de selección.

Para introducir los criterios de selección utilizando una variante, puede seleccionar una de la lista desplegable de entradas posibles. Véase Visualización de variantes de report disponibles.

3. Desde la pantalla de criterios de selección, seleccione *Programa* → *Ejecutar*. Aparece la lista. A continuación se muestra una lista de ejemplo:

Si la lista es grande, el Sistema SAP tarda más tiempo en procesar todos los datos. Si el Sistema SAP no puede procesar todos los datos, un mensaje que indica limitaciones de procesamiento aparece en la barra de status. En ese caso, debe:

- Ejecutar el informe con una variante o
- Introducir más valores de criterios de selección o
- Imprimir la lista utilizando el proceso de fondo

### **Impresión de una lista**

Para imprimir una lista:

- 1. Ejecute el informe desde la tarea o desde el menú *Sistema*. Véase Ejecución de un informe.
- 2. En la pantalla de criterios de selección, introduzca los criterios de selección en los campos apropiados. Véase Criterios de selección.

Para introducir los criterios de selección utilizando una variante, puede seleccionar una de la lista desplegable de entradas posibles. Véase Visualización de variantes de report disponibles.

3. Seleccione *Programa* → *Ejecutar + imprimir*. Aparece la pantalla de impresión. Complete los

campos de entrada apropiados. El sistema muestra valores propuestos que puede sobrescribir. Si la lista es grande, querrá quizás archivarla en el control de salida e imprimirla más tarde, fuera del horario de trabajo. La impresión de listas grandes puede ralentizar el sistema y paralizar las impresoras. Véase Impresión desde el Sistema SAP.

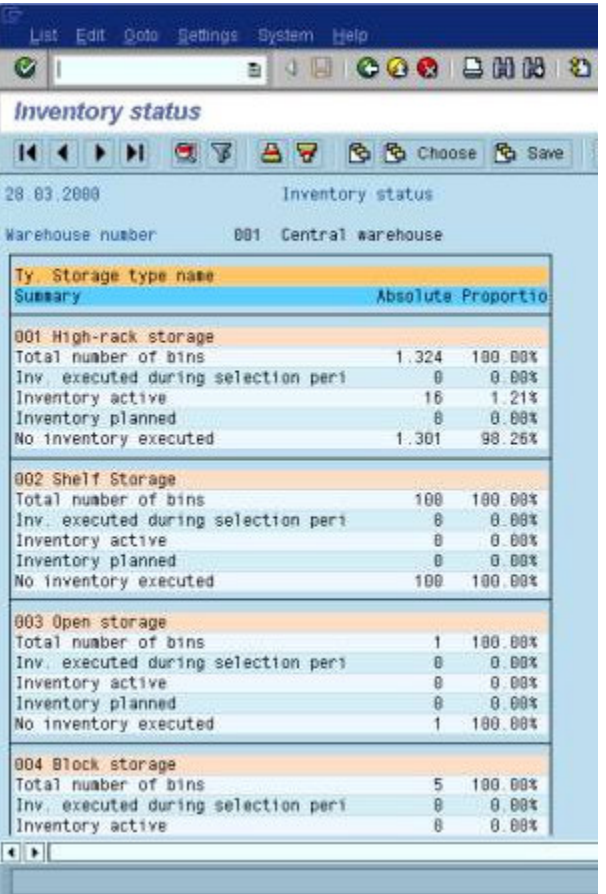

En general, después de que empiece a imprimir una lista, no la puede cancelar. Puede cancelar una lista (o sea, una orden SPOOL) únicamente si la borra inmediatamente, antes de que deje el sistema SPOOL SAP.

- 4. En la pantalla de impresión, seleccione *Salida* → *Imprimir* de la barra de menús.
	- Aparece una pantalla de resumen de impresión.

Si la lista es grande, el Sistema SAP tarda más tiempo en procesar todos los datos. Si el Sistema SAP no puede procesar todos los datos, un mensaje que indica limitaciones de procesamiento aparece en la barra de status. En ese caso, debe:

- Ejecutar el informe con una variante o
- Introducir más valores de criterios de selección o
- Imprimir la lista utilizando el proceso de fondo

# **Listas**

Se usan listas para presentar datos jerárquicos. En el Sistema SAP, las listas presentan los resultados de

- Informes
- **Búsquedas**
- Query para entradas posibles (en algunos casos)

## **Funcionalidad**

Para grabar una lista:

- Al **SAPoffice,** seleccione *Sistema* → *Lista* → *Grabar* → *Archivo de oficina*. En la ventana de diálogo siguiente, indique la carpeta donde se debería archivar la lista.
- A un **formato de fichero externo** tal como una hoja de cálculo del coste de Microsoft Excel o una página de HTML, seleccione *Sistema* → *Lista* → *Grabar* → *Fichero local.*Indique la clase de formato externo.
- En un **árbol de informes,** seleccione *Sistema* → *Lista* → *Grabar* → *Árbol de informes.* El sistema graba esta lista en el nodo y en el árbol de informes que indique.

Las listas pueden ser interactivas:

- *Al hacer doble clic en una entrada en lista*se abre automáticamente la entrada.
- *Al hacer clic en un punto caliente* se lanza una acción en el sistema. El ejemplo más común de un punto caliente es un hiperenlace; cuando hace clic en un hiperenlace, pasa a un tema o página diferente.

#### **Navegación a través de listas con el teclado**

Además de utilizar el ratón, puede utilizar también las combinaciones de teclas siguientes para trabajar con listas:

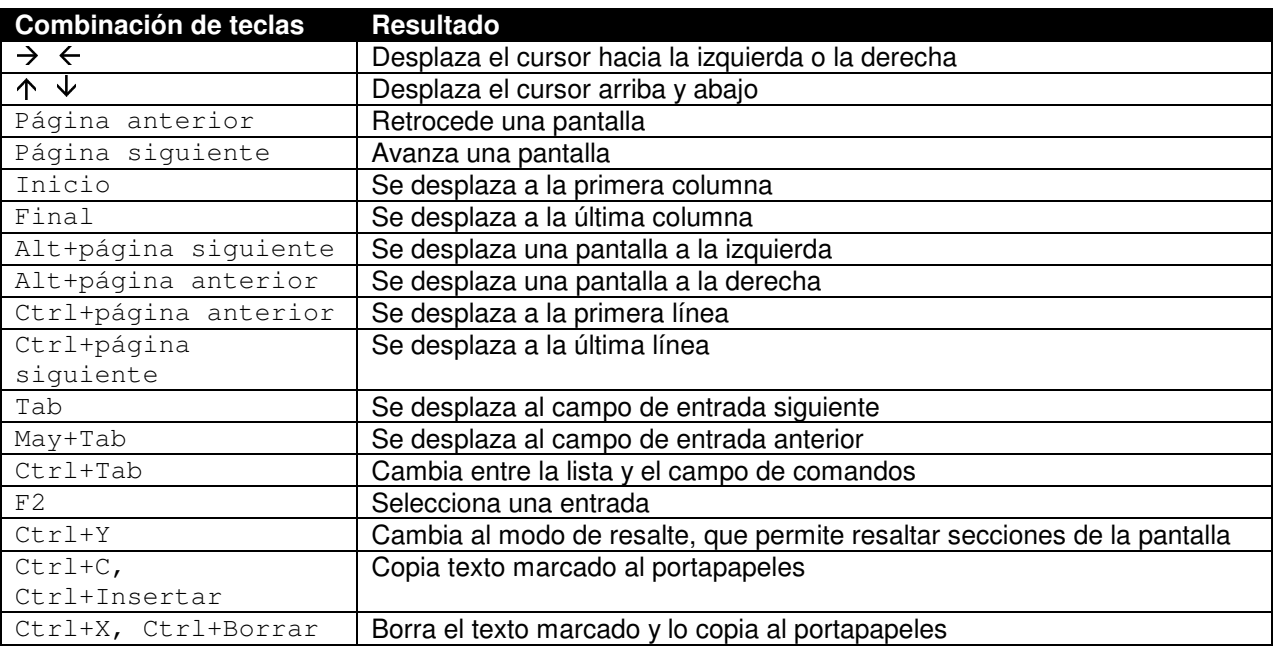

## **Impresión desde el Sistema SAP Funcionalidad**

Utilizando el Sistema de salidas SAP, puede imprimir muchos tipos de documentos (incluidos pedidos, facturas, notas de entrega, sentencias de sueldo, correos electrónicos y listas de informes) en dispositivos de salida tales como impresoras o dispositivos para telefax.

#### **Proceso**

Cuando desee enviar datos, ya sea online o en el fondo, el Sistema de salidas SAP crea el documento creando:

- 1. Una orden SPOOL que contiene normalmente datos independientes al dispositivo
- 2. Una orden de salida que se usa para enviar los datos al dispositivo de salida respectivo

Para imprimir los documentos directamente, seleccione Imprimir inmediatamente en la pantalla de impresión. Si quiere únicamente visualizar los datos del documento, no seleccione esta casilla de selección. Puede visualizar estos datos en el control de salida.

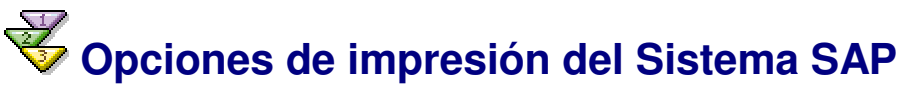

Las clases de documento siguientes existen en el Sistema SAP:

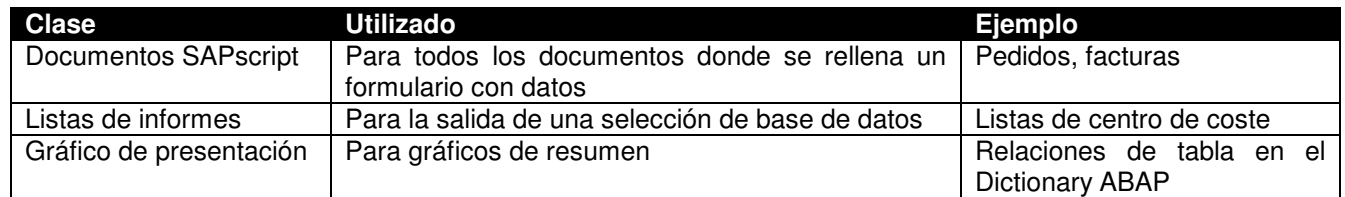

Cuando se imprimen, se formatean estas clases de documento de maneras diferentes.

## **Procedimiento**

Si selecciona *Imprimir* (o *Sistema* → *Lista* → *Imprimir*) en una tarea SAP, el sistema muestra normalmente una pantalla de selección donde puede indicar criterios de salida.

# **Pantalla de impresión**

Independientemente de dónde empiece a imprimir, el Sistema SAP muestra normalmente la pantalla de impresión. En esta pantalla, le indica al Sistema SAP qué impresora desea utilizar y cómo tratar su orden de salida.<br>Rizzardi Rolando

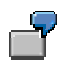

*El ejemplo siguiente muestra la pantalla de impresión para listas, aunque se utiliza la misma clase de pantalla para todas las impresiones.*

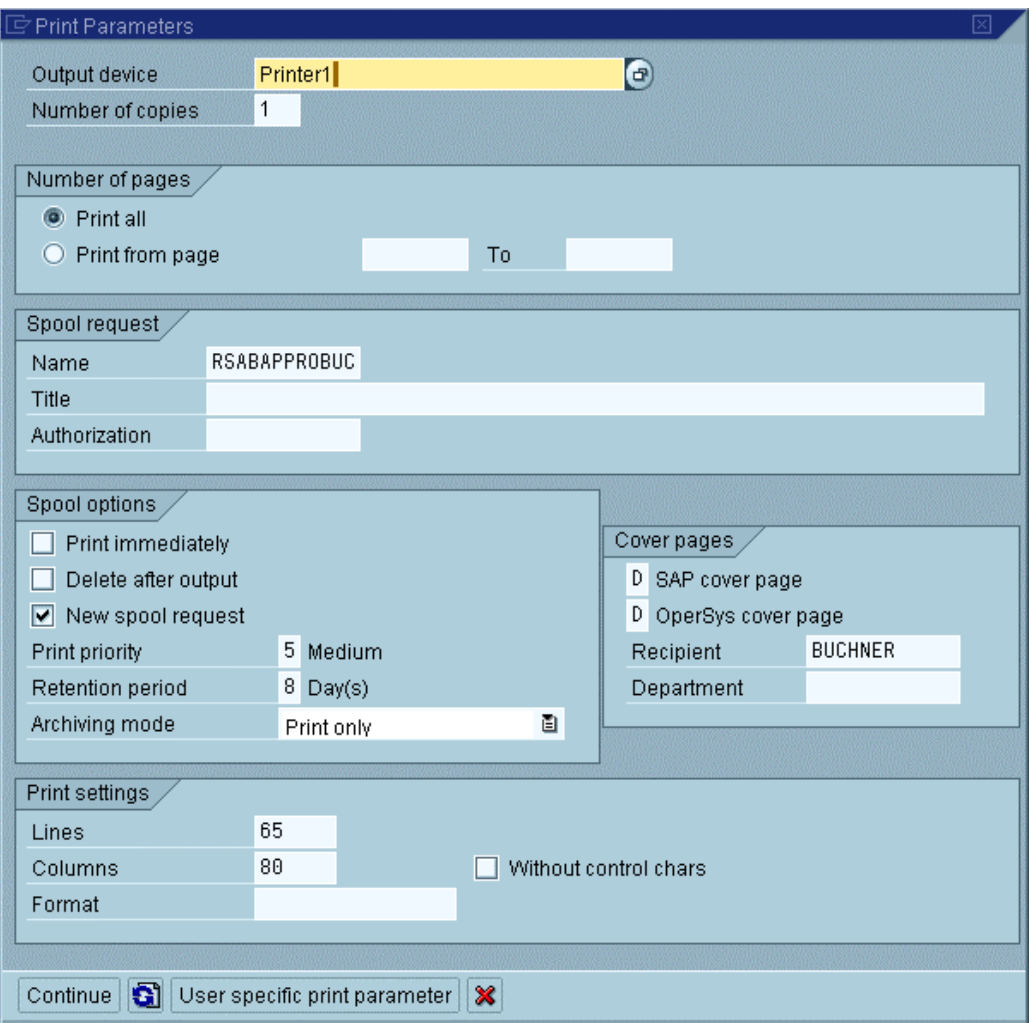

# **¿Se han impreso mis órdenes?**

El control de salida permite que verifique sus órdenes de salida. Utilice el control si:

- Ha introducido una orden de salida sin seleccionar *Imprimir inmediatamente*. No se enviará su orden de salida a una impresora hasta que pase al control de salida e imprima la orden.
- Quiere verificar el status de una orden de salida.

## **Actividades**

Además de verificar el status de sus órdenes de salida, puede hacer también lo siguiente en el control de salida:

- Para enviar órdenes SPOOL a un dispositivo de salida, seleccione *Imprimir*.
- Para borrar órdenes que ya no se utilizan, seleccione *Borrar*. Normalmente, las órdenes antiguas se borran automáticamente.
- Para visualizar órdenes de salida como aparecerán en papel, seleccione *Visualizar*.

## **Utilización del control de salida Procedimiento**

- 1. Aparece la pantalla *Control de salida: Selección de orden SPOOL*. En esta pantalla, puede seleccionar las órdenes de salida deseadas. Si se requiere, puede añadir más campos seleccionando *Otros criterios de selección*.
- 2. El sistema muestra las órdenes de salida que corresponden a sus criterios de búsqueda.

## **Resultado**

La columna *Status de salida* de la lista le informa del status actual de la orden de salida:

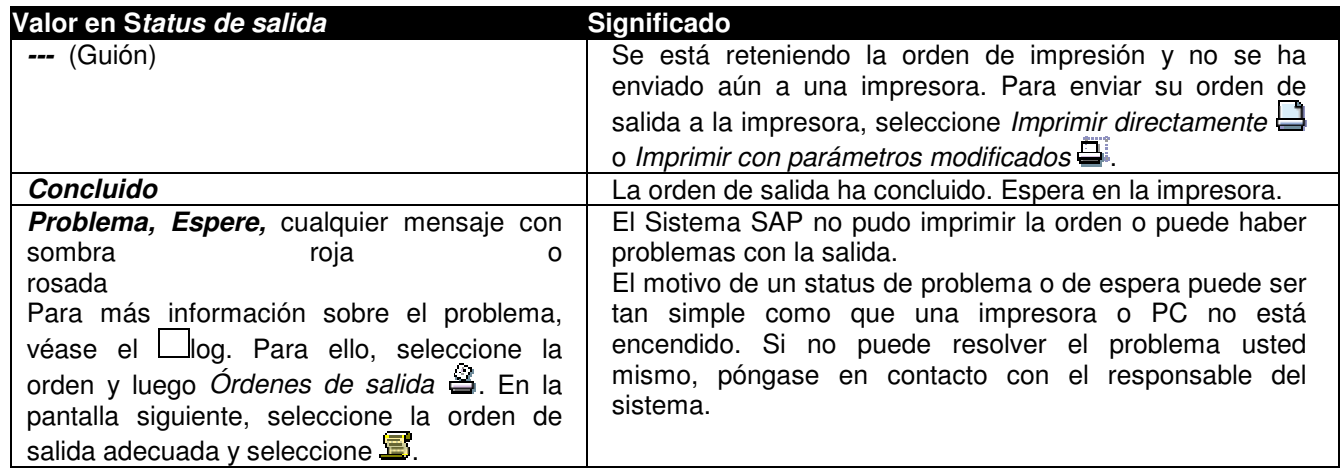

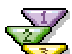

# **Grabación de opciones de impresión estándar como valores**

**de propuesta**

¿Utiliza normalmente la misma impresora? De ser así, puede grabar el nombre de la impresora, así como otras opciones de impresión, como valores de propuesta. Los valores que graba se introducen en la pantalla de impresión. (Puede modificarlos según sus necesidades.)

La grabación de estos valores como valores de propuesta elimina la necesidad de teclear la misma información una y otra vez.

#### **Procedimiento**

- 1. En la ficha *Valores de propuesta*, introduzca el dispositivo de salida y/o seleccione *Emitir inmediatamente* y *Borrar tras salida*.
- 2. Grabe los datos.

#### **Resultado**

La próxima vez que imprima, el nombre de la impresora y las opciones que haya grabado ya estarán en la pantalla de impresión. Por supuesto, puede modificarlas según sus necesidades.

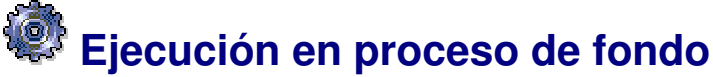

En proceso de fondo, el Sistema SAP ejecuta automáticamente cualquier informe o programa que puede lanzar interactivamente.

Al programar un job en el sistema de proceso de fondo, debe indicar:

- El informe ABAP o el programa externo que se debe iniciar
- La hora de inicio
- Las especificaciones de impresión

El sistema de proceso de fondo inicia el job y ejecuta los programas que indique. Después, puede verificar si se ejecutó el job con éxito y visualizar un log de cualquier mensaje de sistema.

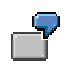

*Suponga que necesite ejecutar un informe de cliente cuyos efectos están atrasados. Puede:*

- Lanzar el informe usted mismo desde el editor ABAP. Si hace esto, el sistema ejecuta el informe interactivamente, en un modo en su PC o estación de trabajo. Mientras se está procesando el informe, el tiempo de respuesta de la máquina puede ir más despacio.
- O, puede hacer que el sistema de proceso de fondo ejecute el informe. Para ello, debe crear un job de fondo que le indique al sistema lo que quiere que haga.

El sistema de proceso de fondo ejecuta el informe de "efectos retrasados" según sus instrucciones. La lista creada por el informe se imprime directamente o bien permanece en el control de salida SAP (véase Utilización del control de salida). Puede comprobar también en el sistema de proceso de fondo si el informe se ejecutó correctamente.

## **Funcionalidad**

• **La ejecución de un informe en el fondo no paraliza los modos SAP con los que trabaje actualmente.** Cuando lanza un informe interactivamente, el modo SAP actual se bloquea para entradas posteriores mientras se ejecuta el informe. Cuando lanza el informe en el fondo, la ejecución del informe no influye en el trabajo interactivo con el

Sistema SAP.

• **Puede desplazar la ejecución de informes a la tarde u otros períodos de carga baja en el Sistema SAP.**

Puede programar un informe o un programa externo para que se ejecute en cualquier momento en que el Sistema SAP esté activo. Puede configurar también informes para que se ejecuten automáticamente a intervalos regulares (por ejemplo, el último día de cada mes).

#### • **El proceso de fondo es la única manera en que puede ejecutar jobs de larga duración.**

Para evitar la paralización de los recursos del sistema con modos interactivos para informes largos, el Sistema SAP tiene un bloqueo temporal incorporado en modos interactivos. Si un único informe ABAP se ejecuta durante más de 5 minutos continuamente en un modo interactivo, el Sistema SAP termina el informe automáticamente.

El sistema de proceso de fondo ejecuta informes ABAP de larga duración más eficientemente. A menudo, tales informes se planifican automáticamente para su ejecución en el fondo. En este caso, no necesita planificarlos para el proceso de fondo usted mismo.

# **Acceso al sistema de proceso de fondo**

#### **Procedimiento**

La tabla siguiente muestra cómo puede acceder al sistema de proceso de fondo.

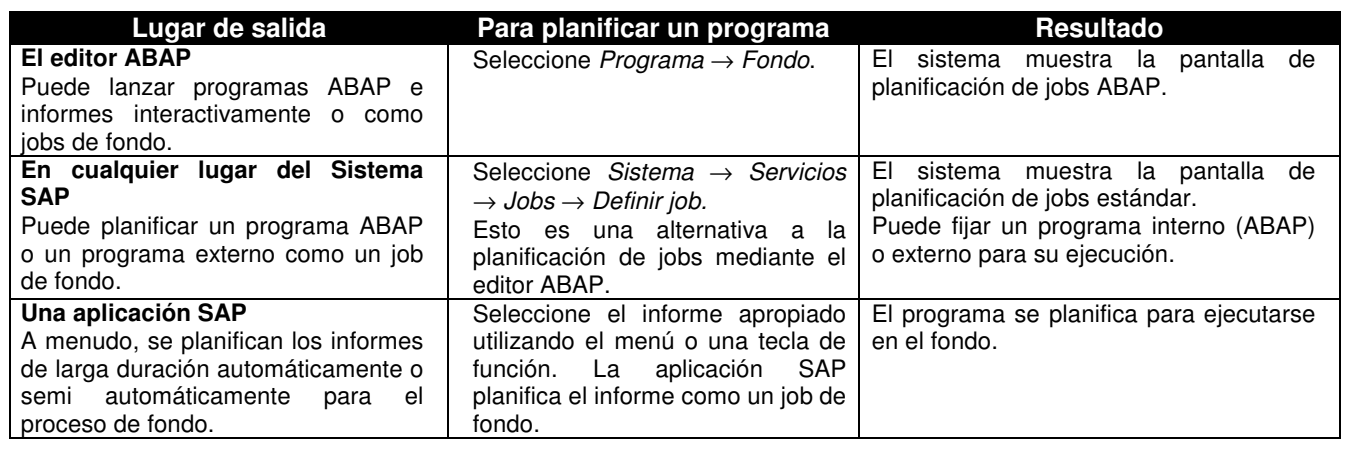

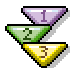

## **Planificación de jobs de fondo**

En muchas aplicaciones SAP, los programas de larga duración se planifican automáticamente como jobs de fondo. Sin embargo, puede planificar también jobs de fondo usted mismo.

## **Procedimiento**

Para planificar un programa en ejecución en proceso de fondo:

- 1. Inicie la función de planificación de jobs.
	- Para iniciar la función de planificación de job **estándar,** seleccione *Gestión* → *CCMS* → *Jobs* → *Definir job.*

Para planificar programas ABAP, puede utilizar también la función de planificación de job **ABAP**. Del editor ABAP, seleccione *Programa* → *Ejecutar* → *Fondo.*

Si está planificando un comando externo o un programa externo como un job de fondo, debe utilizar la planificación de job estándar.

2.

*El asistente de jobs está a su disposición únicamente desde la función de planificación de job estándar.*

Aparece la pantalla inicial del asistente de jobs SAP

3. Grabe el job. Cuando vea el mensaje *Job grabado,* significa que el job se ha planificado correctamente. *Un job que se haya planificado se debe liberar también. Esta restricción se aplica aún cuando indique un lanzamiento inmediato del job.*

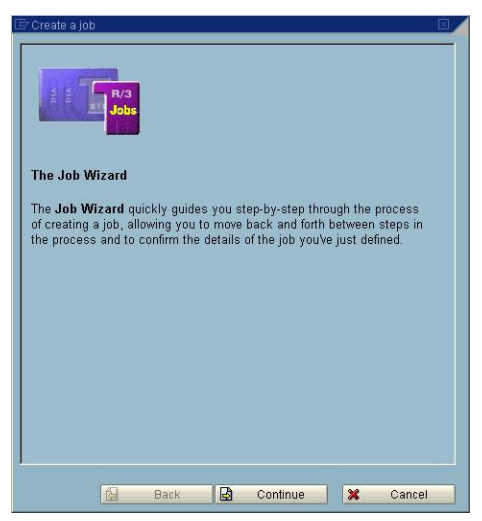

Si tiene la autorización necesaria, el job se libera automáticamente cuando lo planifique. De lo contrario, el responsable del sistema liberará el job.

4. Verifique el status del job seleccionando *Sistema* → *Jobs propios.* Para más información sobre jobs que se muestran en la pantalla de status, seleccione *Resumen de job*. Véase también Verificación del status de un job de fondo.

# **Verificación del status de un job de fondo**

## **Procedimiento**

El sistema muestra el status de cada uno de los jobs en la **parte superior de la pantalla**. La ayuda de campo F1 explica cada status.

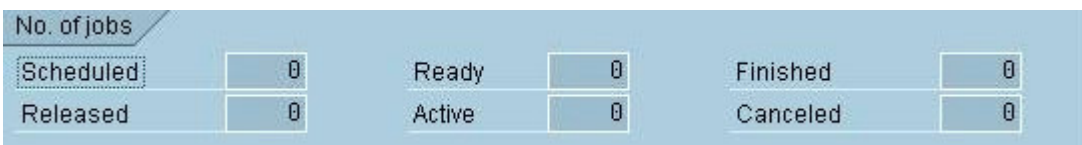

En **medio de la pantalla,** el sistema muestra los nombres de los jobs que están *activos* (es decir, que se ejecutan actualmente). A menos que esté seguro de lo que hace, debería dejar solo el pulsador *Cancelar*. *Cancelar* interrumpe un job activo, es decir, termina el informe que se ejecutaba.

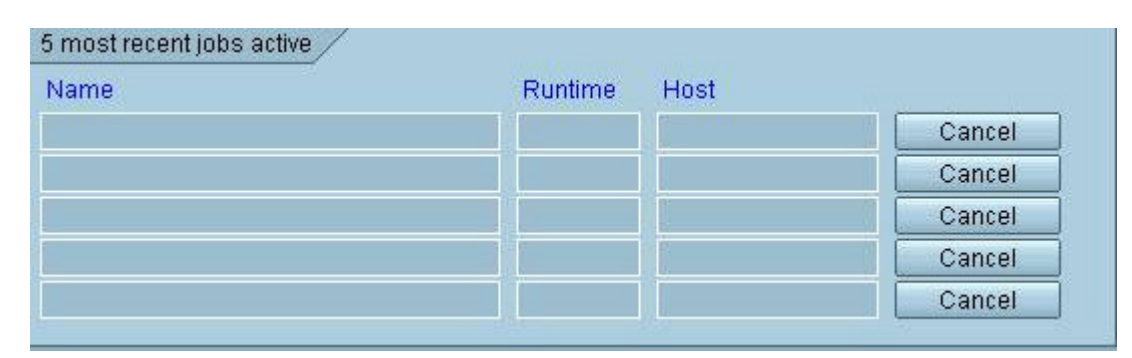

En la **parte inferior de la pantalla**, el sistema muestra los nombres de los jobs que se han *cancelado* (es decir, que han finalizado sin éxito). Para ver el log de proceso de fondo, seleccione *Log*. El log indica los problemas que se produjeron con el job.

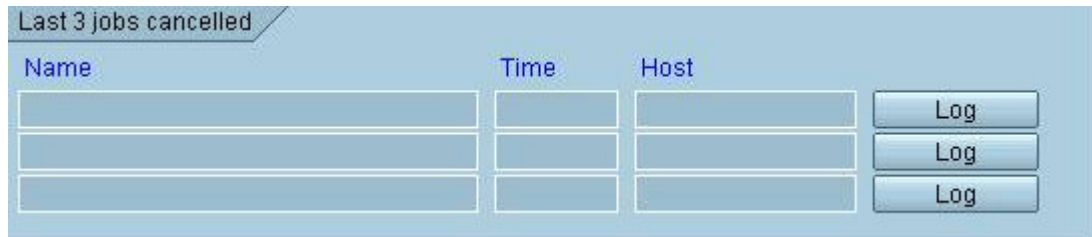

Para más información sobre los jobs, puede acceder a las funciones de gestión del sistema de proceso de fondo seleccionando *Resumen de job*.